# **Instrukcja użytkownika SL2021 – obszar Projekty**

## **Wersja dla Instytucji**

Wersja: 2.0

#### **Historia zmian**

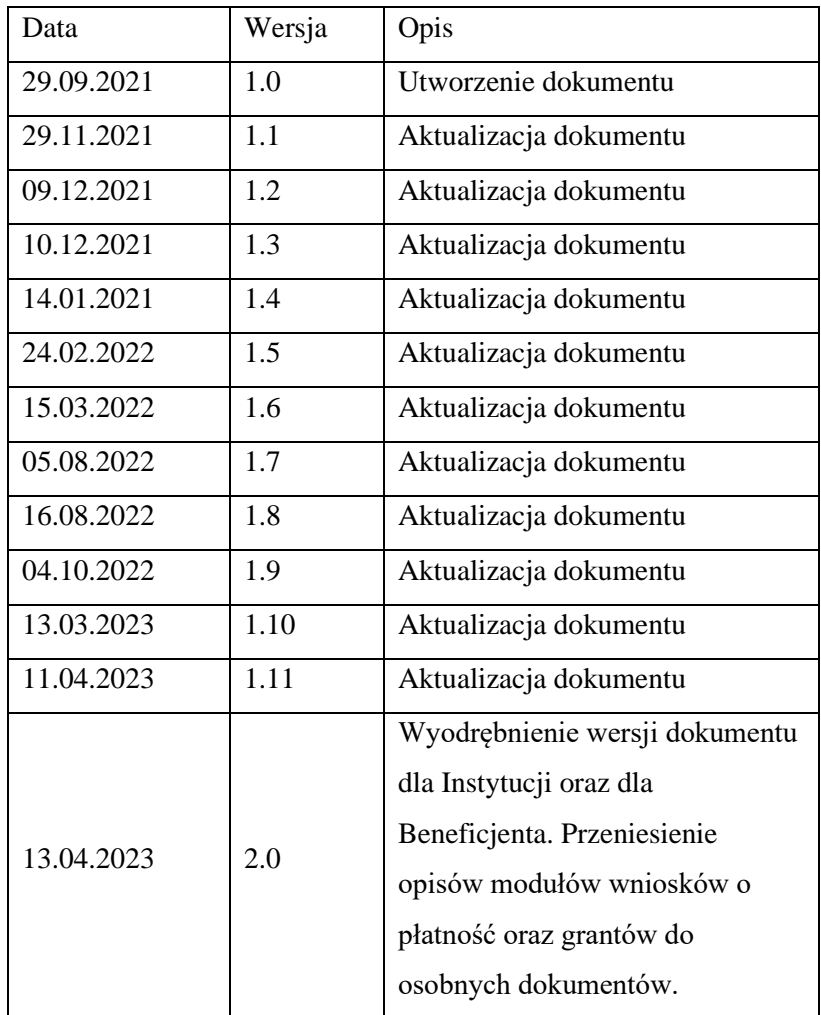

## Spis treści

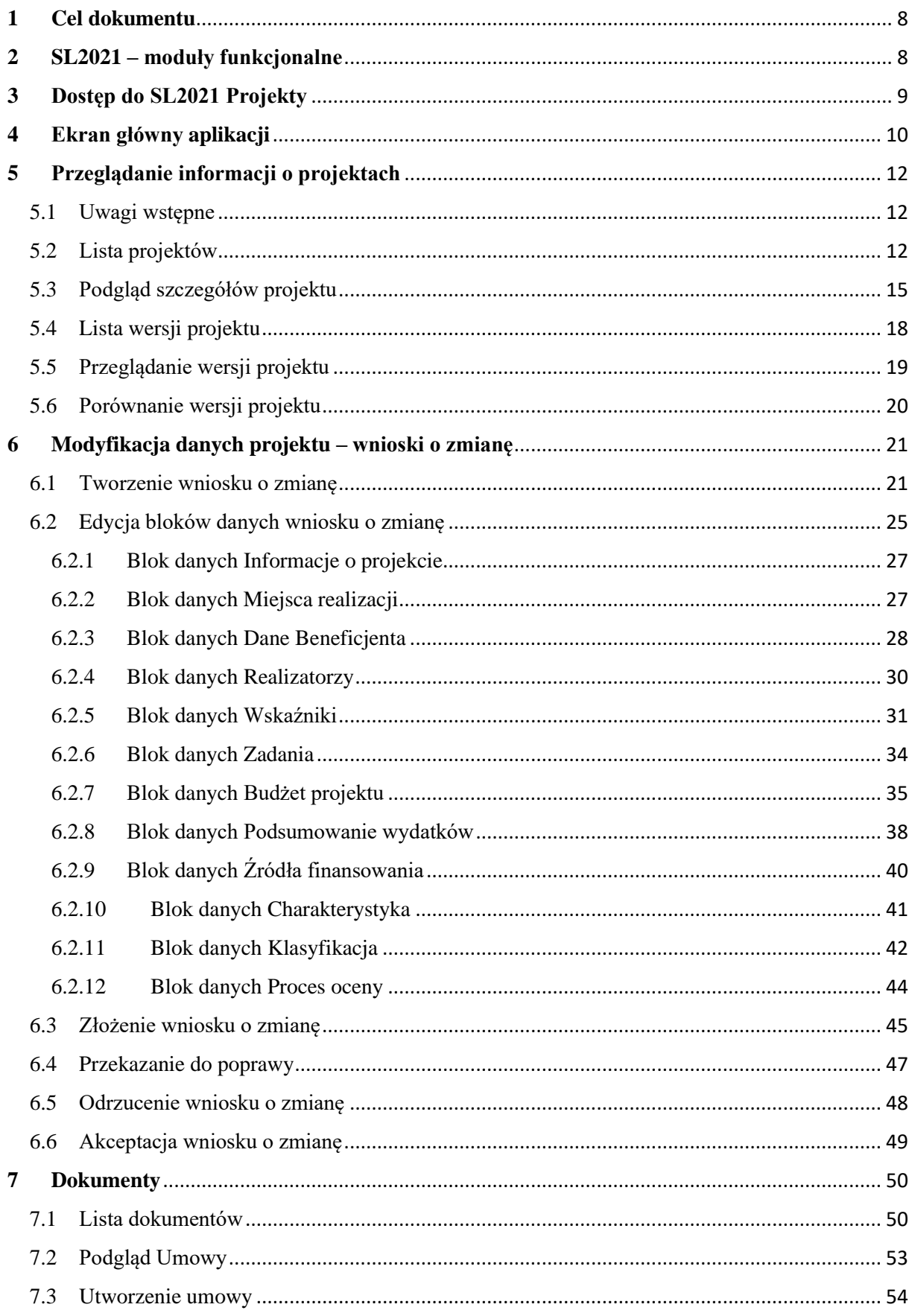

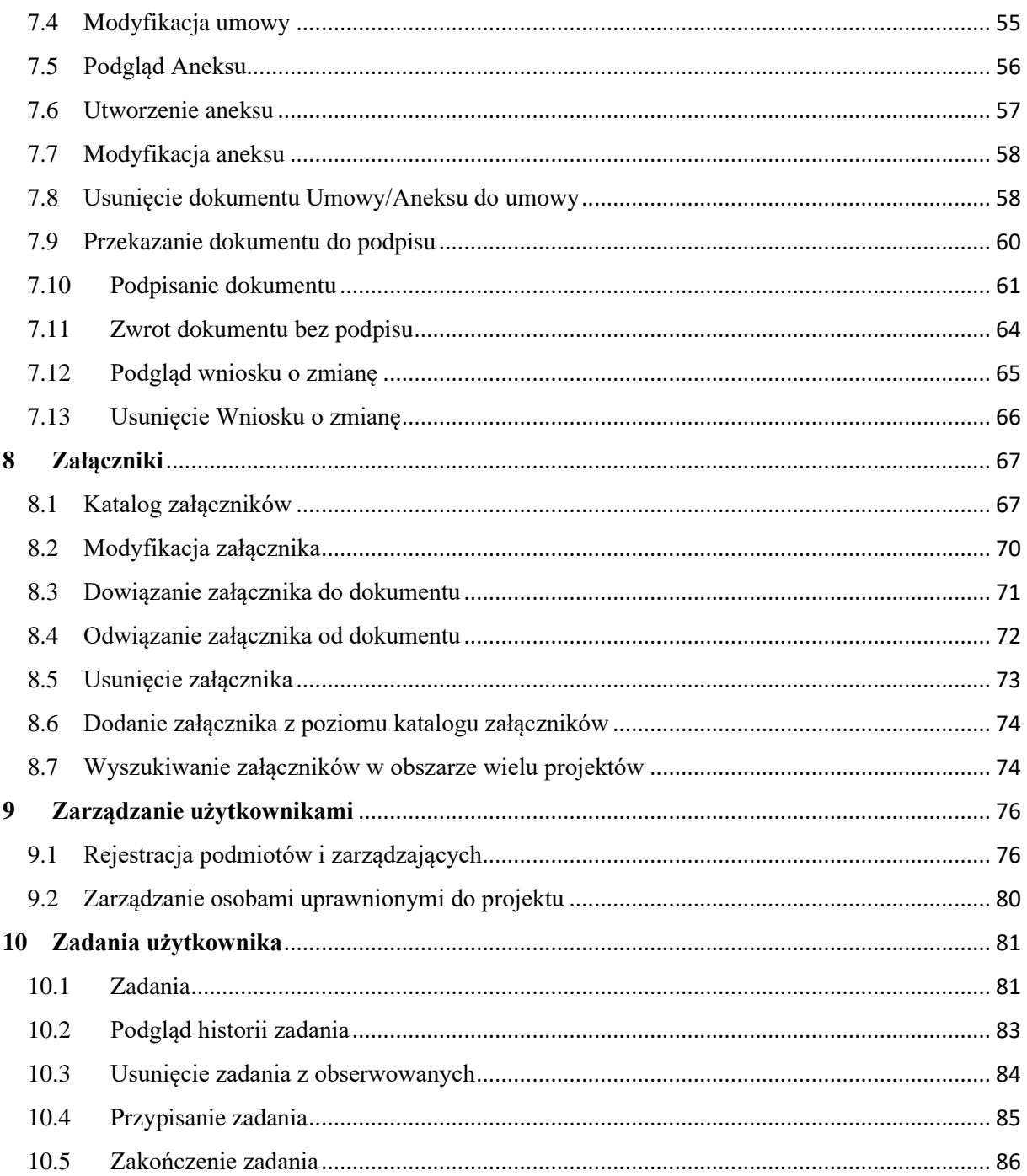

## Spis rysunków:

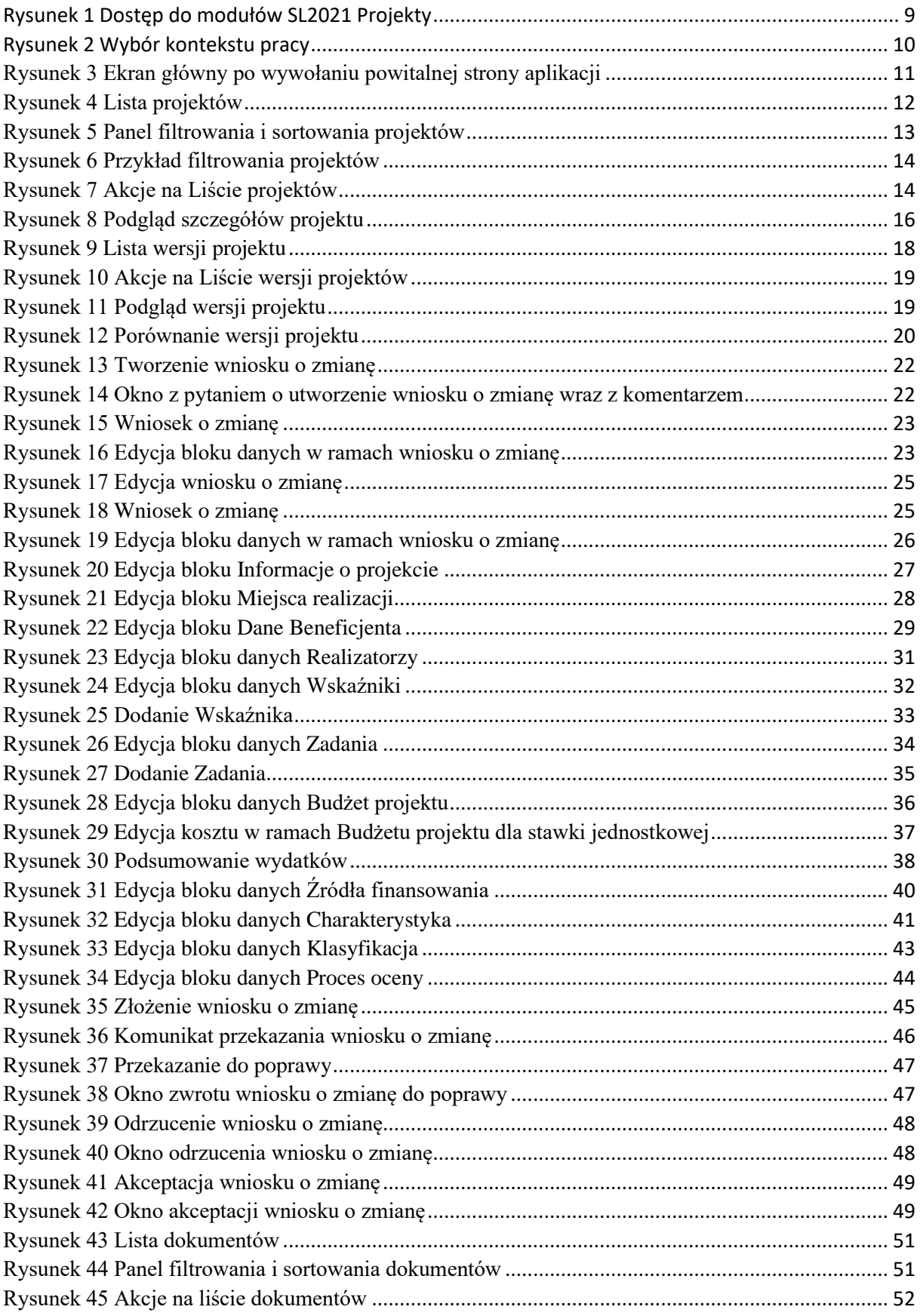

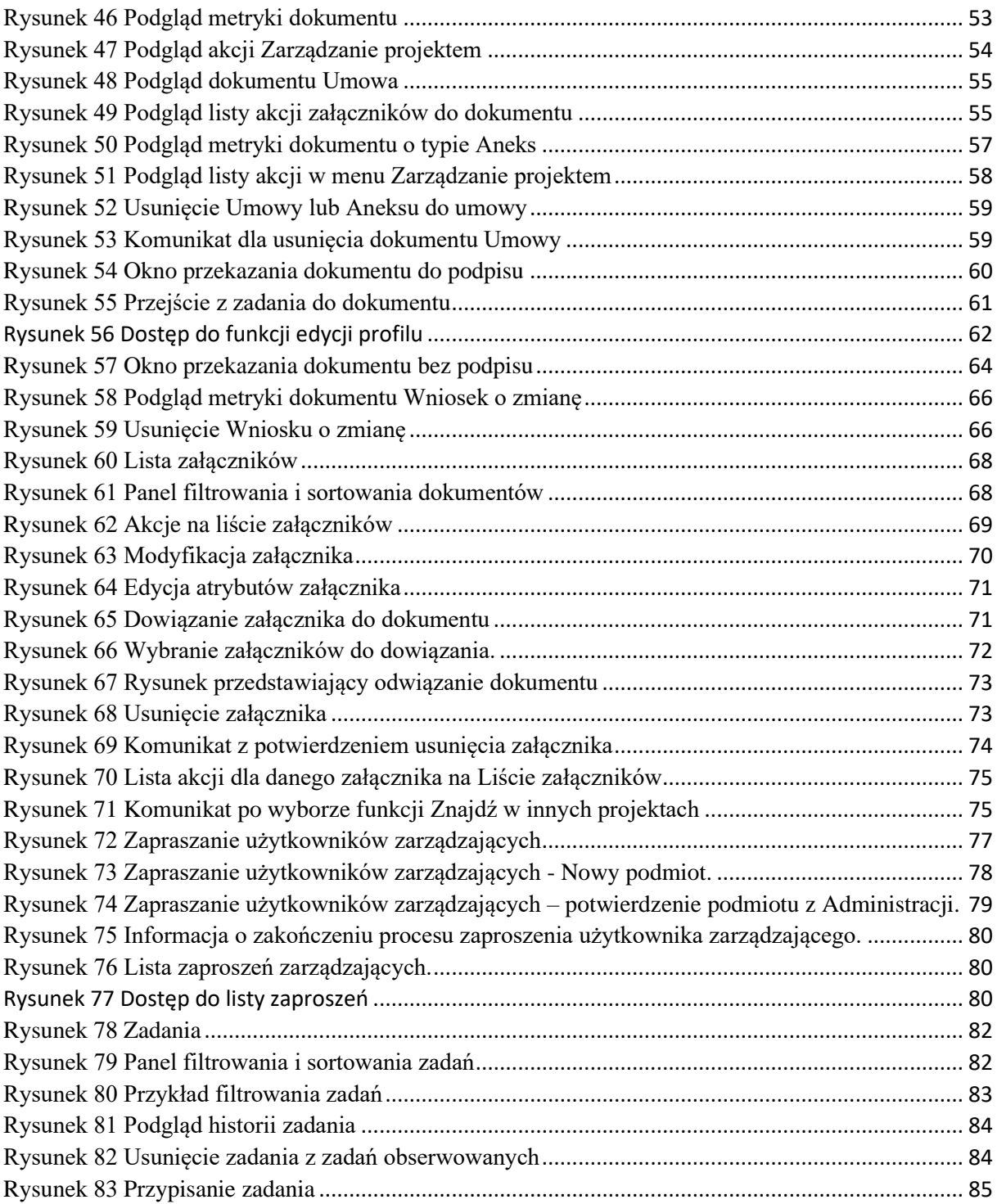

#### <span id="page-7-0"></span>**1 Cel dokumentu**

Dokument przedstawia główne ekrany oraz funkcjonalności aplikacji SL2021 w obszarze Projekty.

Zarządzanie danymi projektów – obejmujące takie czynności jak tworzenie i zmiana projektów, podpisywanie umów i aneksów, zarządzanie użytkownikami, dodawanie załączników oraz przekazywanie informacji o zadaniach do wykonania – jest podstawą dla innych procesów realizowanych w aplikacji. Na całą aplikację SL2021 mówimy też "Projekty" lub "SL2021 Projekty", od nazwy jej pierwszego modułu oraz dlatego, że użytkownik zdecydowaną większość czynności wykonuje zawsze w kontekście konkretnego projektu.

#### <span id="page-7-1"></span>**2 SL2021 – moduły funkcjonalne**

SL2021 wspiera proces rozliczania projektów finansowanych z Funduszy Europejskich. W tym celu udostępnia liczne funkcjonalności pogrupowane w moduły.

Moduły są dostępne na dwa sposoby:

1) funkcjonalności niedotyczące konkretnych projektów są dostępne poprzez pozycję w menu bocznym z lewej strony ekranu;

2) funkcjonalności powiązane z konkretnymi projektami są dostępne poprzez menu "Realizacja projektu" w widoku szczegółów danego projektu, lub za pośrednictwem menu kontekstowego (trzy kropki) w karcie danego projektu widocznego na liście.

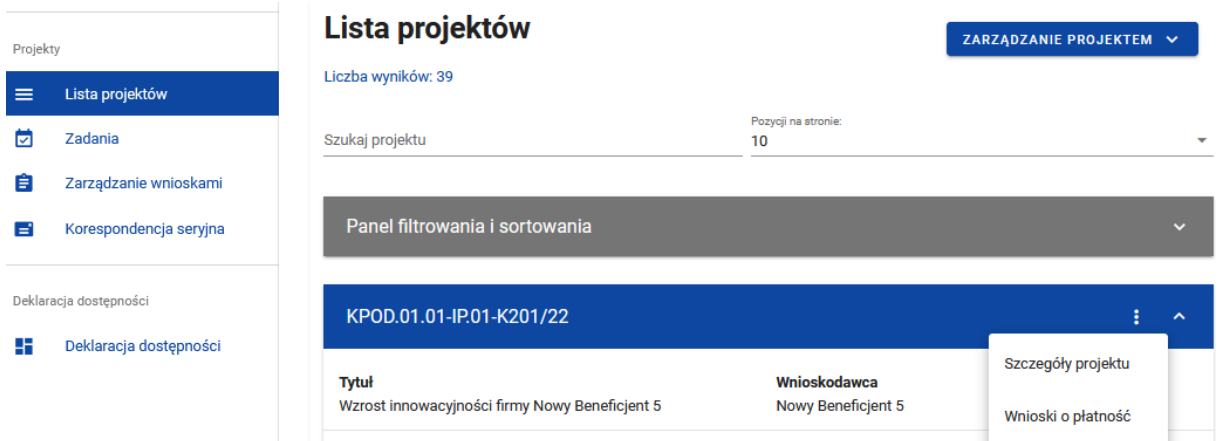

<span id="page-8-1"></span>*Rysunek 1 Dostęp do modułów SL2021 Projekty*

Dla różnych obszarów SL2021 zostały przygotowane osobne instrukcje. Ta instrukcja obejmuje tworzenie i zmianę projektów, podpisywanie umów i aneksów, zarządzanie użytkownikami, dodawanie załączników oraz przekazywanie informacji o zadaniach do wykonania. Oprócz niej istnieją instrukcje dla następujących obszarów:

- Wnioski o płatność,
- Granty,
- Korespondencja,
- Zamówienia publiczne,
- Instrumenty finansowe.

### <span id="page-8-0"></span>**3 Dostęp do SL2021 Projekty**

Przyznawanie uprawnień do SL2021 dla pracowników instytucji odbywa się w aplikacji Administracja, natomiast dla beneficjentów i realizatorów – w sposób opisany w rozdziale 9 tej instrukcji.

Aby zalogować się do aplikacji wejdź na wspólną bramkę logowania systemu CST2021: [https://sso.cst2021.gov.pl](https://sso.cst2021.gov.pl/)

Po wprowadzeniu loginu i hasła, wybierz przycisk z napisem Projekty.

#### **Uwaga!**

**Podczas logowania zwróć uwagę, czy wybrany kontekst pracy użytkownika (czyli reprezentowany podmiot oraz jego rola) jest poprawny. Kontekst można wybrać klikając na ikonę "ludzika" w prawym górnym rogu ekranu. W przypadku braku wyboru kontekstu, w SL2021 mogą nie być widoczne żadne projekty. Aplikacja zapamięta wybrany kontekst, zatem reprezentujesz tylko jeden podmiot w jednej roli instytucjonalnej, po jednokrotnym wyborze kontekstu nie będziesz musiał ponownie go wskazywać.**

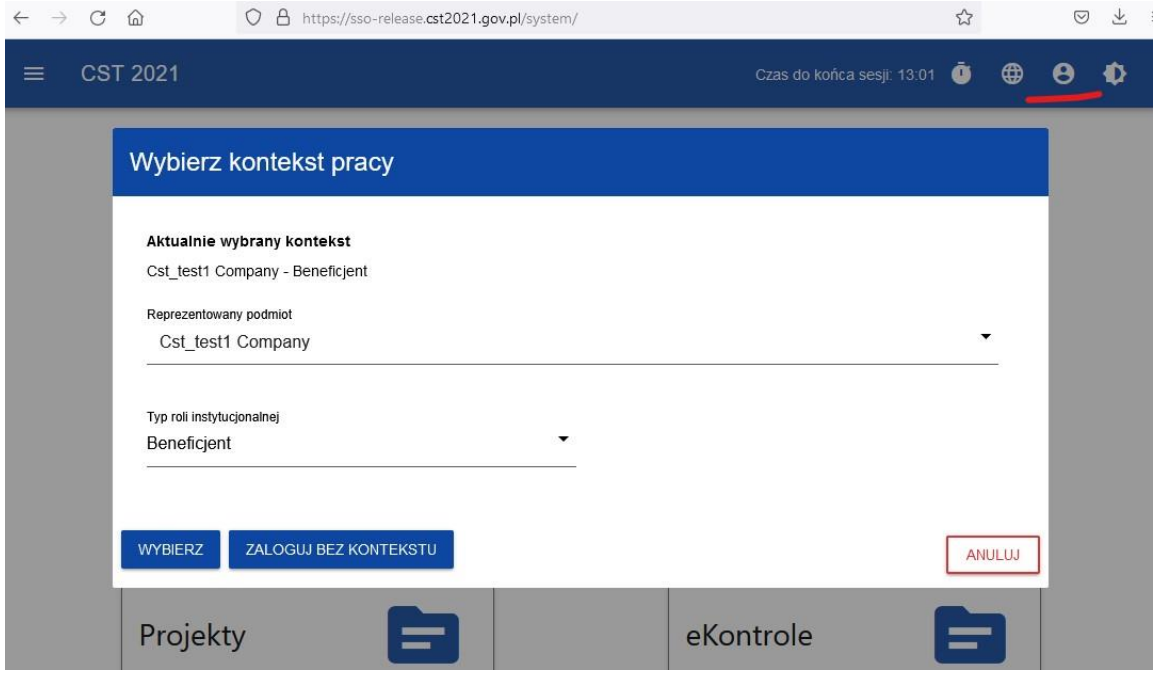

<span id="page-9-1"></span>*Rysunek 2 Wybór kontekstu pracy*

#### <span id="page-9-0"></span>**4 Ekran główny aplikacji**

Główny ekran aplikacji SL2021, po zalogowaniu się przez użytkownika, wyświetla domyślnie *Listę projektów*.

Po lewej stronie widnieje menu:

• Strona główna – ekran powitalny,

- Lista projektów podstawowe informacje o projektach dostępnych dla zalogowanego użytkownika,
- Zadania obserwowane przez użytkownika zadania,
- Deklaracja dostępności informacje o dostępności aplikacji.

Jako pracownik instytucji, zależnie od posiadanych uprawnień, możesz zobaczyć tu również pozycje: *Zarządzanie wnioskami* (o płatność) oraz *Korespondencja seryjna*.

W prawym górnym rogu znajdują się informacje o czasie do końca sesji, dane zalogowanego użytkownika, powiadomienia systemowe oraz możliwość regulacji kontrastu aplikacji.

<span id="page-10-0"></span>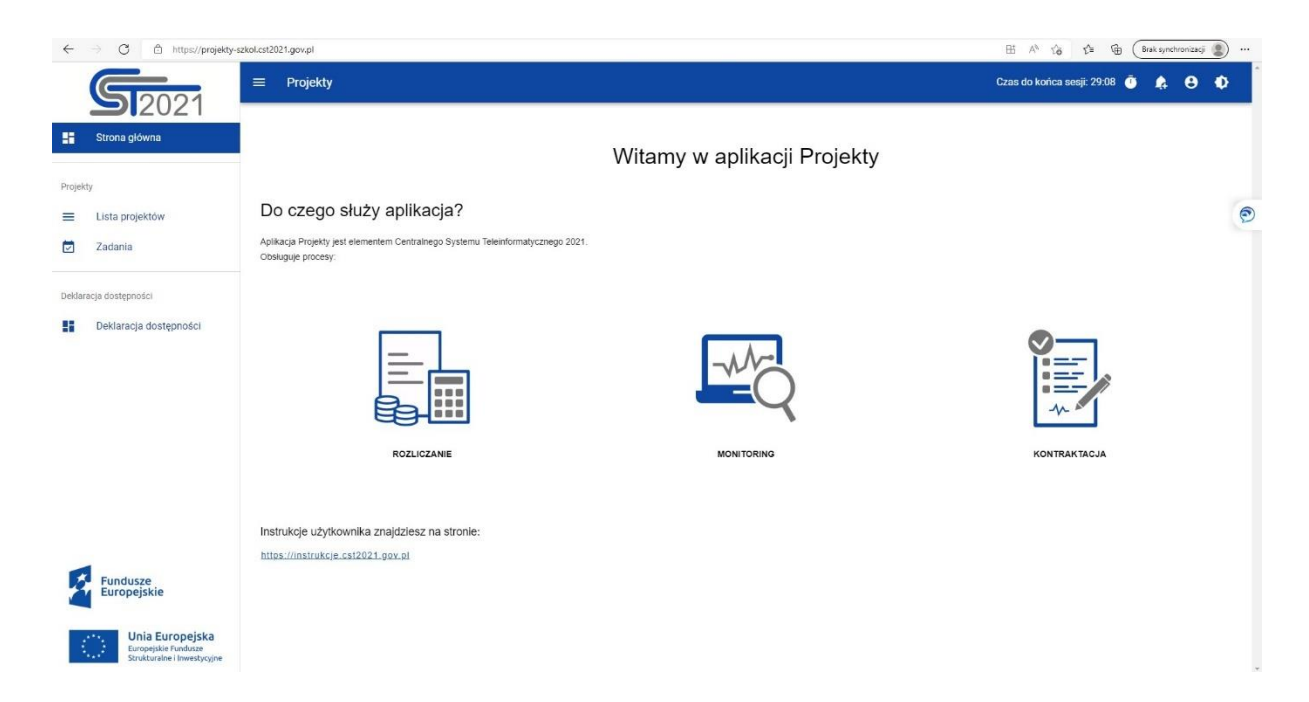

*Rysunek 3 Ekran główny po wywołaniu powitalnej strony aplikacji*

#### <span id="page-11-0"></span>**5 Przeglądanie informacji o projektach**

#### <span id="page-11-1"></span>5.1 Uwagi wstępne

Większość działań w SL2021 wykonuje się z poziomu konkretnego projektu. Aplikacja nie służy do tworzenia projektów (są one tworzone automatycznie na podstawie danych przesyłanych z generatorów wniosków o dofinansowanie, takich jak np. WOD2021), jednak można za jej pomocą uzupełniać i modyfikować ich dane. Lista projektów umożliwia dostęp do szczegółów dotyczących każdego z nich, a po wyświetleniu ich podglądu, także możliwość wprowadzania zmian.

#### <span id="page-11-2"></span>5.2 Lista projektów

Ekran *Listy projektów* wywołujemy z menu w pasku po lewej stronie aplikacji. Na widoku listy prezentowane są projekty dostępne dla użytkownika w danym kontekście pracy (por. rozdział 3). Karta zawiera podstawowe informacje o projekcie tj.: *Numer Projektu, Tytuł projektu, Nazwę Wnioskodawcy, Wartość wydatków kwalifikowalnych, Wartość dofinansowania, Status projektu, Datę ostatniej zmiany danych.*

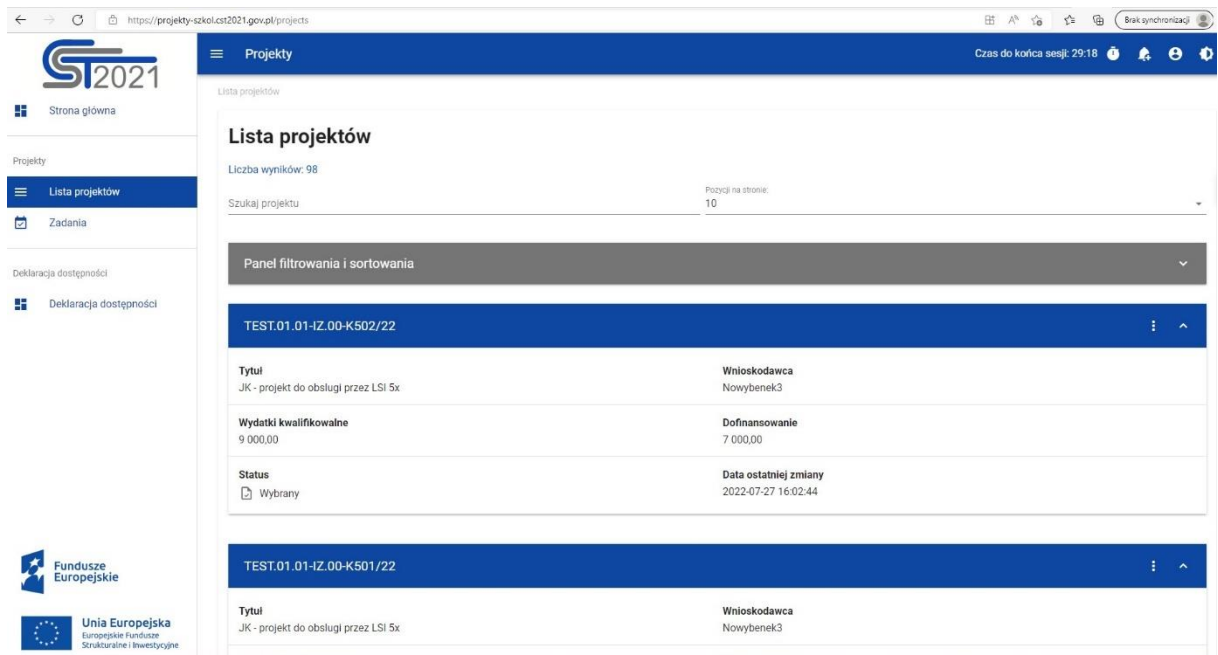

<span id="page-11-3"></span>*Rysunek 4 Lista projektów*

Pozostałe elementy widoku to:

- Liczba wyników ilość wyszukanych elementów
- Liczba wyników na stronie określa liczbę elementów wyświetlanych na pojedynczej stronie
- Szukaj projektu szybkie wyszukiwanie projektu
- Panel sortowania i filtrowania domyślnie panel jest zwinięty, po rozwinięciu użytkownik uzyskuje dostęp do następujących funkcjonalności:

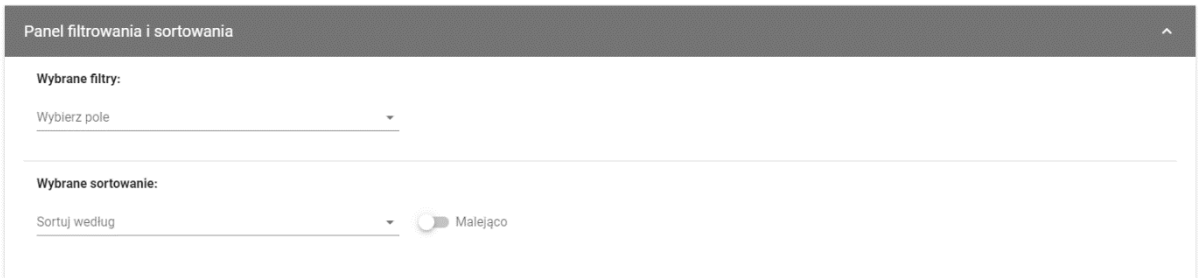

#### <span id="page-12-0"></span>*Rysunek 5 Panel filtrowania i sortowania projektów*

**Wybierz pole** służy do wprowadzenia nazwy pola, na podstawie którego będzie filtrowana lista projektów.

Przełącznik opcji **malejąco/rosnąco** służy do ustalenia sposobu sortowania projektów filtrowanych po wybranych polach. Po wyborze metody sortowania pojawia się przycisk wyczyść sortowanie pozwalający na powrót do ustawienia domyślnego tj. "data ostatniej zmiany danych projektu".

Pierwszy wybrany filtr widoczny jest bezpośrednio w polu pod napisem *wybrane filtry*. Kolejne filtry dodawane są przy użyciu przycisku **dodaj filtr**, który pojawia się po wprowadzeniu pierwszego filtru. Filtr stanowi wyrażenie składające się z trzech pól panelu filtrowania, na przykład:

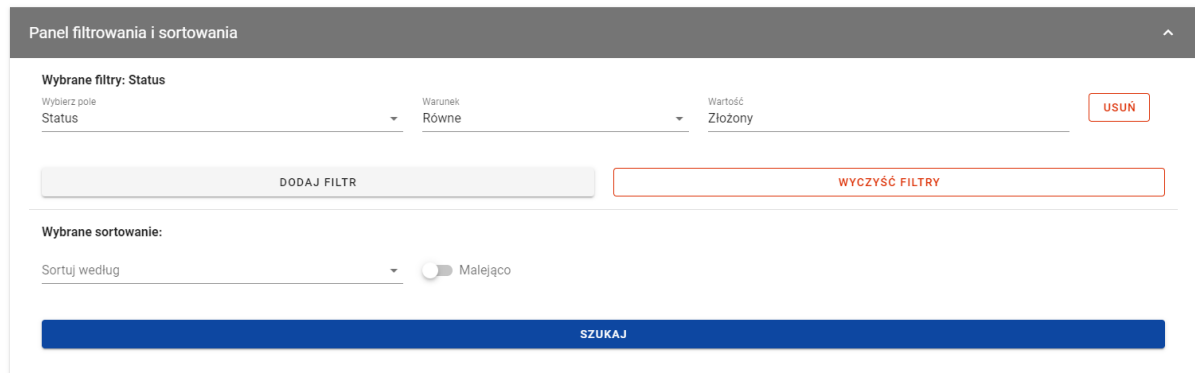

<span id="page-13-0"></span>*Rysunek 6 Przykład filtrowania projektów*

Wyświetlone będą tylko projekty, których status jest równy wartości **złożony.**

**Wybierz pole** pozwala na wskazanie pola **projektu**, na podstawie którego ma zostać przeprowadzone filtrowanie. **Warunek** określa kryteria porównania. W zależności od rodzaju wybranego pola **warunek** może przyjmować wartości: **mniejsze, większe, równe, zawiera**. Sekcja **wartość** określa do jakiej wartości będzie porównywane wybrane pole. Możliwe jest wprowadzenie wartości ręcznie (np. dla pola **numer**), lub za pomocą listy rozwijalnej (np. dla pola **status**).

W celu rozpoczęcia wyszukania, po zdefiniowanych filtrach, należy kliknąć przycisk **szukaj.**

Przycisk **wyczyść filtry** powoduje usunięcie wszystkich wprowadzonych filtrów.

Akcje na liście projektów wywołujemy poprzez przycisk "trzech kropek" umiejscowiony po prawej stronie.

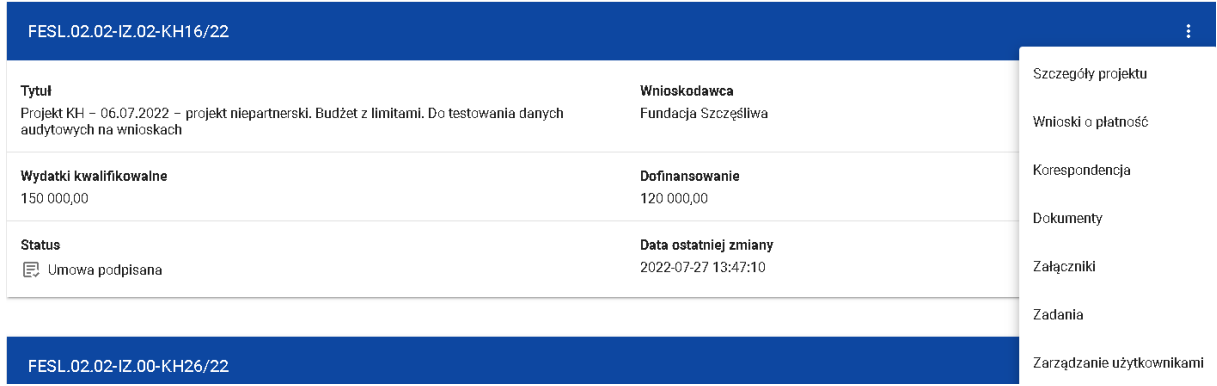

#### <span id="page-13-1"></span>*Rysunek 7 Akcje na Liście projektów*

Dostępne akcje:

a) Szczegóły projektu - wyświetla dane dotyczące danego projektu

- b) Wnioski o płatność wyświetla wszystkie wnioski utworzone do danego projektu
- c) Korespondencja przechodzi do modułu korespondencji
- d) Dokumenty pozwala na wyświetlenie dokumentów projektu
- e) Załączniki wyświetla katalog załączników projektu
- f) Zadania udostępnia listę obserwowanych zadań
- g) Zarządzanie użytkownikami ukazuje listę użytkowników uprawnionych do projektu

#### <span id="page-14-0"></span>5.3 Podgląd szczegółów projektu

Ekran *podglądu szczegółów projektu* wywoływany jest poprzez przycisk **szczegóły projektu**, wyświetlany na liście projektów*.*

Szczegóły projektu zawierają stały blok danych z podstawowymi informacjami o projekcie, w tym: *numer projektu (wraz z numerem aktualnej wersji danych projektu), tytuł, nazwa beneficjenta, status projektu* oraz s*tatus wniosku o zmianę*.

Poniżej stałego bloku danych widnieje blok *informacje o projekcie*. Jest to pierwszy blok danych widoczny po wywołaniu funkcji **szczegóły projektu**. Użytkownik może przejrzeć ich zawartość klikając na odpowiedni blok danych w rozwijalnym menu **bloki danych**.

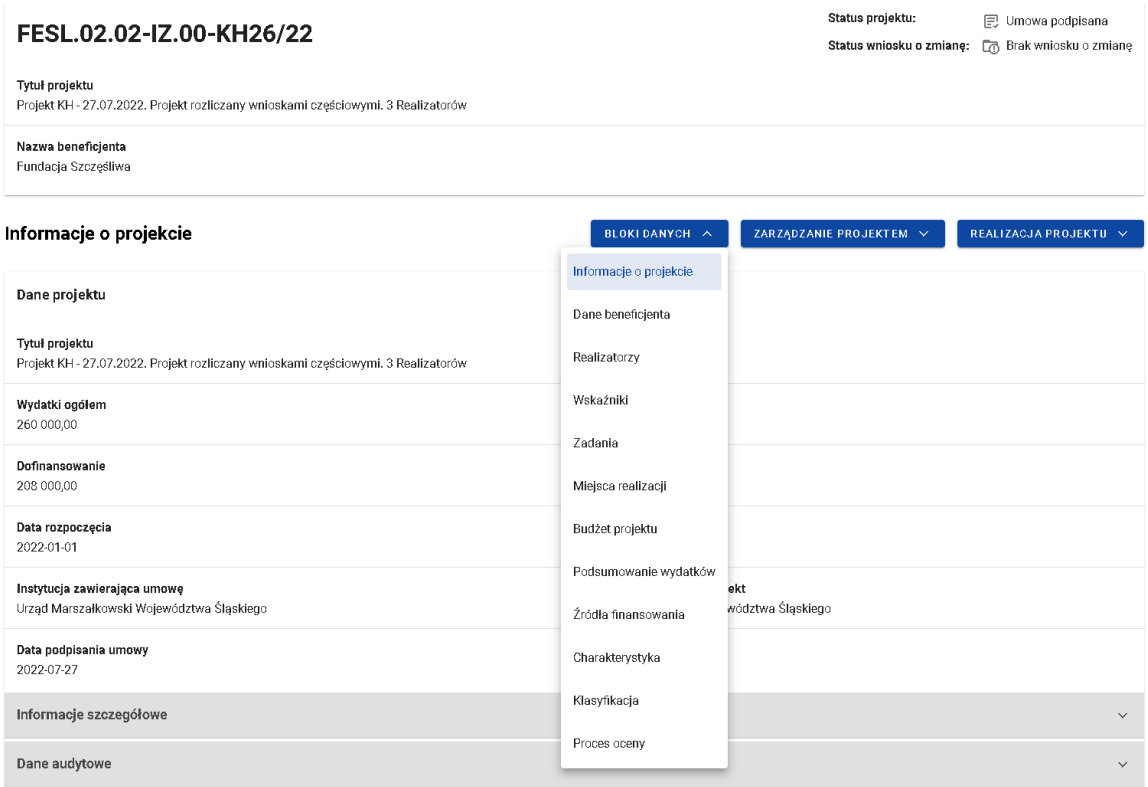

#### <span id="page-15-0"></span>*Rysunek 8 Podgląd szczegółów projektu*

W ramach podglądu projektu użytkownik ma możliwość przeglądania następujących bloków danych:

- Informacje o projekcie
- Dane beneficjenta
- Realizatorzy
- Wskaźniki
- Zadania
- Miejsca realizacji
- Budżet projektu
- Podsumowanie wydatków
- Źródła finansowania
- Charakterystyka
- Klasyfikacja

• Proces oceny

W ramach podglądu *szczegółów projektu* użytkownik ma możliwość zarządzania projektem poprzez rozwijalną listę *zarządzanie projektem.* **W tym menu zgrupowane są funkcje dotyczące zmiany danych projektu, zmiany statusu projektu oraz zarządzania użytkownikami.** Lista akcji prezentowana w ramach tej funkcjonalności uzależniona jest od uprawień zalogowanego użytkownika, statusu projektu, statusu wniosku o zmianę oraz miejsca aplikacji, w której aktualnie znajduje się użytkownik. **W modułach SL2021 innych niż zarządzanie danymi projektu, menu** *zarządzanie projektem* **jest zastępowane menu właściwym dla danego modułu (np.** *zarządzanie grantami***). Natomiast menu** *realizacja projektu* **pozwala nawigować pomiędzy modułami.**

Pracownik Instytucji znajdujący się na podglądzie szczegółów projektu, ma, w zależności od posiadanych uprawnień dostęp do następującej grupy przycisków:

- **Wniosek o zmianę** przycisk wyświetla się, kiedy istnieje już wniosek o zmianę
- **Utwórz wniosek o zmianę** przycisk wyświetla się, gdy nie istnieje wniosek o zmianę lub istnieją jedynie zaakceptowane wnioski
- **Pobierz wersję projektu do PDF** przycisk wywołuje funkcję generowania danych projektu w formacie PDF
- **Zarządzanie użytkownikami** lista osób uprawionych do projektu po stronie Beneficjenta i Realizatorów
- **Lista wersji projektu**
- **Utwórz umowę**
- **Utwórz aneks do umowy**
- **Zmiana statusu projektu na Wybrany, Anulowany lub Zakończony.** Uwaga! Anulowanie projektu jest nieodwracalne, możliwe tylko przed podpisaniem umowy oraz oznacza, że doszło do definitywnej rezygnacji z zawarcia umowy.
- **Zapraszanie zarządzających –** czyli wskazywanie dla projektu osób z uprawnieniami administratora po stronie Beneficjenta i Realizatorów.

#### <span id="page-17-0"></span>5.4 Lista wersji projektu

Ekran *lista wersji projektu* wywoływany jest z poziomu *podglądu szczegółów projektu* przyciskiem **lista wersji projektu** w menu *zarządzanie projektem*. Widoczne są wszystkie wersje projektu. Karta zawiera podstawowe informacje o wersji tj. *nazwa projektu* (wraz z numerem wersji), *utworzony przez, data utworzenia i status.*

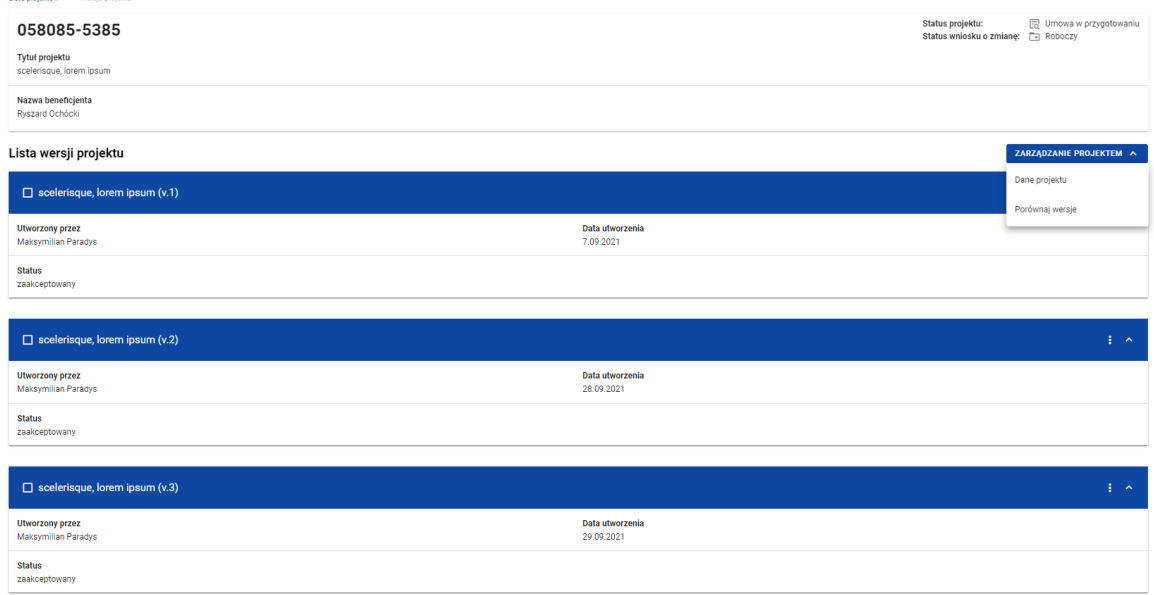

#### <span id="page-17-1"></span>*Rysunek 9 Lista wersji projektu*

Na widoku listy wersji projektu w menu *zarządzanie projektem* wyświetlane są przyciski:

- Szczegóły projektu
- Porównaj wersje

Pozostałe elementy widoku to:

- Stały blok danych z podstawowymi informacjami o projekcie, który widoczny jest w górnej części strony, zawierający dane takie jak: *numer projektu, tytuł, nazwa beneficjenta, status projektu* oraz s*tatus wniosku o zmianę*
- Akcje na liście wersji projektów wywoływane przez przycisk "trzech kropek" po prawej stronie ekranu

| $\Box$ Pellentesque habitant morbi (v.1) |                             |         |
|------------------------------------------|-----------------------------|---------|
| Utworzony przez<br>Użytkownik Testowy    | Data utworzenia<br>29.10.21 | Podglad |
| Status<br>brak                           |                             |         |

<span id="page-18-1"></span>*Rysunek 10 Akcje na Liście wersji projektów*

Dostępne akcje:

- Podgląd skutkuje przeniesieniem do podglądu szczegółów wersji projektu z podziałem na bloki danych.
- <span id="page-18-0"></span>5.5 Przeglądanie wersji projektu

Ekran *przeglądanie wersji projektu* jest wywoływany z listy wersji projektu przez przycisk **podgląd wersji projektu**. Prezentacja danych na tym ekranie jest spójna z prezentacją szczegółów projektu. Przedstawia dane projektu z podziałem na bloki danych, które użytkownik może przeglądać po dokonaniu wyboru w menu *bloki danych***.**

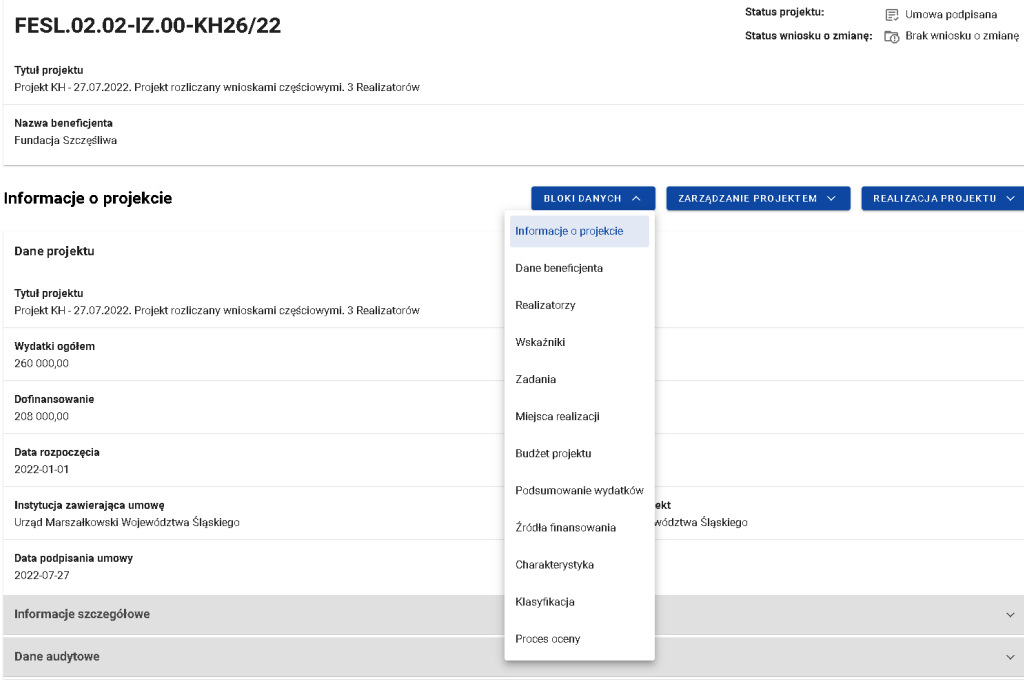

<span id="page-18-2"></span>*Rysunek 11 Podgląd wersji projektu*

#### <span id="page-19-0"></span>5.6 Porównanie wersji projektu

Funkcja porównania wersji projektu wywoływana jest z poziomu *listy wersji projektu* przyciskiem *porównaj wersje* w menu *zarządzanie projektem*.

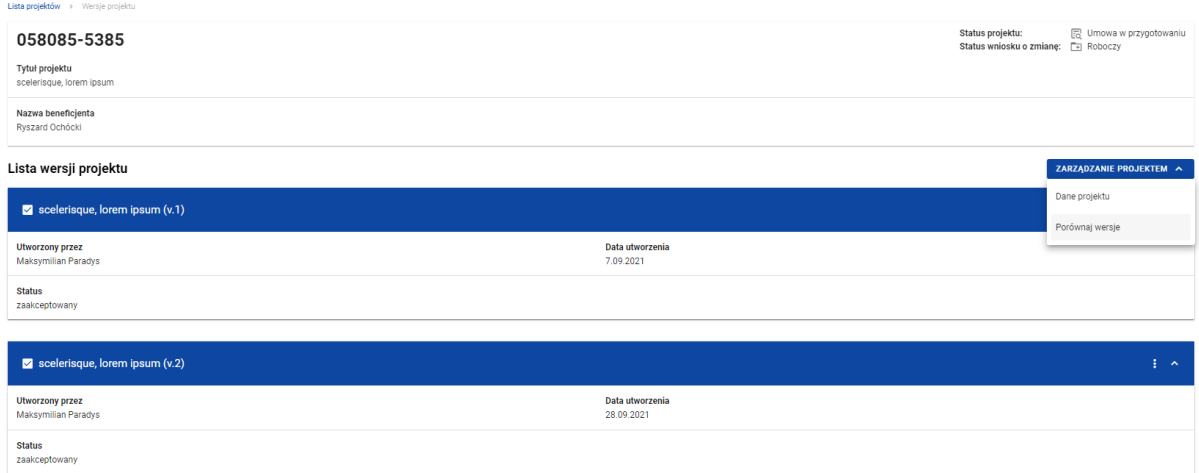

#### <span id="page-19-1"></span>*Rysunek 12 Porównanie wersji projektu*

Na widoku *listy wersji projektu* zaznacz checkbox preferowanych wersji projektu, aby dokonać ich porównania. Po uruchomieniu funkcji **porównaj wersje** pobierzesz plik PDF prezentujący różnice pomiędzy wersjami.

#### <span id="page-20-0"></span>**6 Modyfikacja danych projektu – wnioski o zmianę**

Modyfikacja danych projektu w aplikacji jest możliwa jedynie dla projektów o statusie *umowa w przygotowaniu* lub późniejszym (*umowa podpisana, zakończony, umowa rozwiązana*). Odbywa się poprzez utworzenie **wniosku o zmianę***,* co może zrobić zarówno beneficjent, jak i pracownik instytucji. W ramach wniosku możesz modyfikować bloki danych projektu. Kiedy uznasz, że wprowadziłeś komplet zmian koniecznych w danym momencie, złóż wniosek o zmianę do akceptacji przez instytucję. W momencie akceptacji wniosku przez pracownika instytucji (może być nim również autor wniosku) wersja danych projektu zapisana jako wniosek o zmianę staje się aktualną oraz oficjalną wersją projektu. Dotychczasowe dane projektu zostają zachowane i są widoczne na liście wersji jako poprzednia wersja w statusie *zaakceptowana*.

W danym momencie w projekcie może istnieć tylko jeden roboczy wniosek o zmianę. Strona umowy nie może edytować wniosku aktualnie przypisanego (poprzez mechanizm zadań) do drugiej strony. W wyjątkowych sytuacjach może zostać wykorzystane uprawnienie **Administratora** instytucji do usunięcia wniosku, znajdującego się po stronie Beneficjenta.

Dla zmian wymagających aneksowania umowy, istnieje odrębna ścieżka akceptacji wniosku o zmianę – została ona przedstawiona w rozdziale *7.7. Modyfikacja Aneksu*.

#### <span id="page-20-1"></span>6.1 Tworzenie wniosku o zmianę

Tworzenie wniosku o zmianę możliwe jest z poziomu *szczegółów projektu* za pomocą opcji **utwórz wniosek o zmianę,** w menu *zarządzanie projektem*.

|                                                                                        | $\equiv$<br>Projekty<br><b>Pundacja Szezcsiwa</b>                 |                                                                              |                                                         |                       |
|----------------------------------------------------------------------------------------|-------------------------------------------------------------------|------------------------------------------------------------------------------|---------------------------------------------------------|-----------------------|
| ÷<br>Strona główna                                                                     | Informacje o projekcie                                            | BLOKI DANYCH V                                                               | ZARZĄDZANIE PROJEKTEM A                                 | REALIZACJA PROJEKTU V |
| Projekty<br>Lista projektów<br>≡                                                       | Dane projektu                                                     |                                                                              | Utwórz wniosek o zmiane<br>Utwórz aneks do umowy        |                       |
| Zadania<br>⊡                                                                           | Tytuł projektu<br>Projekt KH - 04.08.2022. Projekt niepartnerski. |                                                                              | Lista wersji projektu                                   |                       |
| Deklaracja dostępności<br>٠H<br>Deklaracja dostępności                                 | Wydatki ogółem<br>150 000.00                                      | Wydatki kwalifikowalne<br>150 000,00                                         | Zarządzanie użytkownikami<br>Zapraszanie zarządzających |                       |
|                                                                                        | Dofinansowanie<br>120 000,00                                      | Dofinansowanie UE<br>120 000,00                                              | Zmień status na Zakonczony                              |                       |
|                                                                                        | Data rozpoczęcia<br>2022-01-01                                    | Data zakończenia<br>2022-12-31                                               | Zmień status na Rozwiązana                              |                       |
| Instytucja zawierająca umowę<br>Urząd Marszałkowski Województwa Śląskiego              |                                                                   | Instytucja rozliczająca projekt<br>Urząd Marszałkowski Województwa Śląskiego |                                                         |                       |
|                                                                                        | Data podpisania umowy<br>2022-08-04                               | Data rozwiązania umowy<br>Brak                                               |                                                         |                       |
| undusze<br><b>Europejskie</b>                                                          | Informacje szczegółowe                                            |                                                                              |                                                         | $\checkmark$          |
| Unia Europejska<br>$\mathbb{O}$<br>Europejskie Fundusze<br>Strukturalne i Inwestycyjne | Dane audytowe                                                     |                                                                              |                                                         |                       |

<span id="page-21-0"></span>*Rysunek 13 Tworzenie wniosku o zmianę*

W momencie wyboru opcji **utwórz wniosek o zmianę**, aplikacja wyświetla okno z prośbą o potwierdzenie utworzenia wniosku o zmianę wraz z polem *komentarz* do uzupełnienia. Aplikacja tworzy zadanie obsługi wniosku o zmianę (por. *rozdział 11. Zadania Użytkowników*), przypisuje je do aktywnego użytkownika oraz zapisuje informację w historii zadania.

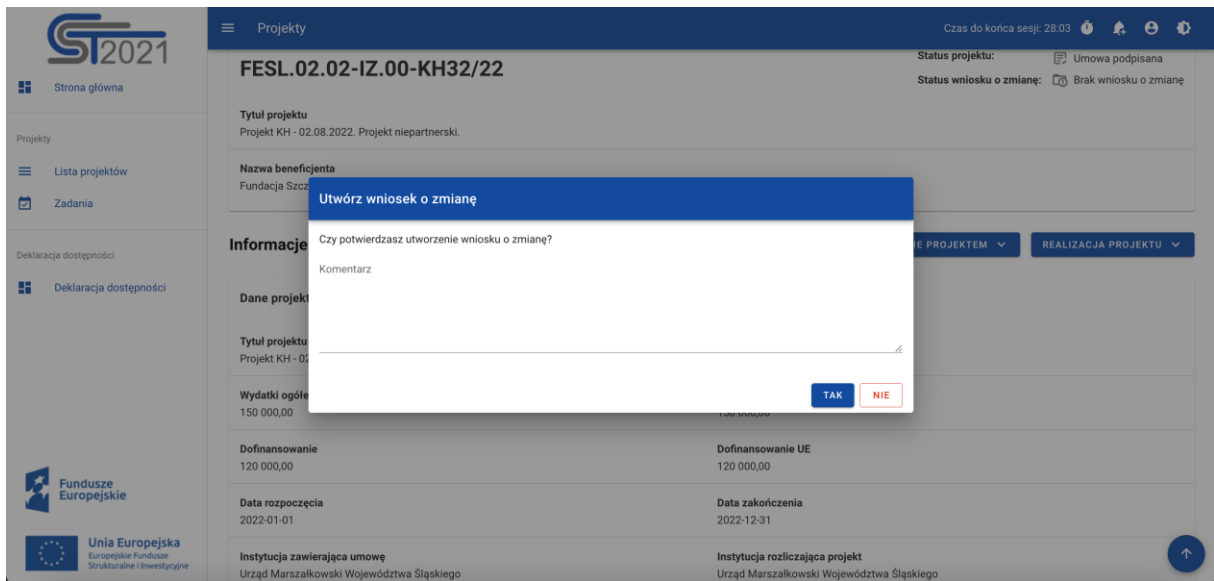

<span id="page-21-1"></span>*Rysunek 14 Okno z pytaniem o utworzenie wniosku o zmianę wraz z komentarzem*

Po wywołaniu funkcji utworzenia wniosku o zmianę (lub wejściu w podgląd wniosku o zmianę z menu *zarządzanie projektem*), na ekranie każdego bloku danych jest widoczny przycisk **edytuj**, umożliwiający zmianę danych.

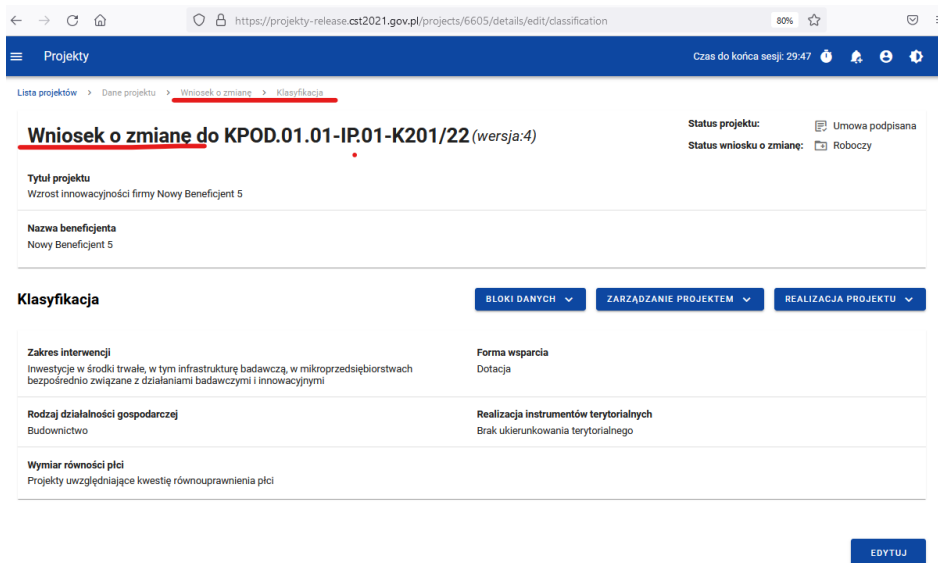

<span id="page-22-0"></span>*Rysunek 15 Wniosek o zmianę*

Gdy użytkownik wybierze opcję edycji, pola na ekranie stają się edytowalne oraz pojawiają się dodatkowe przyciski, umiejscowione w prawym dolnym rogu ekranu:

- **Zapisz** skutkuje zapisem wprowadzonych zmian w tym bloku danych
- **Anuluj** skutkuje zakończeniem edycji bez zapisu wprowadzonych zmian

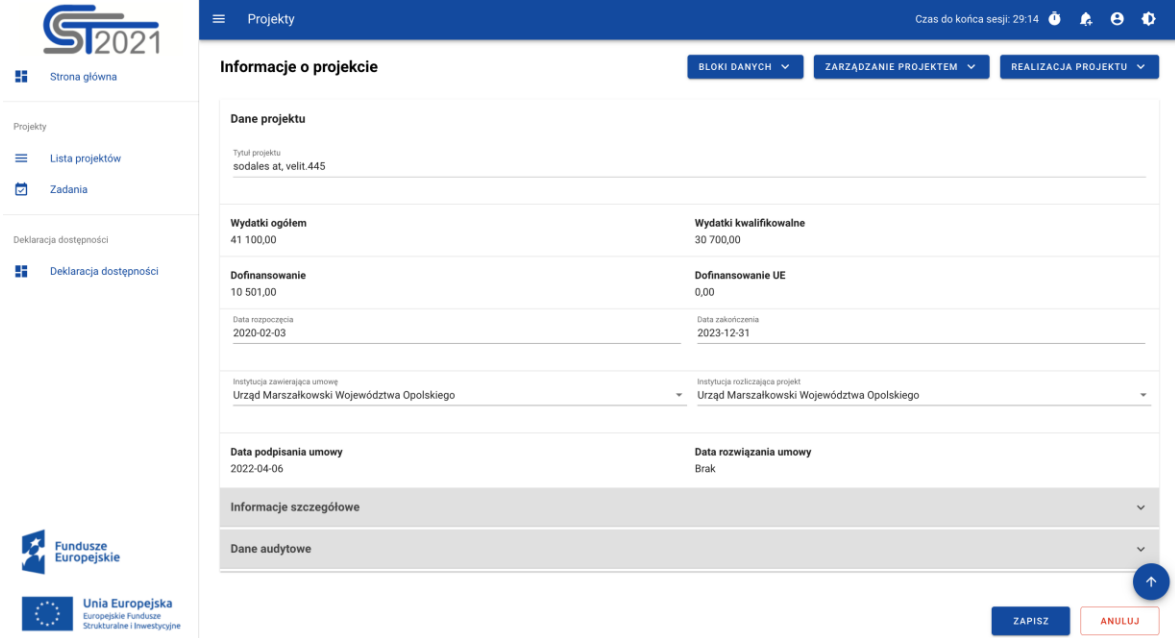

<span id="page-22-1"></span>*Rysunek 16 Edycja bloku danych w ramach wniosku o zmianę*

W sytuacji, gdy nie zapiszesz wprowadzonych zmian i wywołasz przejście do innego bloku danych, pojawi się monit z zapytaniem, czy chcesz zapisać dokonane wcześniej modyfikacje.

#### **Uwaga:**

**Tworzenie wniosku o zmianę jest możliwe, gdy nie istnieje utworzony wcześniej wniosek o zmianę lub gdy wszystkie powstałe wnioski zostały zaakceptowane. W danym momencie może być przygotowywany tylko jeden wniosek o zmianę.**

#### <span id="page-24-0"></span>6.2 Edycja bloków danych wniosku o zmianę

Możesz wywołać edycję wniosku o zmianę z ekranu *szczegóły projektu* poprzez wybór opcji **wniosek o zmianę,** w menu *zarządzanie projektem*.

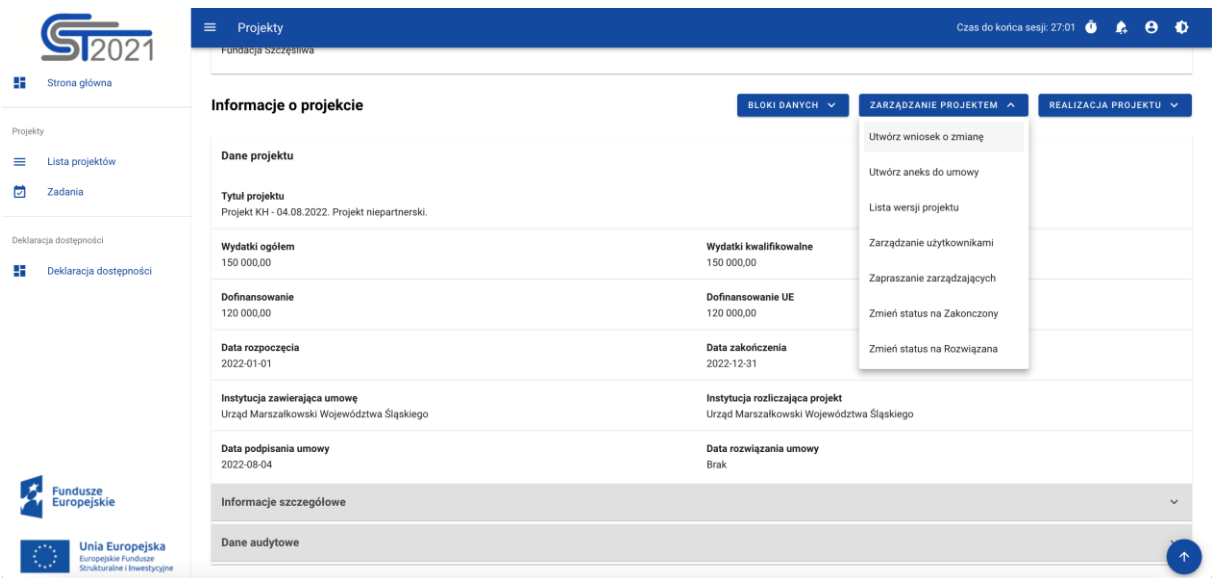

<span id="page-24-1"></span>*Rysunek 17 Edycja wniosku o zmianę*

Po wywołaniu funkcji **wniosek o zmianę**, na ekranie wybranego bloku danych widoczny jest przycisk *edytuj***.** Po wybraniu funkcji edycji, mamy możliwość modyfikowania danych projektu w bloku danych, na którym obecnie się znajdujemy. Aby zmodyfikować inny blok danych, wybierz go z menu *bloki danych***.**

|                                                                             | $\equiv$ Projekty                                                         |                                                                              |  |
|-----------------------------------------------------------------------------|---------------------------------------------------------------------------|------------------------------------------------------------------------------|--|
| ᇚ<br>Strona główna                                                          | Nazwa beneficjenta<br>Fundacja Szczęśliwa                                 |                                                                              |  |
| Projekty                                                                    | Informacje o projekcie                                                    | ZARZĄDZANIE PROJEKTEM V<br>REALIZACJA PROJEKTU V<br>BLOKI DANYCH V           |  |
| Lista projektów<br>≡<br>Zadania<br>⊡                                        | Dane projektu                                                             |                                                                              |  |
| Deklaracja dostępności.                                                     | Tytuł projektu<br>Projekt KH - 04.08.2022. Projekt niepartnerski.         |                                                                              |  |
| Deklaracja dostępności<br>4                                                 | Wydatki ogółem<br>150 000,00                                              | Wydatki kwalifikowalne<br>150 000,00                                         |  |
|                                                                             | Dofinansowanie<br>120 000,00                                              | Dofinansowanie UE<br>120 000,00                                              |  |
|                                                                             | Data rozpoczęcia<br>2022-01-01                                            | Data zakończenia<br>2022-12-31                                               |  |
|                                                                             | Instytucja zawierająca umowę<br>Urząd Marszałkowski Województwa Śląskiego | Instytucja rozliczająca projekt<br>Urząd Marszałkowski Województwa Śląskiego |  |
|                                                                             | Data podpisania umowy<br>2022-08-04                                       | Data rozwiązania umowy<br>Brak                                               |  |
|                                                                             | Informacje szczegółowe                                                    | $\checkmark$                                                                 |  |
| <b>Fundusze</b><br><b>Europejskie</b>                                       | Dane audytowe                                                             | $\checkmark$                                                                 |  |
| Unia Europejska<br>O<br>Europejskie Fundusze<br>Strukturalne i Inwestycyjne |                                                                           | $\uparrow$<br>EDYTUJ                                                         |  |

<span id="page-24-2"></span>*Rysunek 18 Wniosek o zmianę*

Kiedy wybierzesz opcję edycji, pola na ekranie stają się edytowalne oraz pojawiają się dodatkowe przyciski, umiejscowione w prawym dolnym rogu ekranu:

- **Zapisz** skutkuje zapisem wprowadzonych zmian
- **Anuluj** skutkuje zakończeniem edycji bez zapisu wprowadzonych zmian

|                                                                               | $\equiv$ Projekty                                                           | Czas do końca sesji: 29.19 <b>O P. O D</b>                                      |
|-------------------------------------------------------------------------------|-----------------------------------------------------------------------------|---------------------------------------------------------------------------------|
| 26<br>Strona główna                                                           | Lista projektów > Dane projektu > Whiosek o zmianę > Informacje o projekcie | Status projektu:<br><sup>[2]</sup> Umowa podpisana                              |
| Projekty<br>E Lista projektów                                                 | Wniosek o zmianę do FELB.01.01-IZ.00-0001/01 (wersja:123)<br>Tytuł projektu | Status wniosku o zmianę: [ = Roboczy                                            |
| <b>D</b> Zadania<br><b>El</b> Zarządzanie wnioskami                           | Tytul testowy123123<br>Nazwa beneficjenta<br>Ryszard Ochócki                |                                                                                 |
| Korespondencja seryjna                                                        | Informacje o projekcie                                                      | <b>BLOKI DANYCH V</b><br>ZARZĄDZANIE PROJEKTEM V<br>REALIZACJA PROJEKTU V       |
| Deklaracja dostępności<br>■ Deklaracja dostępności                            | Dane projektu                                                               |                                                                                 |
|                                                                               | Tytuf projektu<br>Tytuł testowy123123                                       |                                                                                 |
|                                                                               | Wydatki ogółem<br>700,00                                                    | Wydatki kwalifikowalne<br>450,00                                                |
|                                                                               | Dofinansowanie<br>150,00                                                    | Dofinansowanie UE<br>0,00                                                       |
|                                                                               | Data respectants<br>2020-02-03                                              | Data zakańczenia<br>2023-08-20                                                  |
|                                                                               | Instytucja zawiersięca umowę<br>Urząd Marszałkowski Województwa Opolskiego  | Instytucja rozliczająca projekt<br>v Urząd Marszałkowski Województwa Opolskiego |
|                                                                               | Data podpisania umowy<br>2022-06-13                                         | Data rozwiązania umowy<br>2022-05-26                                            |
|                                                                               | Informacje szczegółowe                                                      |                                                                                 |
|                                                                               | Fundusz                                                                     | · Program                                                                       |
|                                                                               | Priorytet                                                                   | · Działanie                                                                     |
|                                                                               | Opis projektu<br>TEST/AS                                                    |                                                                                 |
| Fundusze<br>Europejskie                                                       |                                                                             |                                                                                 |
| Unia Europejska<br>Europejskie Fundusze<br><b>Itrukturalne i Investuraine</b> | Dane audytowe                                                               | ZAPISZ<br><b>ANULUJ</b>                                                         |

<span id="page-25-0"></span>*Rysunek 19 Edycja bloku danych w ramach wniosku o zmianę*

Jeśli nie zapiszesz wprowadzonych zmian i wywołasz przejście do innego bloku danych, pojawi się ostrzeżenie o niezapisanych zmianach.

#### <span id="page-26-0"></span>6.2.1 Blok danych Informacje o projekcie

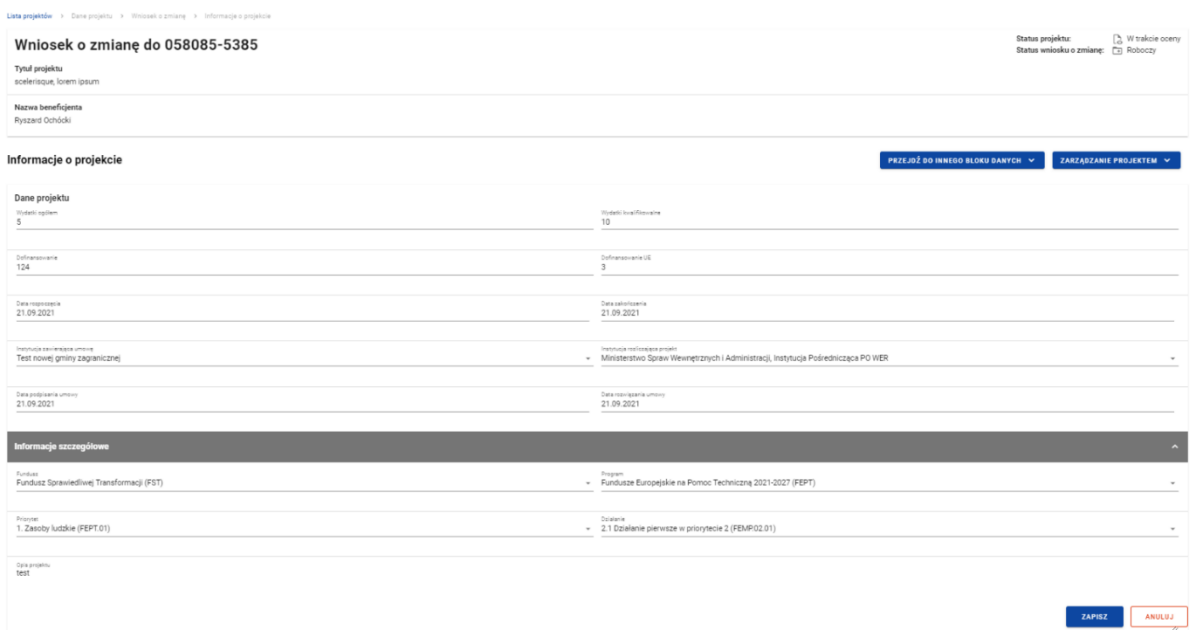

#### <span id="page-26-2"></span>*Rysunek 20 Edycja bloku Informacje o projekcie*

W ramach edycji bloku **informacje o projekcie** aplikacja wyświetla formularz, na którym następujące pola są edytowalne:

- Tytuł projektu
- Data rozpoczęcia pole o typie kalendarz
- Data zakończenia pole o typie kalendarz
- Instytucja zawierająca umowę lista rozwijalna
- Instytucja rozliczająca projekt lista rozwijalna
- Opis pole tekstowe

Na ekranie widać również sekcję *dane audytowe*, której zawartość jest aktualizowana automatycznie w momencie zapisywania wniosku o zmianę.

#### <span id="page-26-1"></span>6.2.2 Blok danych Miejsca realizacji

Na ekranie widać listę miejsc realizacji, a przy każdym z nich, po wyborze trzech kropek, widoczne są opcje:

- **Usuń** skutkujące usunięciem miejsca realizacji
- **Edytuj** skutkujące uruchomieniem trybu edycji wybranego miejsca realizacji

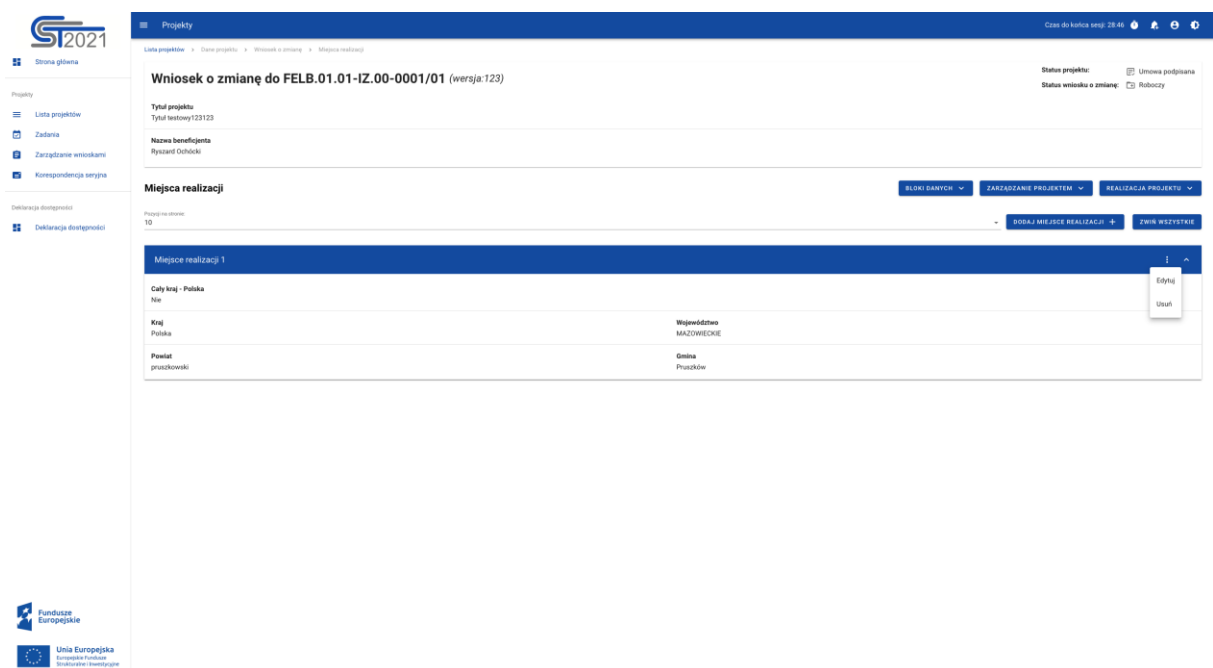

<span id="page-27-1"></span>*Rysunek 21 Edycja bloku Miejsca realizacji*

Powyżej listy miejsc realizacji znajduje się przycisk **dodaj miejsce realizacji,** po wybraniu którego możesz za pomocą przełącznika opcji określić, czy nowym miejscem realizacji ma być cały kraj. Jeśli nie zaznaczysz tej opcji, pokaże się formularz zawierający pola słownikowe:

- Województwo
- Powiat
- Gmina

#### <span id="page-27-0"></span>6.2.3 Blok danych Dane Beneficjenta

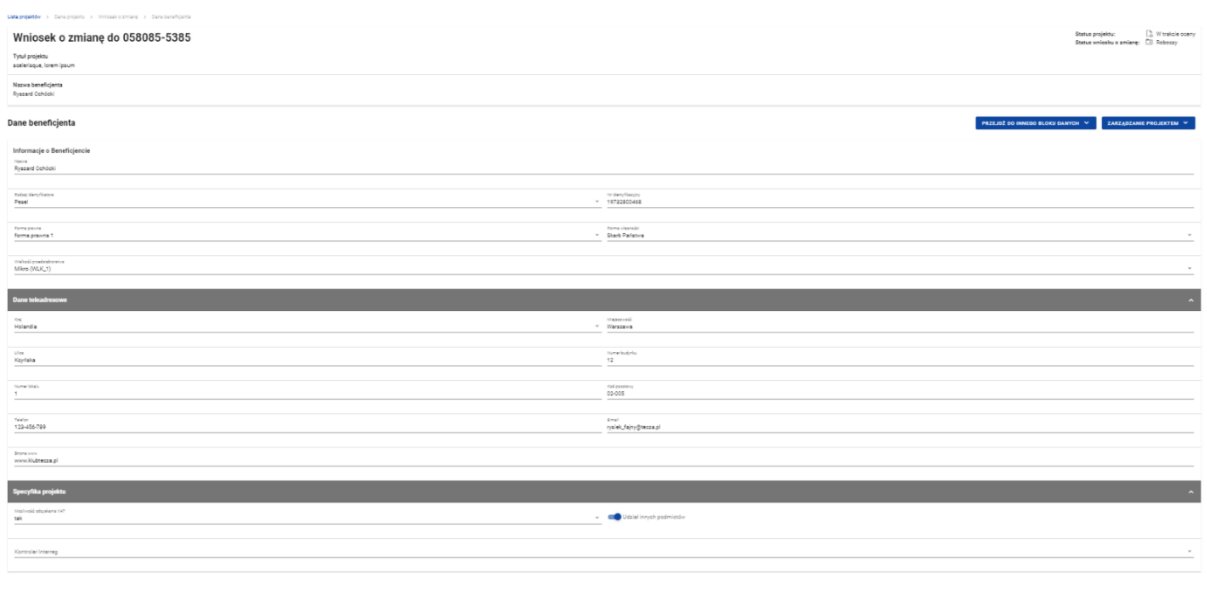

#### <span id="page-28-0"></span>*Rysunek 22 Edycja bloku Dane Beneficjenta*

W ramach edycji bloku **dane beneficjenta** aplikacja wyświetla edytowalny formularz, zawierający następujące pola:

 $\begin{tabular}{|c|c|c|c|} \hline & DMR & \multicolumn{3}{|c|}{MRL} \\ \hline \end{tabular}$ 

- NIP/PESEL/numer zagraniczny pole tekstowe
- Nazwa pole tekstowe
- Forma prawna pole słownikowe
- Forma własności pole słownikowe
- Wielkość przedsiębiorstwa pole słownikowe
- Kraj pole słownikowe
- Miejscowość pole tekstowe
- Kod pocztowy pole tekstowe
- Ulica pole tekstowe
- Numer budynku pole tekstowe
- Numer lokalu pole tekstowe
- Email pole tekstowe
- Telefon pole tekstowe
- Strona www pole tekstowe
- Możliwość odzyskania VAT pole słownikowe
- Kontroler Interreg (jeśli dotyczy)
- Udział innych podmiotów w realizacji projekt pole typu zmienna logiczna

#### **Uwaga!**

**Odznaczenie tego pola w sytuacji, gdy w projekcie istnieją realizatorzy, spowoduje usunięcie w danym wniosku o zmianę wszystkich realizatorów.**

#### <span id="page-29-0"></span>6.2.4 Blok danych Realizatorzy

Jeśli w projekcie istnieją realizatorzy, ich lista będzie widoczna w bloku danych "Realizatorzy".

Przy każdym z nich, po wybraniu przycisku "trzech kropek" wyświetlone zostają opcje:

- **Usuń** skutkujące usunięciem realizatora
- **Edytuj** skutkujące włączeniem trybu edycji wybranego realizatora

Nie ma możliwości usunięcia z projektu realizatora, jeśli w projekcie istnieje powiązany z nim dokument (zazwyczaj: częściowy wniosek o płatność).

Usunięcie realizatora skutkuje (w momencie akceptacji właściwego wniosku o zmianę danych projektu przez pracownika instytucji) automatycznym odebraniem uprawnień do projektu reprezentantom tego podmiotu. Osoby te powinny przestać być widoczne na liście użytkowników uprawnionych do projektu.

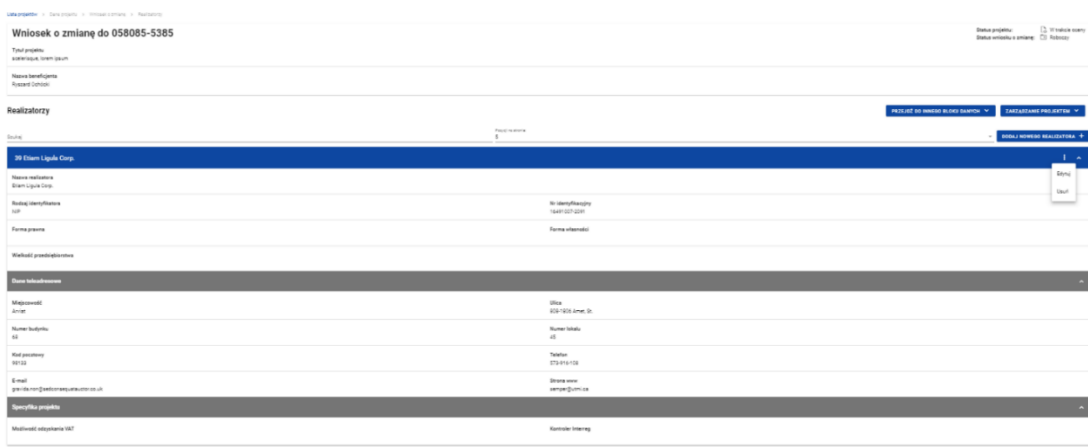

#### <span id="page-30-1"></span>*Rysunek 23 Edycja bloku danych Realizatorzy*

Powyżej listy realizatorów znajduje się przycisk **dodaj nowego realizatora,** po wybraniu którego wyświetlony zostaje formularz dodania realizatora, zawierający pola analogiczne jak dla beneficjenta (oprócz pola "Udział innych podmiotów").

#### <span id="page-30-0"></span>6.2.5 Blok danych Wskaźniki

Na ekranie widnieje lista wskaźników, z podziałem na wskaźniki *produktu* i *rezultatu*. Po wybraniu przycisku zawierającego trzy kropki, wyświetlone zostają opcje:

- **Usuń** skutkujące usunięciem wskaźnika
- **Edytuj** skutkujące włączeniem trybu edycji wybranego wskaźnika

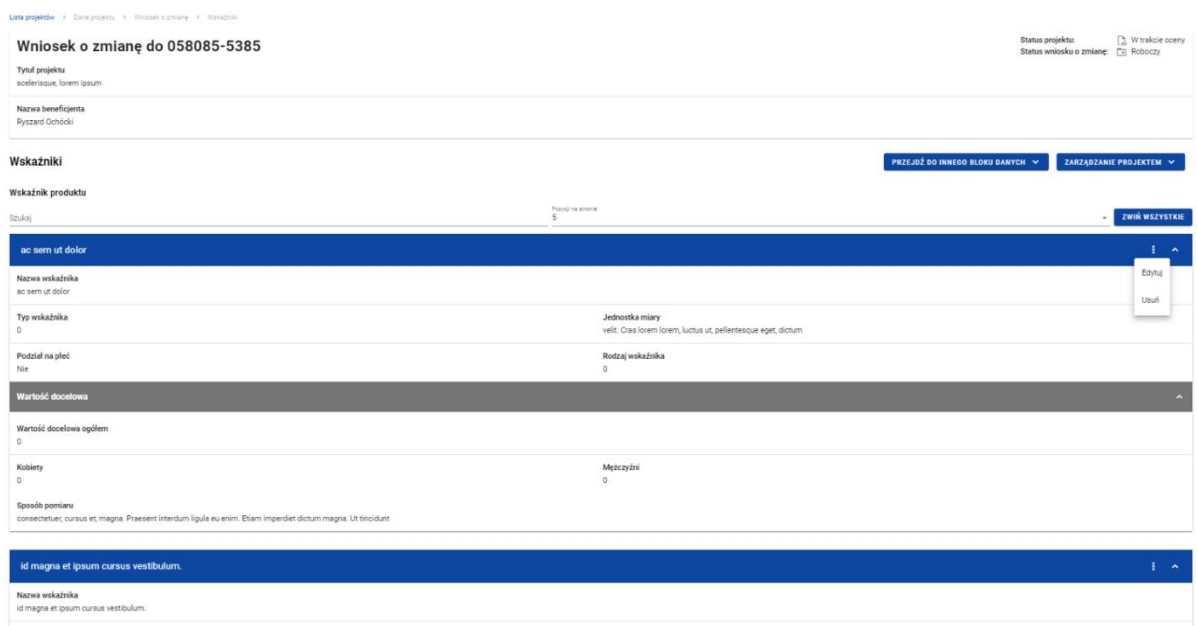

#### <span id="page-31-0"></span>*Rysunek 24 Edycja bloku danych Wskaźniki*

Powyżej listy wskaźników produktu i rezultatu znajduję się przycisk **dodaj nowy wskaźnik**, po wybraniu którego użytkownik określa typ wskaźnika: *obowiązkowy, dodatkowy, własny.*  W zależności od wybranego typu, wyświetlony zostaje adekwatny formularz dodania wskaźnika, zawierający odpowiednie reguły dla wybranych pól, w tym:

- Nazwa wskaźnika pole słownikowe lub pole tekstowe w zależności od typu wskaźnika
- Jednostka pomiaru pole słownikowe lub pole tekstowe w zależności od typu wskaźnika
- Podział na płeć zmienna logiczna
- Wartość docelowa wskaźnika K pole liczbowe
- Wartość docelowa wskaźnika M pole liczbowe
- Wartość docelowa wskaźnika O pole liczbowe
- Sposób pomiaru wskaźnika pole tekstowe

Zakres wyżej opisanych pól rożni się w zależności od miejsca wywołania formularza dodania wskaźnika. W przypadku wywołania funkcji **dodania nowego wskaźnika** z poziomu listy wskaźników produktu na formularzu, nie wyświetlą się pola: *wartość bazowa O, wartość*  *bazowa K, wartość bazowa M*. W przypadku wskaźników rezultatu wyświetlany jest pełen zakres pól.

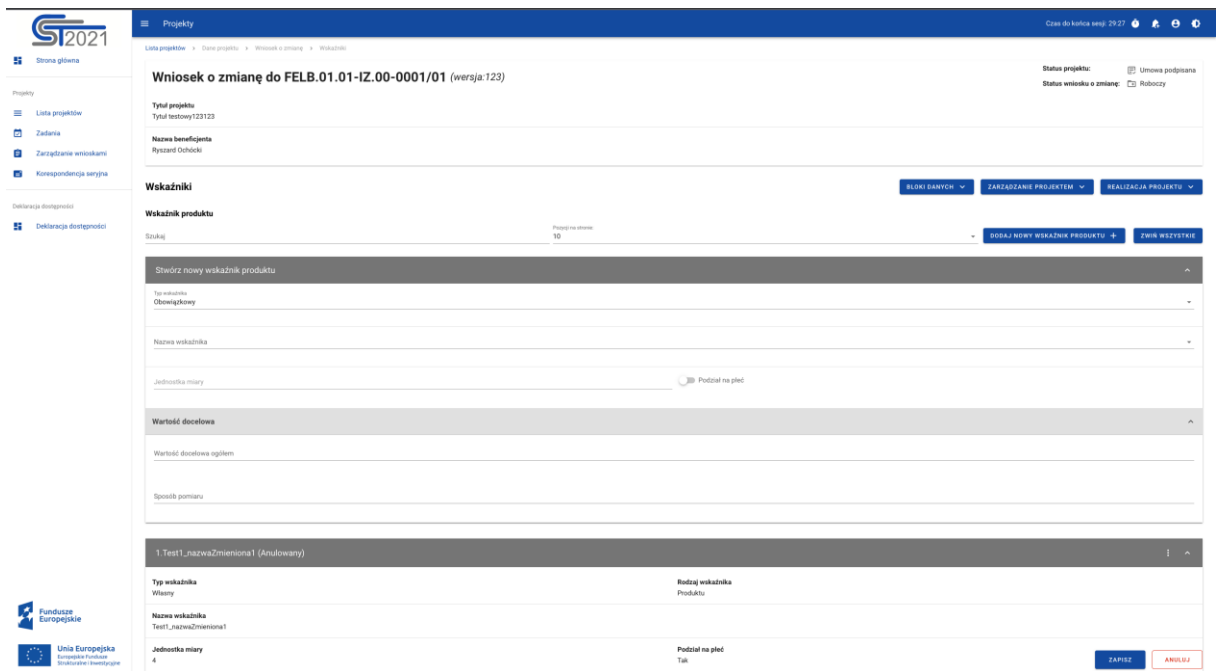

<span id="page-32-0"></span>*Rysunek 25 Dodanie Wskaźnika*

#### <span id="page-33-0"></span>6.2.6 Blok danych Zadania

Na ekranie widnieje lista zadań, a przy każdym z nich, przycisk zawierający trzy kropki, wywołujący opcje:

- **Usuń** skutkujące usunięciem zadania
- **Edytuj** skutkujące włączeniem trybu edycji wybranego zadania

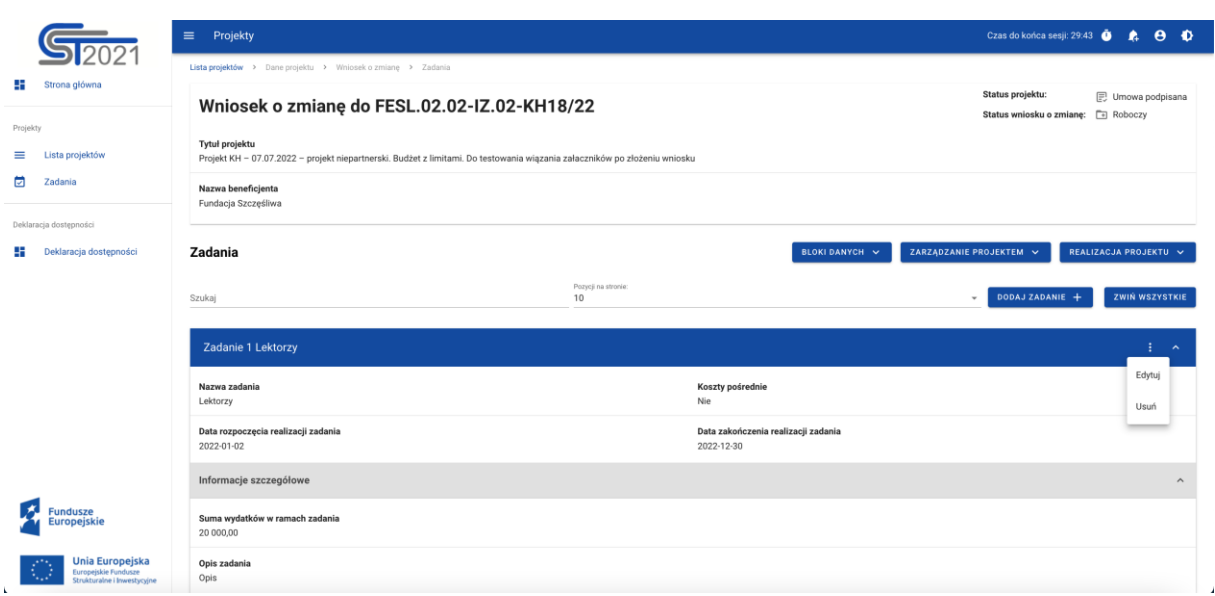

<span id="page-33-1"></span>*Rysunek 26 Edycja bloku danych Zadania*

Powyżej listy zadań, znajduje się przycisk **dodaj zadanie**, po wybraniu którego wyświetlony zostaje formularz dodania zadania, zawierający następujące pola:

- Nazwa zadania pole tekstowe
- Opis zadania pole tekstowe
- Data rozpoczęcia zadania pole o typie kalendarz
- Data zakończenia zadania pole o typie kalendarz
- Koszty pośrednie zmienna logiczna

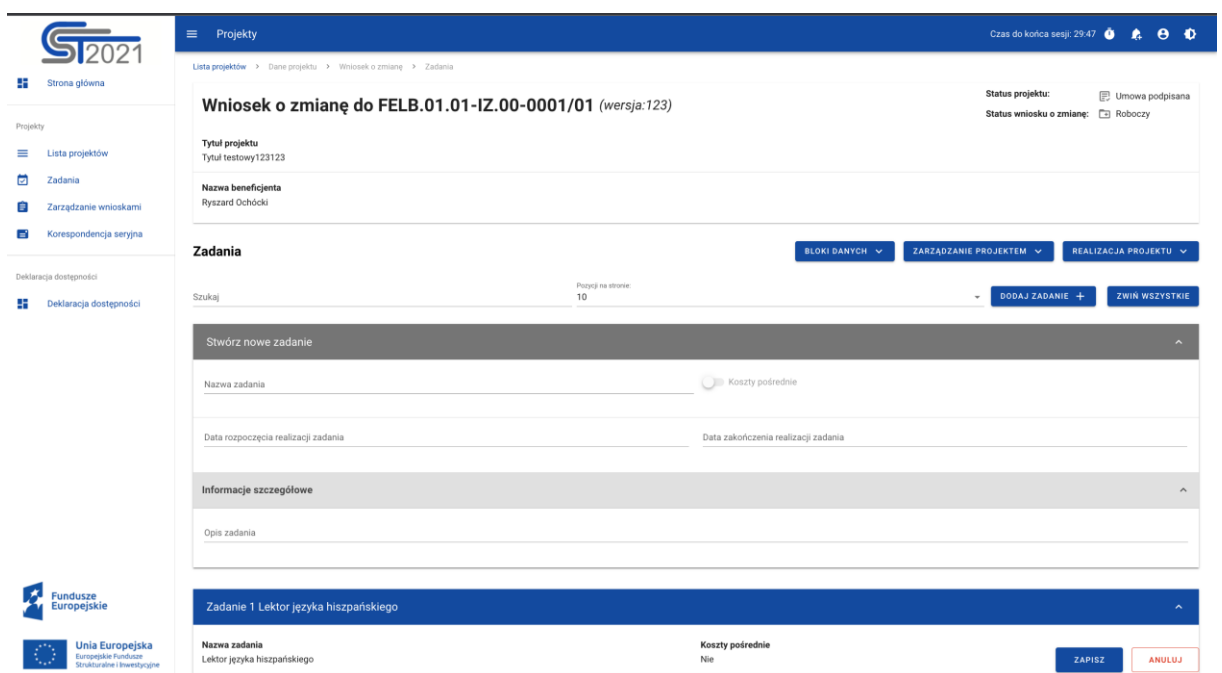

<span id="page-34-1"></span>*Rysunek 27 Dodanie Zadania*

#### <span id="page-34-0"></span>6.2.7 Blok danych Budżet projektu

Na ekranie wyświetlona zostaje lista kosztów pogrupowanych w ramach zadań. Przy każdym koszcie, po wybraniu przycisku zawierającego trzy kropki, wyświetlają się opcje:

- **Usuń** skutkujące usunięciem kosztu w zadaniu
- **Edytuj** skutkujące włączeniem trybu edycji wybranego kosztu

|          |                                                  | $\equiv$ Projekty                                                |                                |                                           |                       |                |                     |
|----------|--------------------------------------------------|------------------------------------------------------------------|--------------------------------|-------------------------------------------|-----------------------|----------------|---------------------|
| æ        | Strona główna                                    | <b>Budżet projektu</b>                                           |                                | ZARZĄDZANIE PROJEKTEM V<br>BLOKI DANYCH V | REALIZACJA PROJEKTU V |                |                     |
| Projekty |                                                  | Szukaj                                                           | Pozycji na stronie:<br>10      |                                           | ٠                     | ZWIŃ WSZYSTKIE |                     |
| ≡        | Lista projektów                                  | Nazwa                                                            | Wydatki ogółem                 | Wydatki kwalifikowalne                    | Dofinansowanie        |                |                     |
| ▣        | Zadania                                          | Zadanie 1 Lektor języka hiszpańskiego                            | 0,00                           | 0,00                                      | 0,00                  |                | $\hat{\phantom{a}}$ |
| Ε        | Zarządzanie wnioskami                            | 1.1 Lektor nowy test test                                        | 0,00                           | 0,00                                      | 0,00                  |                | $\hat{\phantom{a}}$ |
| Ξ        | Korespondencja seryjna                           | Nazwa<br>Lektor nowy test test                                   |                                |                                           |                       |                |                     |
| - 5      | Deklaracja dostępności<br>Deklaracja dostępności | Realizator<br>Ryszard Ochócki                                    |                                |                                           |                       |                |                     |
|          |                                                  | Uproszczona metoda rozliczania<br>Nazwa kategorii limitu         | Kategoria kosztów              |                                           |                       |                |                     |
|          |                                                  | Covid-19                                                         |                                |                                           |                       |                |                     |
|          |                                                  | Wydatki ogółem<br>0,00                                           | Wydatki kwalifikowalne<br>0,00 |                                           |                       |                |                     |
|          |                                                  | Dofinansowanie<br>0,00                                           |                                |                                           |                       |                |                     |
|          |                                                  | 1.2 ryczałt test (Anulowana)                                     | 0,00                           | 0,00                                      | 0,00                  |                | $\check{ }$         |
| ×        | <b>Fundusze</b><br><b>Europejskie</b>            | 1.3 Lektor Lektorowicz (Anulowana)                               | 0,00                           | 0,00                                      | 0,00                  |                | $\checkmark$        |
|          |                                                  | 1.4 nowa pozycja testowa uproszczona met (Anulowana)             | 0,00                           | 0,00                                      | 0,00                  |                | $\uparrow$          |
|          | Unia Europejska<br>Europejskie Fundusze          | Zadanie 2 Lektor języka angielskiego_nazwaZmieniona2 (Anulowana) | 0,00                           | 0,00                                      | 0,00                  |                |                     |
|          | سي<br>Strukturalne i Inwestycyjne                | Zadanie 3 Testowe zadanie                                        | 500,00                         | 250,00                                    | <b>ZAPISZ</b>         | <b>ANULUJ</b>  |                     |

<span id="page-35-0"></span>*Rysunek 28 Edycja bloku danych Budżet projektu*

Budżet projektu konstruowany jest zadaniowo, co oznacza, że wszystkie pozycje budżetu odnoszą się do zadań zdefiniowanych w bloku danych *zadania*. Aby uzupełnić blok danych **budżet projektu**, użytkownik musi najpierw dodać zadania do projektu. Każdą pozycję budżetu realizuje beneficjent lub jeden z realizatorów zdefiniowanych w bloku danych *realizatorzy*.

Przy każdym zadaniu, w ramach budżetu projektu, znajduję się przycisk **dodaj nową pozycję kosztu.** Po wybraniu przycisku, wyświetlony zostaje formularz dodania pozycji kosztu. Zakres pól na formularzu oraz reguły uzupełnienia pozycji zależne są od treści uzupełnienia pola *uproszczona metoda rozliczenia* oraz wartości wybranej w polu *rodzaj ryczałtu.*

Opis pól:

- Uproszczona metoda rozliczenia zmienna logiczna
- Kategoria kosztów pole słownikowe
- Nazwa kosztu pole tekstowe
- Realizator lista rozwijalna
- Wydatki ogółem pole liczbowe
- Wydatki kwalifikowane pole liczbowe
• Dofinansowanie - pole liczbowe

W momencie zaznaczenia, że dana pozycja budżetowa podlega uproszczonej metodzie rozliczania, pojawiają się dodatkowe pola:

- Rodzaj ryczałtu lista rozwijalna (stawka ryczałtowa, stawka jednostkowa, stawka ryczałtowa)
- Wysokość stawki pole liczbowe wyświetlane, gdy wybrano stawkę jednostkową
- Ilość stawek pole liczbowe wyświetlane, gdy wybrano stawkę jednostkową
- Wysokość stawki ryczałtowa pole liczbowe i tekstowe wyświetlane, gdy wybrano kwotę ryczałtową

|               |                                                     | $\equiv$<br>Projekty<br><b>INdewa</b>                            | wyuatki ogoterni                      | vvyuatki kwainikuwanie | Czas do końca sesji: 27:12<br>Domiansowanie | A          | $\theta$ $\theta$   |                          |
|---------------|-----------------------------------------------------|------------------------------------------------------------------|---------------------------------------|------------------------|---------------------------------------------|------------|---------------------|--------------------------|
| ÷.            | Strona główna                                       | Zadanie 1 Lektor języka hiszpańskiego                            | 0,00                                  | 0.00                   | 0,00                                        |            | $\hat{\phantom{a}}$ |                          |
|               |                                                     | 1.1 Lektor nowy test test                                        | 0,00                                  | 0,00                   | 0,00                                        |            | $\hat{\phantom{a}}$ |                          |
| Projekty<br>≡ | Lista projektów                                     | Nazwa                                                            |                                       |                        |                                             |            |                     | $\overline{\phantom{a}}$ |
| ⊡             | Zadania                                             |                                                                  |                                       |                        |                                             |            |                     |                          |
| Ê             | Zarządzanie wnioskami                               | Realizator<br>Ryszard Ochócki                                    |                                       |                        |                                             |            |                     | $\;$                     |
| $\equiv$      | Korespondencja seryjna                              | Uproszczona metoda rozliczania                                   | Rodzaj ryczaltu<br>Stawka jednostkowa |                        |                                             |            | $\times$ $\sim$     |                          |
| æ             | Deklaracja dostępności<br>Deklaracja dostępności    | Nazwa kategorii limitu<br>Covid-19                               |                                       |                        |                                             |            |                     | $\;$                     |
|               |                                                     | Wysokość stawki                                                  | Ilość stawek                          |                        |                                             |            |                     |                          |
|               |                                                     | Wydatki ogółem<br>0,00                                           | Wydatki kwalifikowalne<br>0,00        |                        |                                             |            |                     |                          |
|               |                                                     | Dofinansowanie<br>0,00                                           |                                       |                        |                                             |            |                     |                          |
|               | <b>Fundusze</b>                                     | 1.2 ryczałt test (Anulowana)                                     | 0,00                                  | 0,00                   | 0,00                                        | $\ddot{.}$ | $\check{~}$         |                          |
|               | <b>Europejskie</b>                                  | 1.3 Lektor Lektorowicz (Anulowana)                               | 0,00                                  | 0,00                   | 0,00                                        | Ξ          |                     |                          |
|               | Unia Europejska                                     | 1.4 nowa pozycja testowa uproszczona met (Anulowana)             | 0,00                                  | 0,00                   | 0,00                                        |            |                     | $\uparrow$               |
|               | Europejskie Fundusze<br>Strukturalne i Inwestycyjne | Zadanie 2 Lektor języka angielskiego_nazwaZmieniona2 (Anulowana) | 0,00                                  | 0.00                   | ZAPISZ                                      |            | <b>ANULUJ</b>       |                          |

*Rysunek 29 Edycja kosztu w ramach Budżetu projektu dla stawki jednostkowej*

W przypadku kwot ryczałtowych dodawanych w ramach jednego zadania obowiązują szczegółowe walidacje w związku z limitami. Przykładowo, jeżeli w jednym zadaniu dodane zostaną np. dwie kwoty ryczałtowe:

- jedna z limitem druga bez limitu poprawnie, zapis możliwy
- jedna z limitem druga z innym limitem poprawnie, zapis możliwy
- obie z takim samym limitem/limitami niepoprawnie, blokada zapisu
- obie bez limitu niepoprawnie, blokada zapisu.

Uwaga! Budżet można również zaimportować z pliku xlsx. W tym celu należy najpierw pobrać i uaktualnić plik z dotychczasowym budżetem. Obie funkcje (eksport / import ) stają się dostępne w menu "Zarządzanie projektem" po wejściu w blok danych "Budżet projektu" na wniosku o zmianę.

6.2.8 Blok danych Podsumowanie wydatków

**Blok danych podsumowanie wydatków jest dostępny z poziomu** *wniosku o zmianę***, jednak nie ma możliwości jego edycji.** W tej sekcji wyświetlane są wyłącznie informacje będące podsumowaniem budżetu sporządzonego w bloku danych *budżet projektu.*

|                                                        | $\equiv$ Projekty                                                                                                    |                |                                                                                           | Czas do końca sesji: 29:42<br>$\theta$ $\phi$<br>А |
|--------------------------------------------------------|----------------------------------------------------------------------------------------------------|----------------|-------------------------------------------------------------------------------------------|----------------------------------------------------|
| Strona główna                                          | Lista projektów > Dane projektu > Wniosek o zmiane > Podsumowanie wydatków                                                                   |                |                                                                                           |                                                    |
|                                                        | Wniosek o zmianę do FESL.02.02-IZ.02-KH18/22                                                                                                 |                | Status projektu:<br><b>E</b> Umowa podpisana<br>Status wniosku o zmianę: <a>[</a> Roboczy |                                                    |
| Projekty<br>Lista projektów<br>≡                       | Tytuł projektu<br>Projekt KH - 07.07.2022 - projekt niepartnerski. Budżet z limitami. Do testowania wiązania załaczników po złożeniu wniosku |                |                                                                                           |                                                    |
| Zadania<br>o                                           | Nazwa beneficjenta<br>Fundacja Szczęśliwa                                                                                                    |                |                                                                                           |                                                    |
| Deklaracja dostępności<br>Deklaracja dostępności<br>Ħ. | Podsumowanie wydatków                                                                                                    |                | ZARZĄDZANIE PROJEKTEM V<br>BLOKI DANYCH V                                                 | REALIZACJA PROJEKTU V                              |
|                                                        | Podsumowanie budżetu                                                                                                    | Wydatki ogółem | Wydatki kwalifikowalne                                                                    | Dofinansowanie                                     |
|                                                        | Razem w projekcie                                                                                                    | 150 000,00     | 150 000,00                                                                                | 120 000,00                                         |
|                                                        | Uproszczona metoda rozliczania                                                                                                    | 10 000.00      | 10 000.00                                                                                 | 8 000.00                                           |
|                                                        | Koszty bezpośrednie - razem                                                                                                    | 130 000.00     | 130 000.00                                                                                | 104 000.00                                         |
|                                                        | Koszty bezpośrednie - udział                                                                                                    | 86.67%         | 86.67%                                                                                    | 86.67%                                             |
|                                                        | Koszty pośrednie - razem                                                                                                    | 20 000.00      | 20 000.00                                                                                 | 16 000.00                                          |
|                                                        | Koszty pośrednie - udział                                                                                                    | 13.33%         | 13.33%                                                                                    | 13.33%                                             |
|                                                        |                                                                                                    |                |                                                                                           |                                                    |
| <b>Fundusze</b><br><b>Europejskie</b>                  | Kategorie kosztów                                                                                                    | Wydatki ogółem | Wydatki kwalifikowalne                                                                    | Dofinansowanie                                     |
|                                                        | Usługi zewnętrzne                                                                                                    |                |                                                                                           | $\hat{\phantom{a}}$                                |
| <b>Unia Europejska</b><br>Europejskie Fundusze<br>V.   | Razem w projekcie                                                                                                    | 20 000.00      | 20 000.00                                                                                 | 16 000,00                                          |
| Strukturalne i Inwestycyjne                            | Udział procentowy                                                                                                    | 13.33%         | 13.33%                                                                                    | 13.33 %                                            |

*Rysunek 30 Podsumowanie wydatków*

Blok ten składa się z paneli:

- Podsumowanie budżetu dane odnoszące się do wszystkich pozycji budżetu
- Kategorie kosztów dane odnoszące się tylko do pozycji budżetu, które przynależą do określonej kategorii kosztów
- Limity dane odnoszące się tylko do tych pozycji budżetu, które podlegają określonemu limitowi

Każdy z wymienionych paneli zawiera następujące pozycje:

• Razem w projekcie – suma wartości wszystkich budżetów zadań

- Razem rzeczywiście poniesione suma wartości wszystkich pozycji budżetu, nieoznaczonych jako ryczałt
- Razem ryczałt suma wartości wszystkich pozycji budżetu oznaczonych jako ryczałt
- Koszty bezpośrednie razem suma wartości wszystkich zadań budżetu, nieoznaczonych jako koszty pośrednie
- Koszty bezpośrednie udział udział % sumy wartości wszystkich zadań budżetu, nieoznaczonych jako koszty pośrednie w wartości *razem* w projekcie
- Koszty pośrednie razem suma wartości wszystkich zadań budżetu, oznaczonych jako koszty pośrednie
- Koszty pośrednie udział udział % sumy wartości wszystkich zadań budżetu oznaczonych jako koszty pośrednie w wartości *razem* w projekcie

Nazwy kategorii kosztów i limitów pojawiają się w postaci szarej belki nad każdą raportowaną kategorią kosztów i/lub limitem. Każda z pozycji panelu zawiera następujące pola:

- Wartość ogółem pole liczbowe
- Wydatki kwalifikowalne pole liczbowe
- Dofinansowanie pole liczbowe

# 6.2.9 Blok danych Źródła finansowania

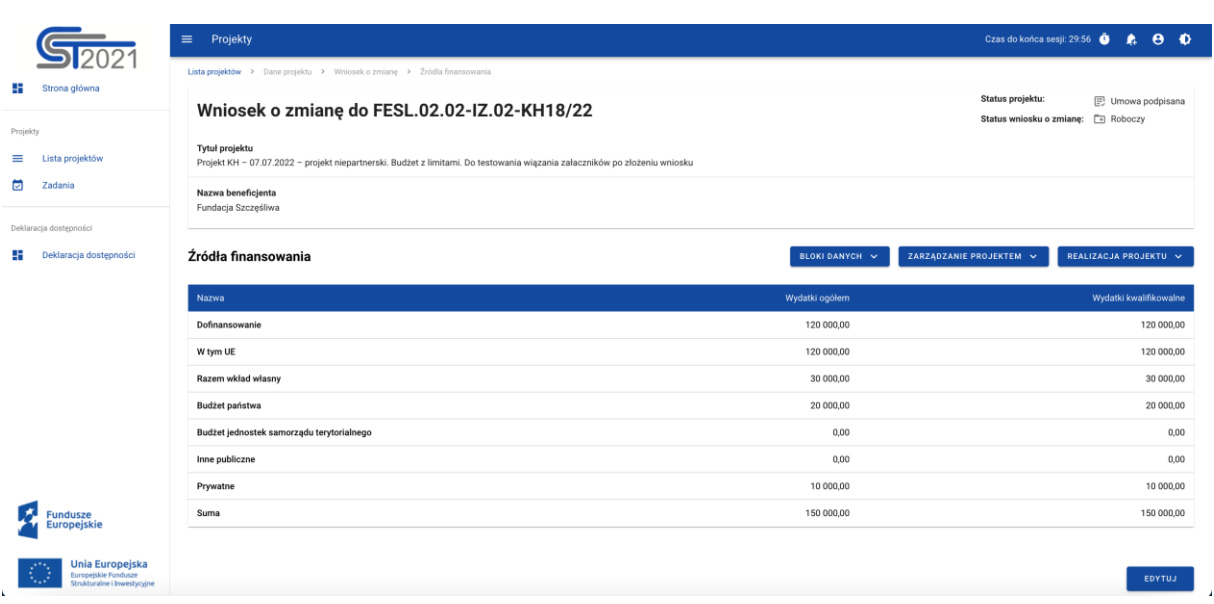

### *Rysunek 31 Edycja bloku danych Źródła finansowania*

W ramach edycji bloku **źródła finansowania,** aplikacja wyświetla edytowalny formularz, zawierający poniższe pola. **Uwaga! Ponieważ w projekcie przychodzącym z WOD nie ma danych dotyczących dofinansowania UE, pracownik instytucji powinien je uzupełnić przed podpisaniem umowy (taką samą wartością).**

- Dofinansowanie Wo pole liczbowe
- Dofinansowanie Wk pole liczbowe
- W tym UE Wo pole liczbowe
- W tym UE Wk- pole liczbowe
- Razem wkład własny/Wo pole liczbowe automatycznie uzupełniane jako wydatki ogółem z tytułu wkładu własnego
- Razem wkład własny/Wk pole liczbowe automatycznie uzupełniane jako wydatki kwalifikowalne z tytułu wkładu własnego
- Budżet państwa/Wk pole liczbowe
- Budżet jednostek samorządu terytorialnego/Wo pole liczbowe
- Budżet jednostek samorządu terytorialnego/Wk pole liczbowe
- Inne publiczne/Wo pole liczbowe
- Inne publiczne/Wk pole liczbowe
- Prywatne/Wo pole liczbowe
- Prywatne/Wk pole liczbowe
- Suma/Wo pole liczbowe nieedytowalne, będące sumą wszystkich wydatków ogółem
- Suma/Wk-pole liczbowe nieedytowalne, będące sumą wszystkich wydatków kwalifikowalnych

### 6.2.10 Blok danych Charakterystyka

**Uwaga! Ponieważ w projekcie przychodzącym z WOD nie ma danych dotyczących Charakterystyki projektu, pracownik instytucji powinien je uzupełnić przed podpisaniem umowy, zwłaszcza obowiązkowe pole dotyczące pomocy publicznej.**

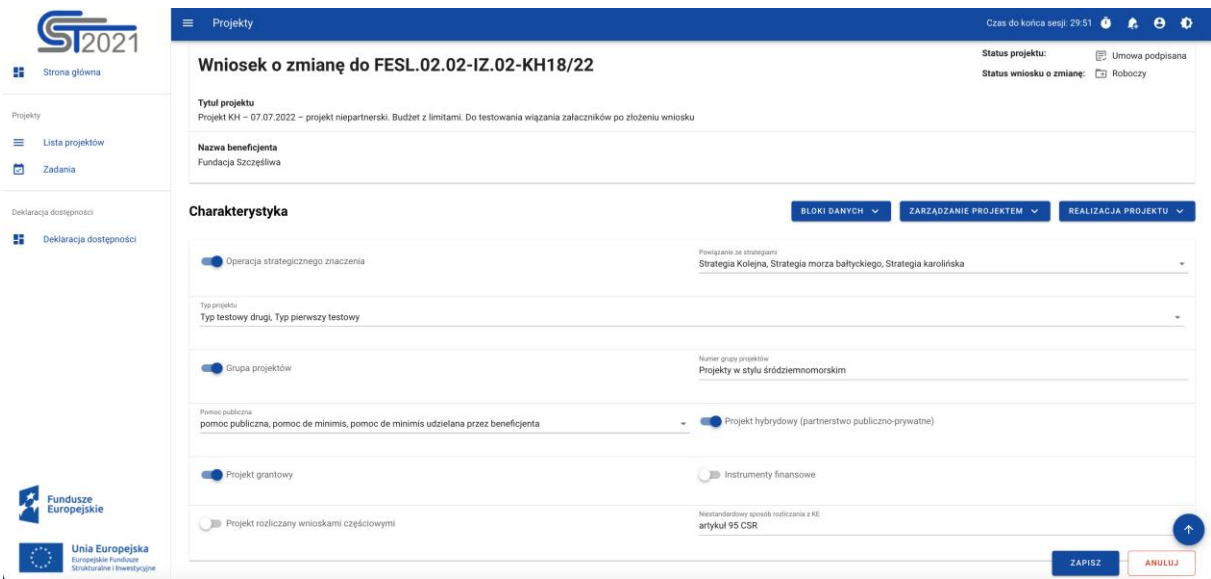

*Rysunek 32 Edycja bloku danych Charakterystyka*

W ramach edycji bloku **charakterystyka,** aplikacja wyświetla edytowalny formularz z następującymi polami:

- Typ projektu lista rozwijalna
- Operacja strategicznego znaczenia zmienna logiczna
- Powiązanie ze strategiami pole słownikowe
- Projekt hybrydowy (partnerstwo publiczno-prywatne) $\textsuperscript{1}$  zmienna logiczna
- Grupa projektów zmienna logiczna
- Numer grupy projektów pole tekstowe
- Projekt grantowy zmienna logiczna
- Instrumenty finansowe zmienna logiczna
- Projekt rozliczany wnioskami częściowymi zmienna logiczna
- Niestandardowy sposób rozliczania z KE pole słownikowe
- Pomoc publiczna pole słownikowe

# 6.2.11 Blok danych Klasyfikacja

**Uwaga! Ponieważ w projekcie przychodzącym z WOD nie ma danych dotyczących Klasyfikacji projektu, pracownik instytucji powinien je uzupełnić przed podpisaniem umowy.**

<sup>1</sup> Zgodnie z art. 40 ustawy wdrożeniowej "Projekt hybrydowy polega na wspólnej realizacji projektu przez partnerstwo publiczno-prywatne w rozumieniu art. 2 pkt 15 rozporządzenia ogólnego". Zgodnie z ww. przepisem rozporządzenia ogólnego, projekt hybrydowy jest to operacja która jest wdrażana w ramach partnerstwa między podmiotami publicznymi i sektorem prywatnym, zgodnie z umową o PPP, i która ma na celu świadczenie usług publicznych w oparciu o podział ryzyka między partnerów, przewidująca wykorzystanie specjalistycznej wiedzy sektora prywatnego, albo dodatkowych źródeł kapitału, albo obu tych elementów jednocześnie.

Na gruncie prawa krajowego projektami hybrydowymi w rozumieniu ustawy wdrożeniowej i rozporządzenia ogólnego mogą być nie tylko projekty realizowane w oparciu o ustawę z dnia 19 grudnia 2008 r. o partnerstwie publiczno-prywatnym (Dz.U. z 2020 r. poz. 711 i 2275). Mogą to być również projekty, w których podstawą realizacji są inne akty prawne, m.in. ustawa z dnia 21 października 2016 r. o umowie koncesji na roboty budowlane lub usługi (Dz. U. z 2019 r. poz. 1528, 1655 i 2020 oraz z 2020 r. poz. 2275). Więcej informacji nt. formuły PPP i projektów hybrydowych na stronie: www.ppp.gov.pl.

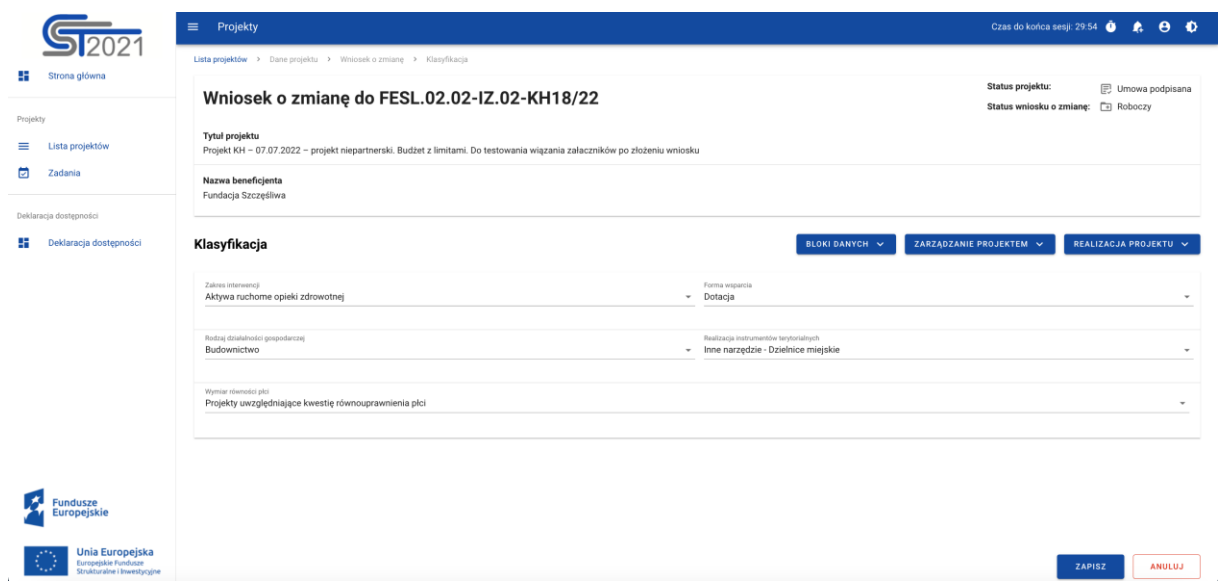

*Rysunek 33 Edycja bloku danych Klasyfikacja*

W ramach edycji bloku **klasyfikacja***,* aplikacja wyświetla edytowalny formularz, zawierający następujące pola:

- Zakres interwencji pole słownikowe
- Forma wsparcia pole słownikowe
- Rodzaj działalności gospodarczej pole słownikowe
- Realizacja instrumentów terytorialnych pole słownikowe
- Wymiar płci pole słownikowe

# 6.2.12 Blok danych Proces oceny

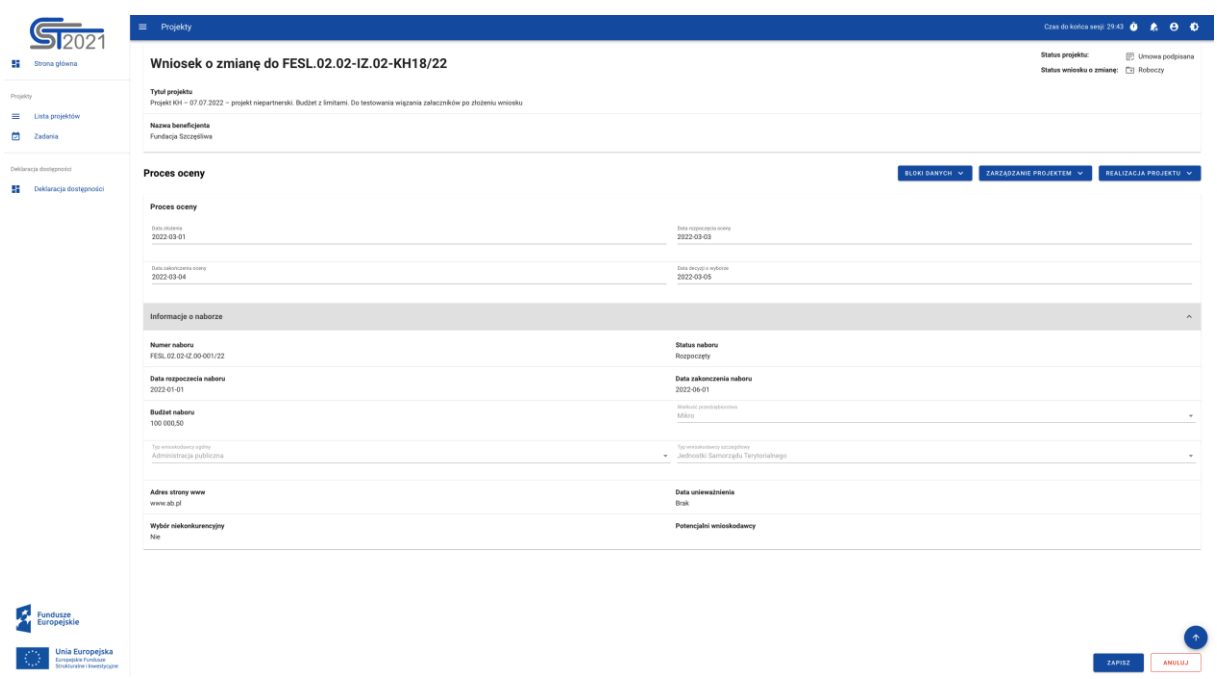

### *Rysunek 34 Edycja bloku danych Proces oceny*

W ramach edycji bloku **proces oceny***,* aplikacja wyświetla formularz, w którym użytkownik może edytować pola jedynie w pierwszej sekcji tj. *proces oceny*, natomiast sekcja *informacje o naborze* pozostaje nieedytowalna.

Opis pól edytowalnych:

- Data złożenia pole typu kalendarz
- Data rozpoczęcia oceny pole typu kalendarz
- Data zakończenia oceny pole typu kalendarz
- Data decyzji o wyborze pole typu kalendarz

Opis pól wyświetlanych poglądowo, bez możliwości edycji:

- Numer naboru
- Status naboru
- Data rozpoczęcia naboru
- Data zakończenia naboru
- Budżet naboru
- Wielkość przedsiębiorstwa
- Typ wnioskodawcy ogólny
- Typ wnioskodawcy szczegółowy
- Wybór niekonkurencyjny
- Adres strony www
- Wybór niekonkurencyjny
- Potencjalni wnioskodawcy

### 6.3 Złożenie wniosku o zmianę

Kiedy upewnisz się, że zakończyłeś edycję **wniosku o zmianę,** przekaż go do akceptacji instytucji. Aby to zrobić wejdź na **wniosek o zmianę** i wybierz w menu *zarządzanie projektem* funkcję "Złóż wniosek o zmianę".

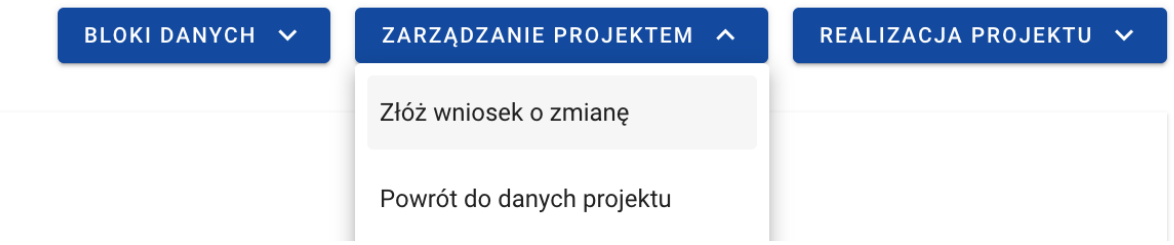

### *Rysunek 35 Złożenie wniosku o zmianę*

Pojawi się komunikat z prośbą o potwierdzenie przekazania wniosku. Po potwierdzeniu wniosek zostanie przesłany do akceptacji.

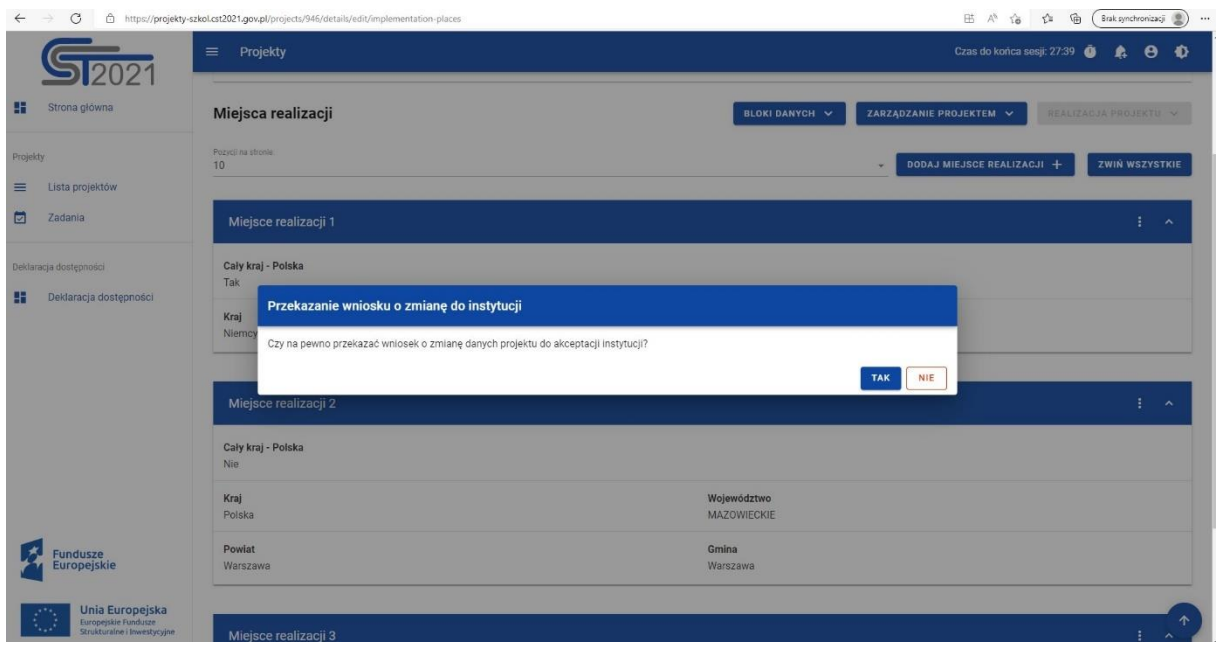

*Rysunek 36 Komunikat przekazania wniosku o zmianę*

# 6.4 Przekazanie do poprawy

Jeżeli złożony wniosek o zmianę wymaga dalszej edycji, jako pracownik instytucji z odpowiednimi uprawnieniami możesz sam jej dokonać lub zwrócić wniosek do poprawy – do podmiotu Beneficjenta lub wskazanej osoby ze swojej instytucji..

Aby to zrobić wejdź na wniosek o zmianę i wybierz w menu *zarządzanie projektem* funkcję "Przekaż do poprawy".

| PRZEJDŹ DO INNEGO BLOKU DANYCH V | ZARZĄDZANIE PROJEKTEM ^   |
|----------------------------------|---------------------------|
|                                  | Akceptuj wniosek o zmianę |
|                                  | Przekaż do poprawy        |
|                                  | Odrzuć wniosek o zmianę   |
|                                  | Dane projektu             |

*Rysunek 37 Przekazanie do poprawy*

Otworzy się okno przypisania zadania.

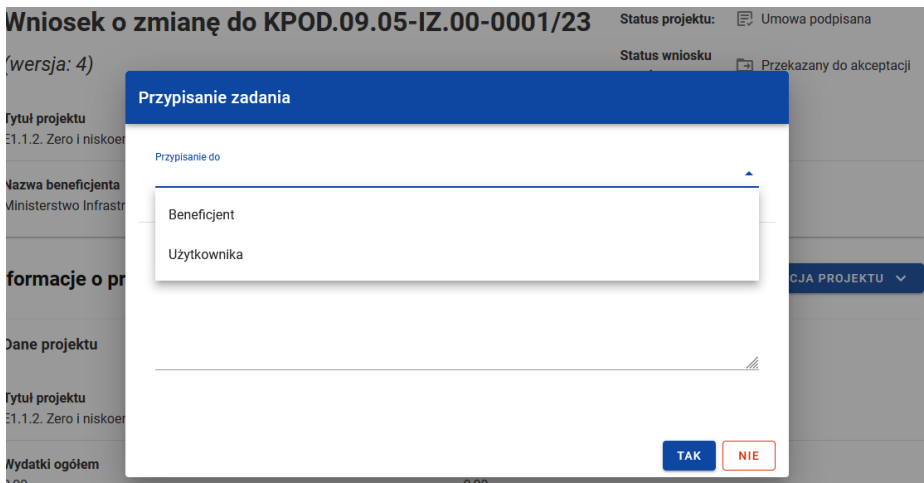

*Rysunek 38 Okno zwrotu wniosku o zmianę do poprawy*

Po wyborze adresata i akceptacji, czynność odłoży się w historii zadania obsługi wniosku o zmianę.

# 6.5 Odrzucenie wniosku o zmianę

**Odrzucenie wniosku o zmianę** to funkcja dostępna dla uprawnionej Instytucji. Odrzucenie oznacza, że zmiany zawarte we wniosku nie zostaną wprowadzone, ale sam wniosek zostanie odłożony jako kolejna wersja projektu (w statusie "odrzucona").

Aby to zrobić wejdź na wniosek o zmianę i wybierz w menu *zarządzanie projektem* funkcję "Odrzuć wniosek o zmianę".

| PRZEJDŹ DO INNEGO BLOKU DANYCH V | ZARZĄDZANIE PROJEKTEM ^   |
|----------------------------------|---------------------------|
|                                  | Akceptuj wniosek o zmianę |
|                                  | Przekaż do poprawy        |
|                                  | Odrzuć wniosek o zmianę   |

*Rysunek 39 Odrzucenie wniosku o zmianę*

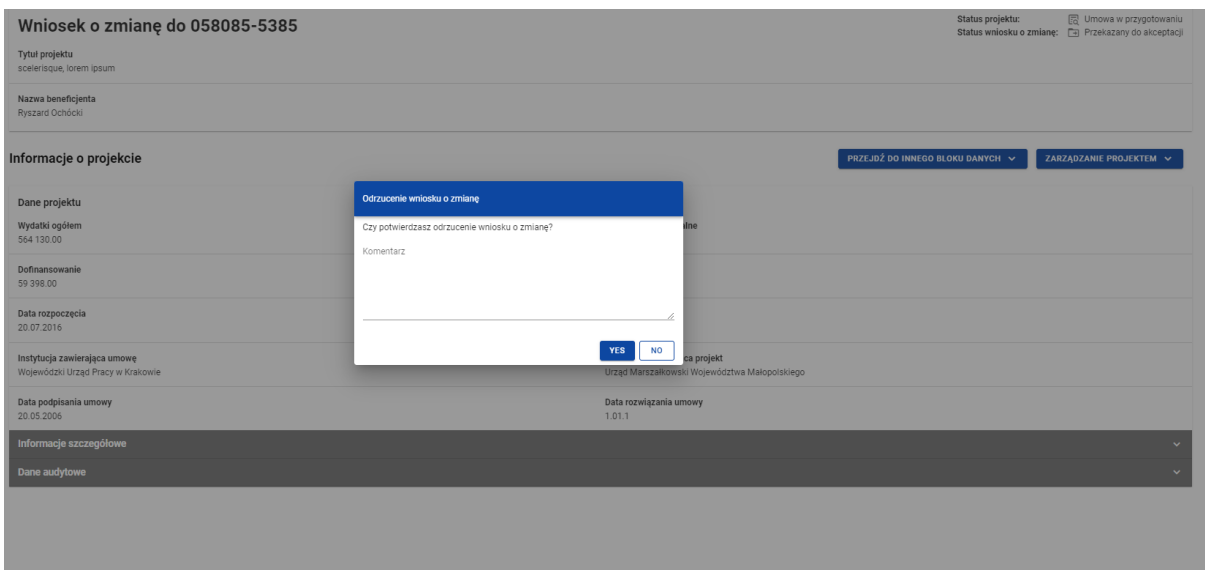

### *Rysunek 40 Okno odrzucenia wniosku o zmianę*

W momencie wyboru funkcji **odrzuć wniosek o zmianę,** aplikacja wyświetla okno z prośbą o potwierdzenie odrzucenia wniosku o zmianę, wraz z polem *komentarz* do uzupełnienia.

Czynność odłoży się w historii zadania obsługi wniosku o zmianę.

# 6.6 Akceptacja wniosku o zmianę

**Akceptacja wniosku o zmianę** to funkcja dostępna dla uprawnionej Instytucji. Po jej uruchomieniu wersja projektu zawarta we wniosku o zmianę staje się zaakceptowaną, aktualną wersją danych projektu i podstawą dla wniosków o płatność.

Aby do tego doprowadzić wejdź na wniosek o zmianę i wybierz w menu *zarządzanie projektem* funkcję "Akceptuj wniosek o zmianę".

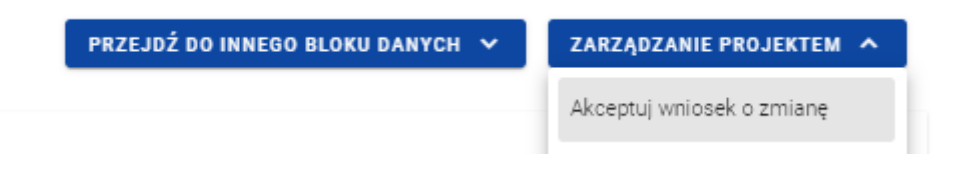

*Rysunek 41 Akceptacja wniosku o zmianę*

| Wniosek o zmianę do 058085-5385                                   |                                                                                 | Status projektu:<br><b>FB</b> Umowa w przygotowaniu<br>Status wniosku o zmianę: [ ] Przekazany do akceptacji |
|-------------------------------------------------------------------|---------------------------------------------------------------------------------|----------------------------------------------------------------------------------------------------|
| Tytuł projektu<br>scelerisque, lorem ipsum                        |                                                                                 |                                                                                                    |
| Nazwa beneficjenta<br>Ryszard Ochócki                             |                                                                                 |                                                                                                    |
| Informacje o projekcie                                            |                                                                                 | PRZEJDŹ DO INNEGO BLOKU DANYCH V<br>ZARZĄDZANIE PROJEKTEM V                                                  |
| Dane projektu                                                     | Akceptacja wniosku o zmianę                                                     |                                                                                                    |
| Wydatki ogółem<br>564 130.00                                      | Czy potwierdzasz akceptacje wniosku o zmianę?<br>Komentarz                      |                                                                                                    |
| Dofinansowanie<br>59 398.00                                       |                                                                                 |                                                                                                    |
| Data rozpoczęcia<br>20.07.2016                                    |                                                                                 |                                                                                                    |
| Instytucja zawierająca umowę<br>Wojewódzki Urząd Pracy w Krakowie | <b>NO</b><br>YES<br>ca projekt<br>Urząd Marszałkowski Województwa Małopolskiego |                                                                                                    |
| Data podpisania umowy<br>20.05.2006                               | Data rozwiązania umowy<br>1,01.1                                                |                                                                                                    |
| Informacje szczegółowe                                            |                                                                                 | $\checkmark$                                                                                                 |
| Dane audytowe                                                     |                                                                                 | $\checkmark$                                                                                                 |
|                                                                   |                                                                                 |                                                                                                    |
|                                                                   |                                                                                 |                                                                                                    |
|                                                                   |                                                                                 |                                                                                                    |

*Rysunek 42 Okno akceptacji wniosku o zmianę*

Po potwierdzeniu dane projektu zostają zaktualizowane według danych we wniosku. Czynność odkłada się w historii zadania obsługi wniosku o zmianę.

# **7 Dokumenty**

Dokumenty to dedykowany obszar systemu, zawierający zarówno realne dokumenty biznesowe (podpisane umowy i aneksy), jak i dokumenty "techniczne" umożliwiające realizację procesów biznesowych oraz zapewnienie ścieżki audytu (umowy i aneksy oznaczone jako podpisane poza SL2021, wnioski o zmianę)*.* Na liście dokumentów widoczne są również wnioski o płatność (przy czym zarządzanie nimi, w tym podgląd i edycja danych, odbywa się w ramach osobnego modułu SL2021).

Najważniejszą czynnością wykonywaną w tym module jest tworzenie i podpisywanie umów i aneksów. W przypadku wyboru ścieżki podpisu elektronicznego w systemie, Instytucja tworzy dokument, dołącza załączniki oraz przekazuje Beneficjentowi (Beneficjent podpisuje pierwszy oraz przekazuje z powrotem do Instytucji). Alternatywnie, dokument zarówno umowy jak i aneksu, może zostać oznaczony jako "podpisany" przez pracownika Instytucji. Odbywa się to poprzez wyświetlenie szczegółów dokumentu, rozpoczęcie jego edycji oraz wprowadzenie daty podpisania.

#### 7.1 Lista dokumentów

Listę dokumentów możemy wywołać na dwa sposoby, bezpośrednio z *Listy projektów*  przez przycisk na liście projektów *Dokumenty* lub z poziomu *Szczegółów projektu* poprzez przycisk w Zarządzaniu projektem **Dokumenty**.

Na samej górze widoku dostępny jest stały blok danych z podstawowymi informacjami o projekcie: *Numer projektu, Tytuł, Nazwa beneficjenta, Status projektu* oraz *Status wniosku o zmianę*.

Na karcie *Listy dokumentów* zawarte zostały podstawowe informacje o dokumencie tj.: *Numer dokumentu* (widoczny na belce), *Projekt, Typ dokumentu, Status, Utworzony przez, Data utworzenia, Data ostatniej zmiany.*

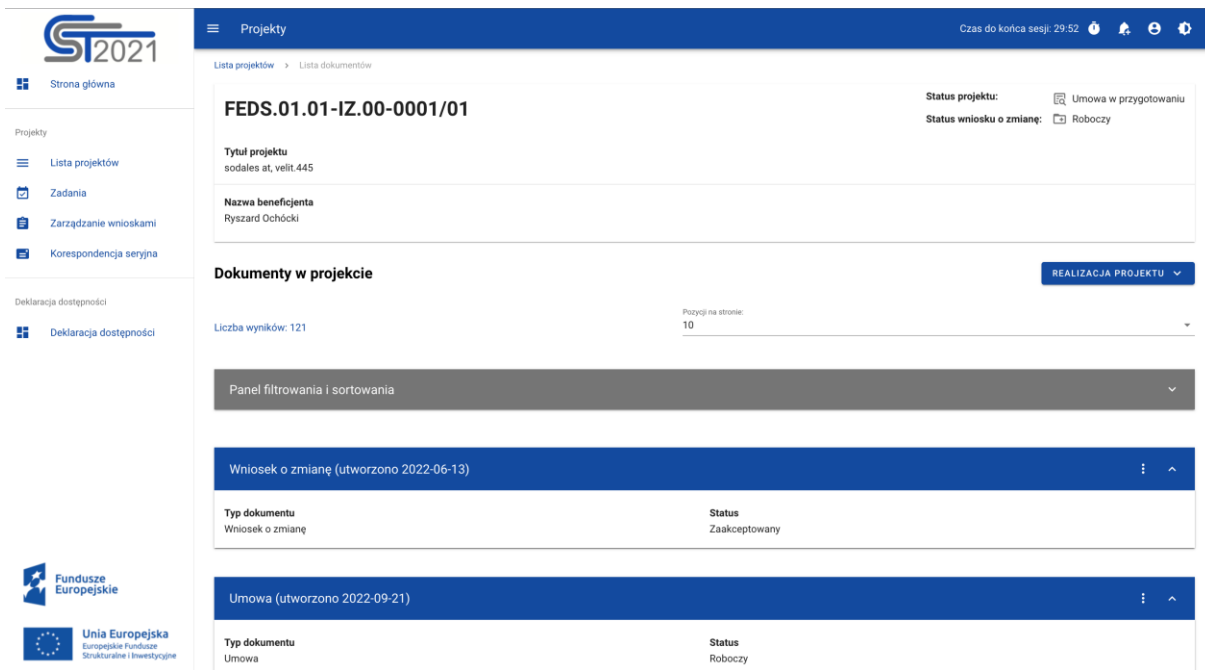

*Rysunek 43 Lista dokumentów*

Pozostałe elementy widoku to:

- Liczba wyników widoczna na głównej belce widoku informuje o liczbie wyszukanych elementów.
- Liczba wyników na stronie określa, ile elementów będzie wyświetlanych na stronie i może być ograniczona przez wartości: 10, 20, 40, 60, 80 lub 100.
- Panel sortowania i filtrowania domyślnie panel jest zwinięty, po rozwinięciu panelu użytkownik uzyskuje dostęp do następujących elementów:

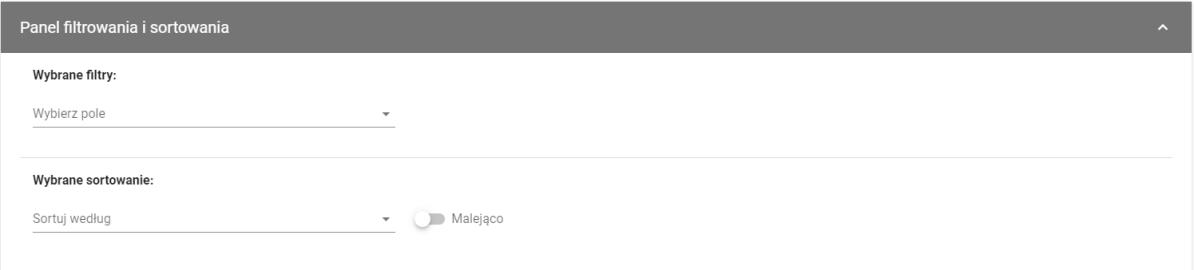

# *Rysunek 44 Panel filtrowania i sortowania dokumentów*

Pole **Wybierz pole** służy do wprowadzenia nazwy pola, po którym będą sortowane odpowiednio przefiltrowane projekty.

Przełącznik opcji **Malejąco/Rosnąco** służy do ustalenia sposobu sortowania projektów filtrowanych po wybranych polach.

Przycisk **Wyczyść sortowanie** służy do usunięcia wprowadzonej reguły sortowania.

Pierwszy filtr zostaje dodany bezpośrednio w polu pod napisem Wybrane filtry. Możliwość dodania kolejnych filtrów dostępna jest przy użyciu przycisku **Dodaj Filtr**, który pojawia się po wprowadzeniu pierwszego filtru. Filtr stanowi wyrażenie składające się z trzech pól panelu filtrowania.

**Wybierz pole** pozwala na wskazanie pola **Dokumentu**, na podstawie którego zostanie przeprowadzone filtrowanie. **Warunek** określa kryteria porównania. W zależności od rodzaju wybranego pola **Warunek** może przyjmować wartości: **Mniejsze, Większe, Równe, Zawiera**. Sekcja **Wartość** określa do jakiej wartości będzie porównywane wybrane pole. Możliwe jest wprowadzanie wartości ręcznie lub przy pomocy rozwijalnej listy (np. dla pola Typ dokumentu).

Przycisk **Usuń** służy do usuwania wprowadzonego wyrażenia.

W celu dokonania wyszukania po zdefiniowanych filtrach należy kliknąć przycisk **Szukaj.**

Przycisk **Wyczyść filtry** powoduje usunięcie wszystkich wprowadzonych filtrów.

• Akcje na liście dokumentów - wywołujemy przez przycisk w formie trzech kropek umiejscowiony po lewej stronie projektu na liście

|          |                                                                              | $\equiv$<br>Projekty                      |                                | $\theta$<br>$\bullet$<br>Czas do końca sesji: 28:36<br>Α |
|----------|------------------------------------------------------------------------------|-------------------------------------------|--------------------------------|----------------------------------------------------------|
| H        | Strona główna                                                                | Tytuł projektu<br>sodales at, velit.445   |                                |                                                          |
| Projekty |                                                                              | Nazwa beneficjenta<br>Ryszard Ochócki     |                                |                                                          |
| ≡<br>జ   | Lista projektów<br>Zadania                                                   | Dokumenty w projekcie                     |                                | REALIZACJA PROJEKTU V                                    |
| Ê<br>Е   | Zarządzanie wnioskami<br>Korespondencja seryjna                              | Liczba wyników: 121                       | Pozycji na stronie:<br>10      | $\;$                                                     |
| 4        | Deklaracja dostępności<br>Deklaracja dostępności                             | Panel filtrowania i sortowania            |                                | $\checkmark$                                             |
|          |                                                                              | Wniosek o zmianę (utworzono 2022-06-13)   |                                | ÷<br>$\hat{\phantom{a}}$                                 |
|          |                                                                              | Typ dokumentu<br>Wniosek o zmianę         | <b>Status</b><br>Zaakceptowany | Podgląd<br>Załączniki                                    |
|          |                                                                              | Umowa (utworzono 2022-09-21)              |                                | Dołącz / odłącz załączniki<br>$\hat{\phantom{a}}$        |
|          | <b>Fundusze</b><br><b>Europejskie</b>                                        | Typ dokumentu<br>Umowa                    | <b>Status</b><br>Roboczy       |                                                          |
|          | Unia Europejska<br>92<br>Europejskie Fundusze<br>Strukturalne i Inwestycyjne | Wniosek o płatność (utworzono 2022-08-10) |                                | $\uparrow$                                               |

*Rysunek 45 Akcje na liście dokumentów*

Dostępne akcje:

- a) Podgląd metryki dokumentu pozwala na wyświetlenie szczegółów dokumentu
- b) Załączniki pozwala na sprawdzenie listy załączników dla wybranego dokumentu

# c) Dołącz / odłącz załącznik

# 7.2 Podgląd Umowy

Dokument 1

Ekran *Podglądu Umowy* wywoływany jest na Liście dokumentów przez przycisk akcji zawierający trzy kropki *Podgląd metryki dokumentu* dla dokumentu o typie Umowa.

*Podgląd metryki dokumentu* posiada stały blok danych z podstawowymi informacjami o projekcie, który widoczny jest górnej części strony, zawiera on takie informacje jak: *Numer projektu, Tytuł, Nazwa beneficjenta, Status projektu* oraz *Status wniosku o zmianę*.

Poniżej stałego bloku danych widnieją szczegóły dokumentu o typie Umowa z podziałem na sekcje:

- Umowa zawiera pola umowy: Status, Data podpisania, Data rozwiązania
- Załączniki do dokumentu zawiera pola: Nazwa załącznika, Typ, Wskazanie na plik
- Informacje o podpisie elektronicznym sekcja wyświetla się, gdy dokument jest podpisany wraz z informacjami o złożonym podpisie m.in. dane osoby podpisującej, dane certyfikatu, data podpisu, status
- Dane audytowe *Kto utworzył, Data utworzenia, Kto modyfikował, Data ostatniej modyfikacji*

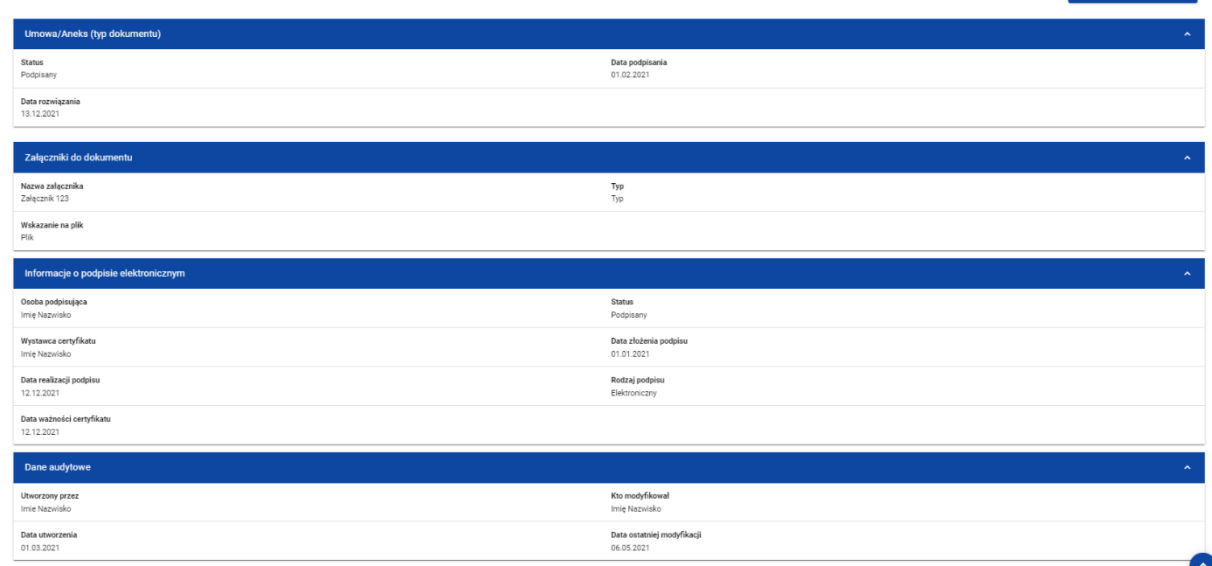

*Rysunek 46 Podgląd metryki dokumentu*

# 7.3 Utworzenie umowy

Jeśli w projekcie nie istnieje jeszcze umowa, możesz ją utworzyć przyciskiem *Utwórz umowę*, dostępnym z menu *Zarządzanie projektem*.

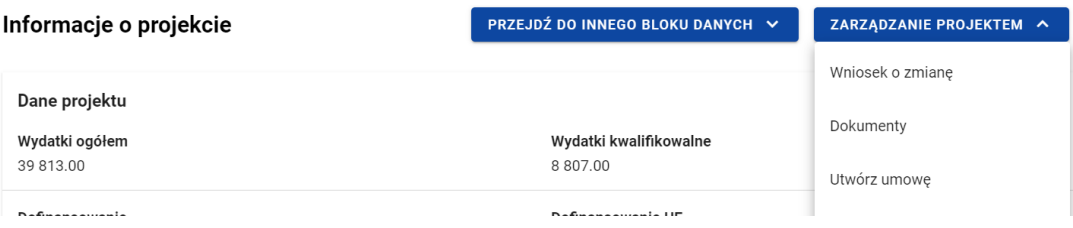

### *Rysunek 47 Podgląd akcji Zarządzanie projektem*

Zostaniesz przeniesiony do widoku podglądu utworzonej umowy w statusie *Roboczy.* Jeśli projekt był w statusie "Wybrany", zmieni go na status "Umowa w przygotowaniu".

Widok *Podgląd dokumentu* podczas tworzenia umowy zawiera stały blok danych z podstawowymi informacjami o projekcie, widoczny w górnej części strony, zawiera on takie informacje jak: *Numer projektu, Tytuł, Nazwa beneficjenta, Status projektu* oraz *Status wniosku o zmianę*.

Poniżej stałego bloku danych widnieją szczegóły dokumentu o typie Umowa z podziałem na sekcje:

- Umowa zawiera pola umowy: Status, Data podpisania, Data rozwiązania
- Załączniki do dokumentu zawiera pola: Nazwa załącznika, Typ, Wskazanie na plik
- Dane audytowe *Kto dodał, Data dodania, Kto modyfikował, Data ostatniej zmiany*

# 7.4 Modyfikacja umowy

Modyfikacja umowy może dotyczyć:

- wprowadzenia lub zmiany daty jej podpisania,
- wprowadzenia, zmiany lub usunięcia daty rozwiazania.

Po naciśnięciu przycisku **Edytuj** w prawym dolnym rogu ekranu powyższe pola stają się możliwe do edycji.

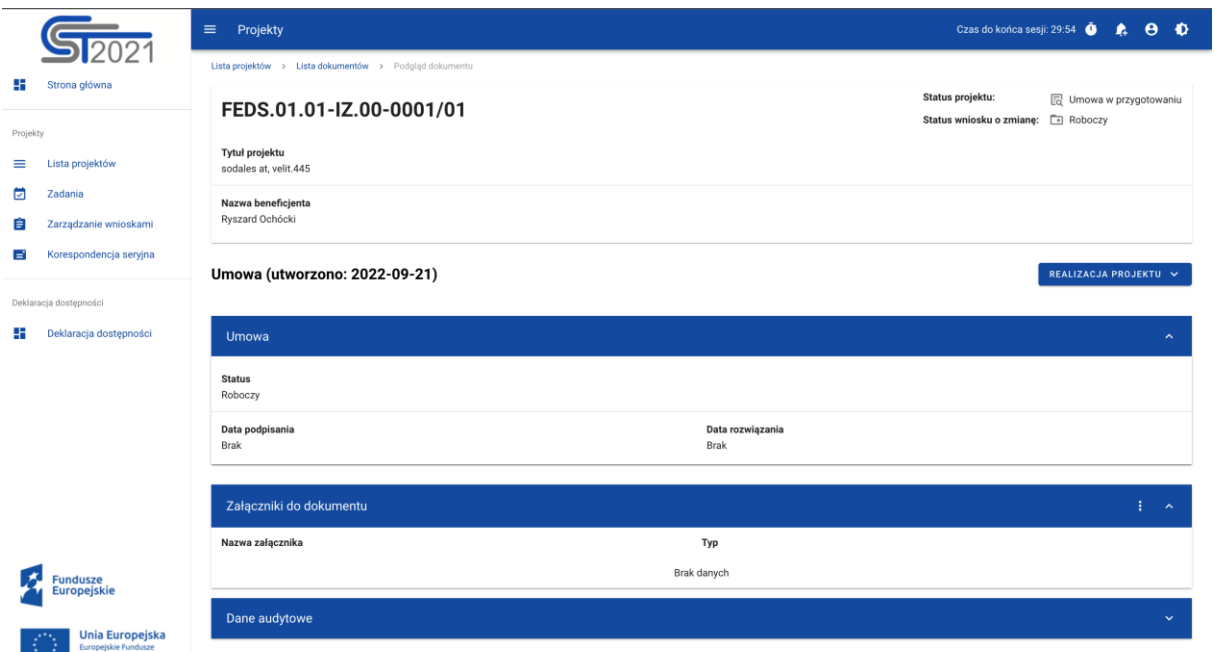

*Rysunek 48 Podgląd dokumentu Umowa*

Zmiany dotyczące załączników wprowadzisz aktywując przycisk "trzy kropki" na niebieskiej belce.

| Załączniki do dokumentu |     | $\sim$           |
|-------------------------|-----|------------------|
| Nazwa załącznika        | Typ | Załączniki       |
| 123                     |     | Dodaj załącznik  |
| nowy test               |     | Dowiąż załącznik |

*Rysunek 49 Podgląd listy akcji załączników do dokumentu*

Dodanie nowych załączników do umowy oraz dowiązanie do umowy załączników istniejących już w Katalogu załączników są możliwe dla dokumentu o statusie "Roboczy". Odpięcie załącznika od podpisanego dokumentu wymaga osobnego uprawnienia, które posiadają Administratorzy.

Podpięcie załącznika do podpisanego dokumentu wymaga osobnego uprawnienia, które posiadają Administratorzy, przy czym można je wykonać z poziomu katalogu załączników projektu (a nie z podglądu umowy).

# **W ramach zmiany atrybutów umowy możesz oznaczyć ją jako podpisaną – poprzez podanie daty podpisania.**

Aplikacja sprawdzi wtedy, czy:

- zakres danych projektu jest kompletny (jeśli nie, aplikacja uniemożliwia zmianę statusu umowy)
- z umową są powiązane załączniki (jeśli nie, aplikacja prezentuje komunikat ostrzegawczy, ale nie blokuje zmiany statusu umowy).

Skutkiem oznaczenia umowy jako podpisanej jest zmiana statusu projektu na *Umowa podpisana*.

# 7.5 Podgląd Aneksu

Ekran *Podglądu Aneksu* wywoływany jest na Liście dokumentów przez przycisk akcji zawierający trzy kropki *Podgląd metryki dokumentu* dla dokumentu o typie Aneks.

*Podgląd metryki dokumentu* posiada stały blok danych z podstawowymi informacjami o projekcie, widoczny w górnej części strony, zawiera on takie informacje jak: *numer projektu, tytuł, nazwa beneficjenta, status projektu* oraz *status wniosku o zmianę*.

Poniżej stałego bloku danych widnieją szczegóły dokumentu o typie Aneks z podziałem na sekcje:

- Aneks zawiera pola umowy: *Status*, *Czy wniosek o zmianę jest podłączony* (jeśli tak, to również numer powiązanej wersji projektu), *Data podpisania*,
- Załączniki do dokumentu zawiera pola: *Nazwa załącznika*, *Typ*, Wskazanie na plik
- Informacje o podpisie elektronicznym sekcja wyświetla się, gdy dokument jest podpisany wraz z informacjami o złożonym podpisie m.in. dane osoby podpisującej, dane certyfikatu, data podpisu, status
- Dane audytowe *Utworzony przez, Data utworzenia, Kto modyfikował, Data ostatniej modyfikacji*.

Przy podglądzie Aneksu w menu Zarządzanie projektem pojawiają się dodatkowe funkcje dotyczące tego dokumentu: usunięcie, przekazanie do podpisu, zwrot do innej osoby lub podmiotu oraz przejście do podglądu wersji projektu odpowiadającej danemu aneksowi (jeśli ustawiono powiązanie aneksu z wnioskiem o zmianę).

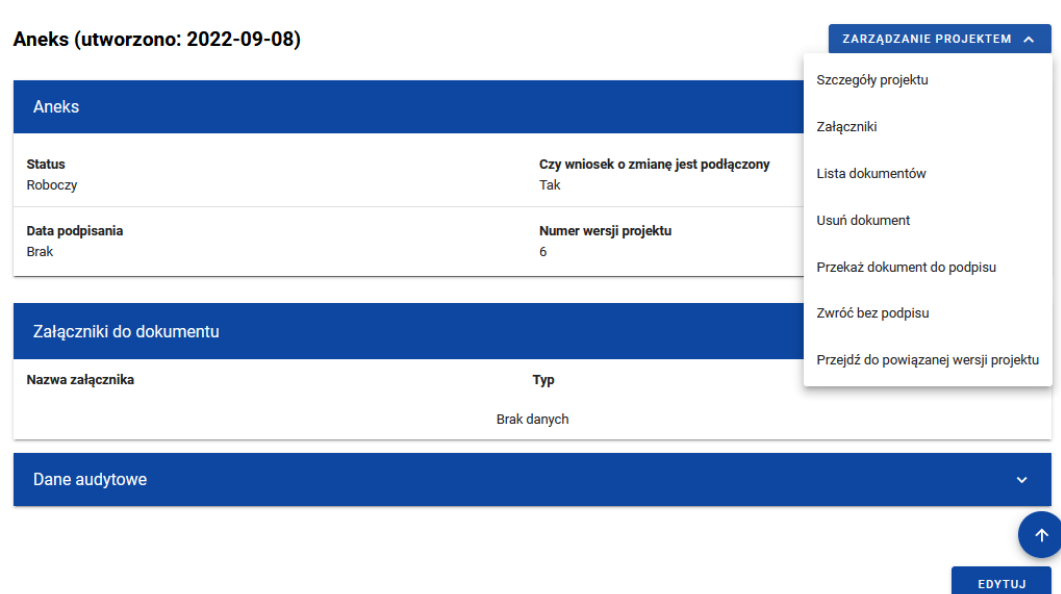

*Rysunek 50 Podgląd metryki dokumentu o typie Aneks*

# 7.6 Utworzenie aneksu

Aby utworzyć nowy, roboczy aneks kliknij przycisk *Utwórz aneks do umowy*, dostępny w menu *Zarządzanie projektem*.

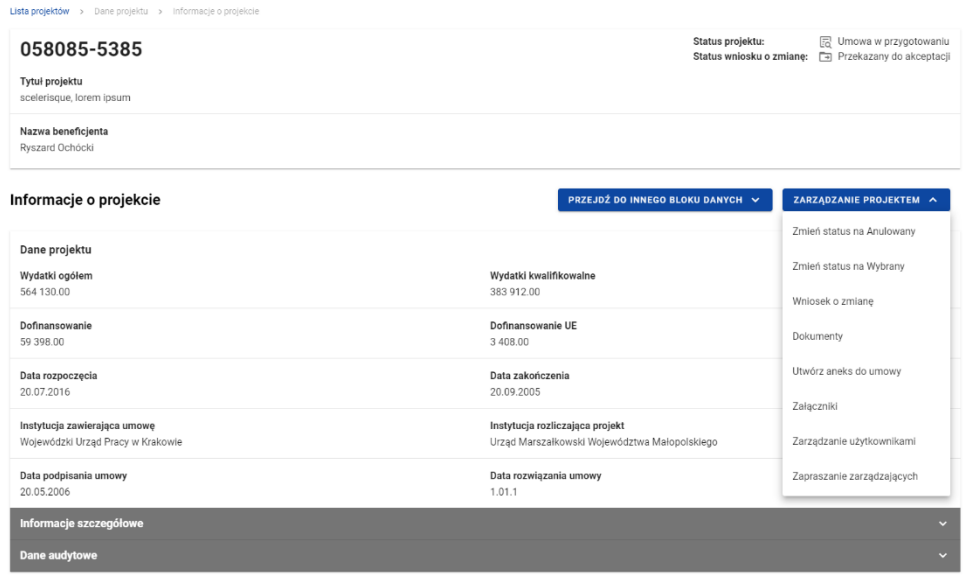

*Rysunek 51 Podgląd listy akcji w menu Zarządzanie projektem*

Natychmiast po utworzeniu zostaniesz przeniesiony na ekran podglądu nowego aneksu.

# 7.7 Modyfikacja aneksu

Modyfikacja aneksu przebiega bardzo podobnie jak modyfikacja umowy. Różnice wynikają tylko z tego, że do aneksu (jeszcze nie podpisanego) może być dowiązany lub odwiązany wniosek o zmianę. Wniosek powiązany z aneksem powinien odzwierciedlać stan danych projektu, jaki ma zaistnieć po podpisaniu aneksu (lub oznaczeniu go jako podpisany). Dowiązanie/odwiązanie wniosku jest obsługiwane polem tak/nie – system automatycznie wybierze jedyny aktualnie procedowany wniosek i wyświetli w danych aneksu odpowiadający mu numer wersji projektu. Jeśli taki wniosek nie istnieje, system pokaże komunikat błędu.

**Oznaczenie aneksu jako podpisanego odbywa się poprzez wskazanie daty jego podpisania. W takim przypadku, jeżeli istnieje wniosek o zmianę powiązany z tym aneksem jest on automatycznie akceptowany. Nie należy osobno akceptować wniosków o zmianę powiązanych z aneksami.**

7.8 Usunięcie dokumentu Umowy/Aneksu do umowy

Z poziomu Podglądu Umowy lub Poglądu Aneksu wybierz przycisk **Usuń** w menu Zarządzanie projektem.

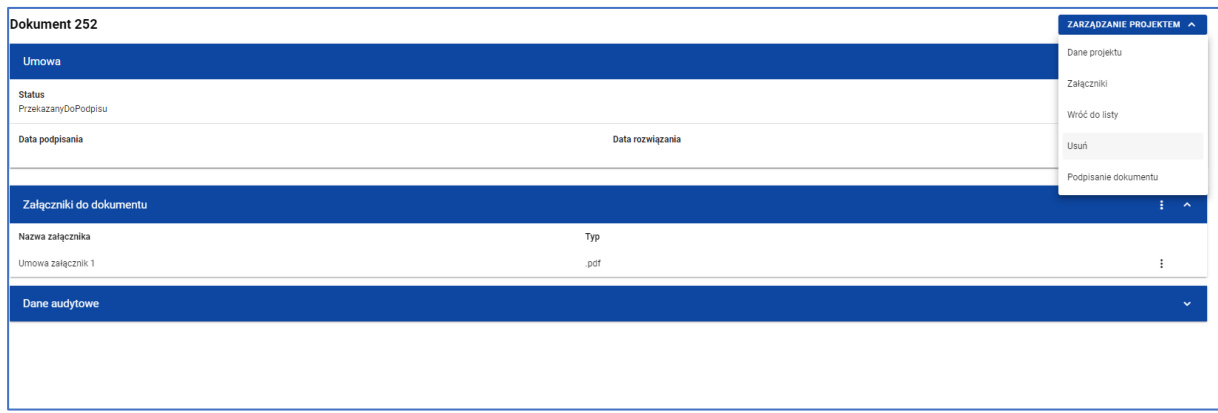

*Rysunek 52 Usunięcie Umowy lub Aneksu do umowy*

Pojawia się komunikat z ostrzeżeniem, pozwalający zdecydować, co ma się stać z powiązanymi załącznikami:

- czy pozostaną w katalogu załączników
- czy zostaną usunięte wraz z dokumentem.

| $\leftarrow$<br>G                                                      | https://projekty-szkol.cst2021.gov.pl/projects/1274/documents/1562/details                 | 出 A3 G<br>$\mathbb{G}$<br>$\mathcal{L}^{\pm}$<br>Brak synchronizacji<br>                              |
|------------------------------------------------------------------------|--------------------------------------------------------------------------------------------|----------------------------------------------------------------------------------------------------|
| Projekty<br>$\equiv$                                                   |                                                                                            | Czas do końca sesji: 29:38<br>Θ<br>∙                                                                  |
| H<br>Strona główna                                                     | Lista projektów > Lista dokumentów > Podgląd dokumentu                                     |                                                                                                    |
| <b>Frojekty</b>                                                        | TEST.01.01-IZ.00-K501/22                                                                   | Status projektu:<br><b>B</b> Umowa podpisana<br>Status wniosku o zmianę: [a] Przekazany do akceptacji |
| Lista projektów<br>$\equiv$                                            | Tytuł projektu<br>JK - projekt do obsługi przez LSI 5x                                     |                                                                                                    |
| ⊡<br>Zadania                                                           | Nazwa beneficjenta<br>Nowybenek3                                                           |                                                                                                    |
| Deklaracja dostępności                                                 |                                                                                            |                                                                                                    |
| Deklaracja dostępności<br>H                                            | <b>Ostrzeżenie</b><br><b>Aneks</b><br>Czy na pewno usunąć aneks do umowy o dofinansowanie? | ZARZĄDZANIE PROJEKTEM V                                                                               |
|                                                                        | Usuń powiązane załączniki<br>Anek                                                          | $\sim$                                                                                                |
|                                                                        | <b>Status</b><br>Robocz                                                                    | NIE<br><b>TAK</b>                                                                                     |
|                                                                        | Data podpisania<br><b>Brak</b>                                                             |                                                                                                    |
|                                                                        | Załączniki do dokumentu                                                                    | $\frac{1}{2}$ $\sim$                                                                                  |
| undusze<br><b>Europejskie</b>                                          | Nazwa załącznika<br>Typ                                                                    |                                                                                                    |
|                                                                        | Brak danych                                                                                |                                                                                                    |
| Unia Europejska<br>Europejskie Fundusze<br>Strukturalne i Inwestycyjne | Dane audytowe                                                                              | EDYTUJ                                                                                                |

*Rysunek 53 Komunikat dla usunięcia dokumentu Umowy*

**W sytuacji, kiedy Umowa lub Aneks do umowy został podpisany, do usunięcia takiego dokumentu jest potrzebne dodatkowe uprawienie (posiada je Administrator w instytucji).** W oknie potwierdzającym należy wpisać powód usunięcia.

# 7.9 Przekazanie dokumentu do podpisu

Aby rozpocząć proces podpisywania umowy lub aneksu wejdź w podgląd właściwego dokumentu i w menu *Zarządzanie projektem* wybierz przycisk *Przekazanie dokumentu do podpisu.*

| Lista projektów > Lista dokumentów > Podgląd dokumentu |                                           |                                         |                    |                                                                                                   |                      |
|--------------------------------------------------------|-------------------------------------------|-----------------------------------------|--------------------|---------------------------------------------------------------------------------------------------|----------------------|
| 058085-5385                                            |                                           |                                         |                    | Status projektu:<br>C Umowa w przygotowaniu<br>Status wniosku o zmianę: [7] Brak wniosku o zmiane |                      |
| Tytuł projektu<br>scelerisque, lorem ipsum             |                                           |                                         |                    |                                                                                                   |                      |
| Nazwa beneficjenta<br>Ryszard Ochócki                  |                                           |                                         |                    |                                                                                                   |                      |
| Dokument 386                                           |                                           |                                         |                    | ZARZĄDZANIE PROJEKTEM V                                                                           |                      |
| Aneks                                                  | Przekazanie dokumentu do podpisu          |                                         |                    |                                                                                                   | $\sim$               |
| <b>Status</b><br>PrzekazanyDoPodpisu                   | Czy chcesz przekazać dokument do podpisu? |                                         | ne jest podłączony |                                                                                                   |                      |
| Data podpisania                                        | Komentarz                                 |                                         |                    |                                                                                                   |                      |
|                                                        |                                           |                                         |                    |                                                                                                   |                      |
| Załączniki do dokumentu                                |                                           |                                         |                    |                                                                                                   | $\frac{1}{2}$ $\sim$ |
| Nazwa załącznika                                       |                                           | YES NO<br><b>Typ</b>                    |                    |                                                                                                   |                      |
| <b>TEST</b>                                            |                                           | x20x                                    |                    |                                                                                                   |                      |
| Test 2                                                 |                                           | .png                                    |                    |                                                                                                   |                      |
| sadasasdsadas                                          |                                           | .png                                    |                    |                                                                                                   |                      |
| 12312312                                               |                                           | .png                                    |                    |                                                                                                   |                      |
| Dane audytowe                                          |                                           |                                         |                    |                                                                                                   |                      |
| Kto utworzył<br>shared.defaultAuthor                   |                                           | Kto modyfikował<br>shared.defaultAuthor |                    |                                                                                                   |                      |
| Data utworzenia<br>2.11.2021                           |                                           | Data modyfikacji<br>8.11.2021           |                    |                                                                                                   | <b>EDYTUJ</b>        |

*Rysunek 54 Okno przekazania dokumentu do podpisu*

Aplikacja wyświetli okno z pytaniem o potwierdzenie a następnie przekaże dokument do Beneficjenta – jako zadania powiązane w tym momencie z podmiotem Beneficjenta, a nie konkretną osobą.

Czynność przekazania dokumentu do podpisu odkłada się w historii zadania.

Jeśli dokument, który ma zostać podpisany, jest już w obiegu, jego przekazanie do kolejnej osoby, nie odbywa się poprzez tę funkcję a przez przypisania zadania na ekranie zadań lub na komunikacie pokazywanym przez aplikację po udanym złożeniu podpisu.

# 7.10 Podpisanie dokumentu

O tym, że dokument oczekuje na podpisanie, dowiesz się z maila z informacją, że dla Ciebie lub dla Twojej organizacji zostało utworzone zadanie podpisania umowy lub aneksu.

Na liście zadań znajdź to właściwe i wybierz przekierowanie na podgląd powiązanego dokumentu.

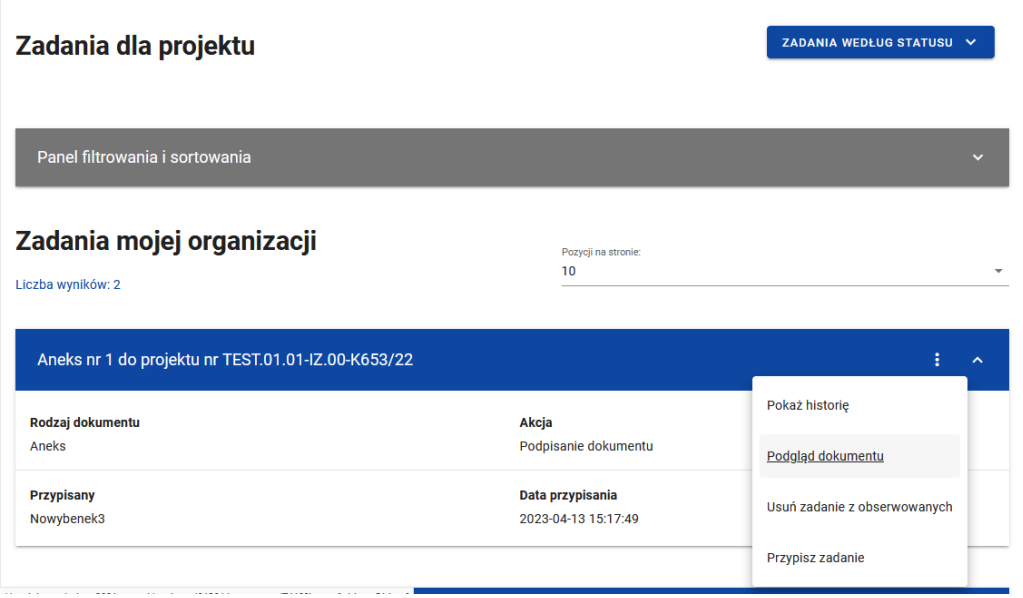

*Rysunek 55 Przejście z zadania do dokumentu*

Następnie, będąc w widoku szczegółów dokumentu, w menu *Zarządzanie projektem* kliknij przycisk *Podpisanie dokumentu.*

Abyś mógł złożyć podpis, na Twoim komputerze powinno być zainstalowane oprogramowanie jego dostawcy (umożliwiające składanie go poza aplikacją). Ponadto, jeśli to Twój pierwszy podpis składany w SL2021 Projekty, zobaczysz komunikat z informacją, że należy pobrać dla przeglądarki rozszerzenie Szafir SDK WEB. Kliknij na link w komunikacie aby je zainstalować.

**Aplikacja dopuszcza tylko podpisywanie załączników w formacie PDF.** Jeżeli z umową lub aneksem powiązane są załączniki w innych formatach, system zaprezentuje ich listę oraz odrzuci próbę podpisu.

Podczas podpisywania system weryfikuje po numerze Pesel (w przypadku kiedy ten jest podany na certyfikacie), czy osoba składająca podpis jest tożsama z zalogowanym użytkownikiem. Podanie Pesela nie jest obowiązkowe podczas rejestracji użytkownika, dlatego użytkownik, który będzie podpisywać dokumenty powinien wprowadzić go samodzielnie poprzez edycję swojego profilu. Dostęp do tej funkcji jest spod ikony "ludzika" w prawym górnym rogu ekranu. Bez tego nie będzie możliwe podpisanie dokumentu (system przerwie proces i przekieruje użytkownika do ekranu edycji profilu).

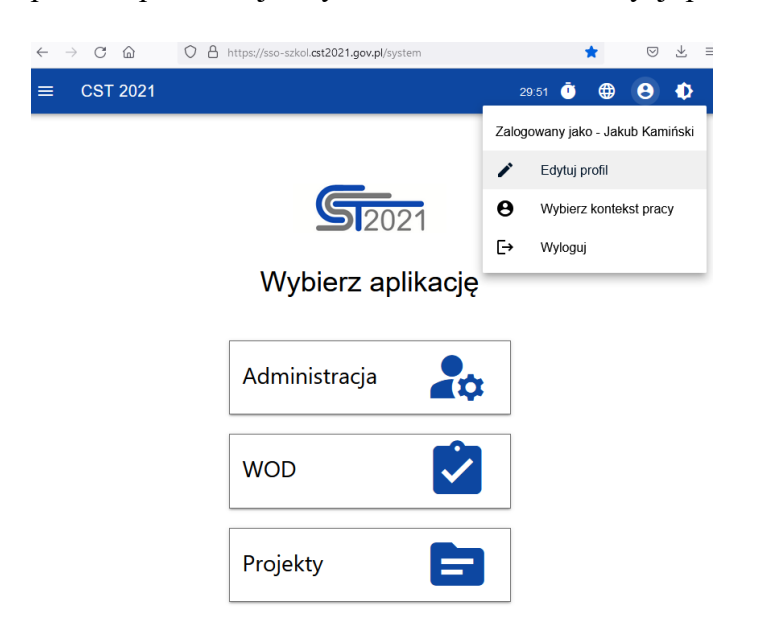

*Rysunek 56 Dostęp do funkcji edycji profilu*

Po kilku minutach od uzupełnienia numeru PESEL wróć na podgląd dokumentu i wybierz funkcję podpisania.

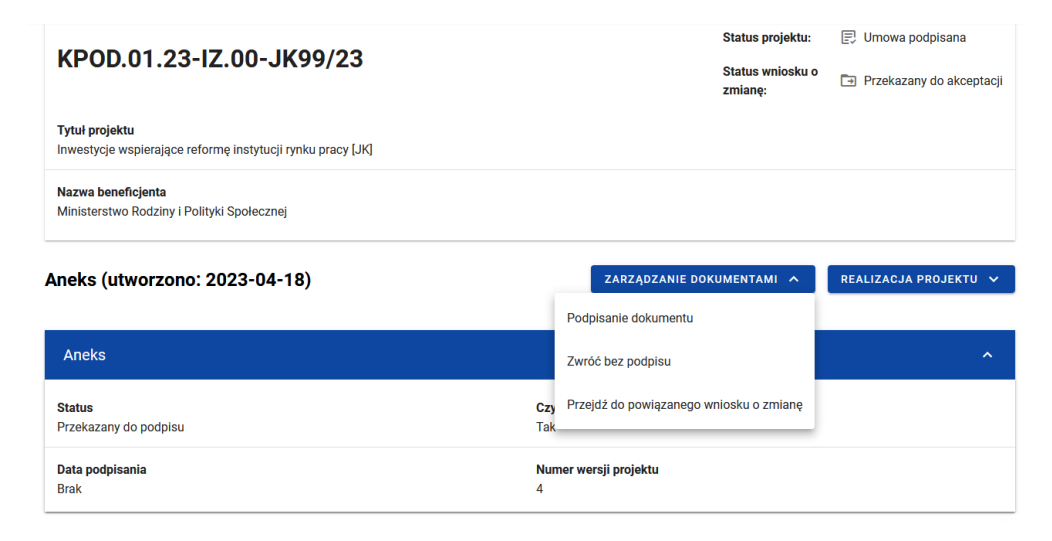

Pojawi się okno do składania podpisu. Zwróć uwagę na następujące elementy:

1) U dołu okna widać certyfikat z podłączonej do komputera karty kryptograficznej. Powinien zostać znaleziony automatycznie przez aplikację. Jeśli nie widzisz danych właściwego certyfikatu, kliknij przycisk Wybierz i podążaj za dalszymi instrukcjami na ekranie.

2) W oknie został otworzony pierwszy załącznik do podpisywanego dokumentu. Na pasku u góry okna przejdź do właściwej strony oraz przewiń widok strony we właściwe miejsce. Trzymając wciśnięty lewy przycisk myszy narysuj prostokąt, w którym na dokumencie pojawi się graficzna reprezentacja podpisu. **Uwaga! Jeśli prostokąt będzie zbyt mały, przycisk "Podpisz" nie uaktywni się.**

3) Zanim klikniesz przycisk "Podpisz" zastanów się, czy chcesz umieścić graficzną reprezentację na kolejnych podpisywanych załącznikach. W przykładzie na poniższym obrazku widać, że jesteśmy na pierwszym załączniku z trzech podpisywanych (czwartym jest cały dokument). **Uwaga! Aplikacja zakłada, że chcesz umieścić graficzną reprezentację tylko na pierwszym załączniku. Jeśli chcesz, żeby była widoczna także na kolejnych, odznacz checkbox "Pomiń prezentację kolejnych elementów" w lewym dolnym rogu okna.**

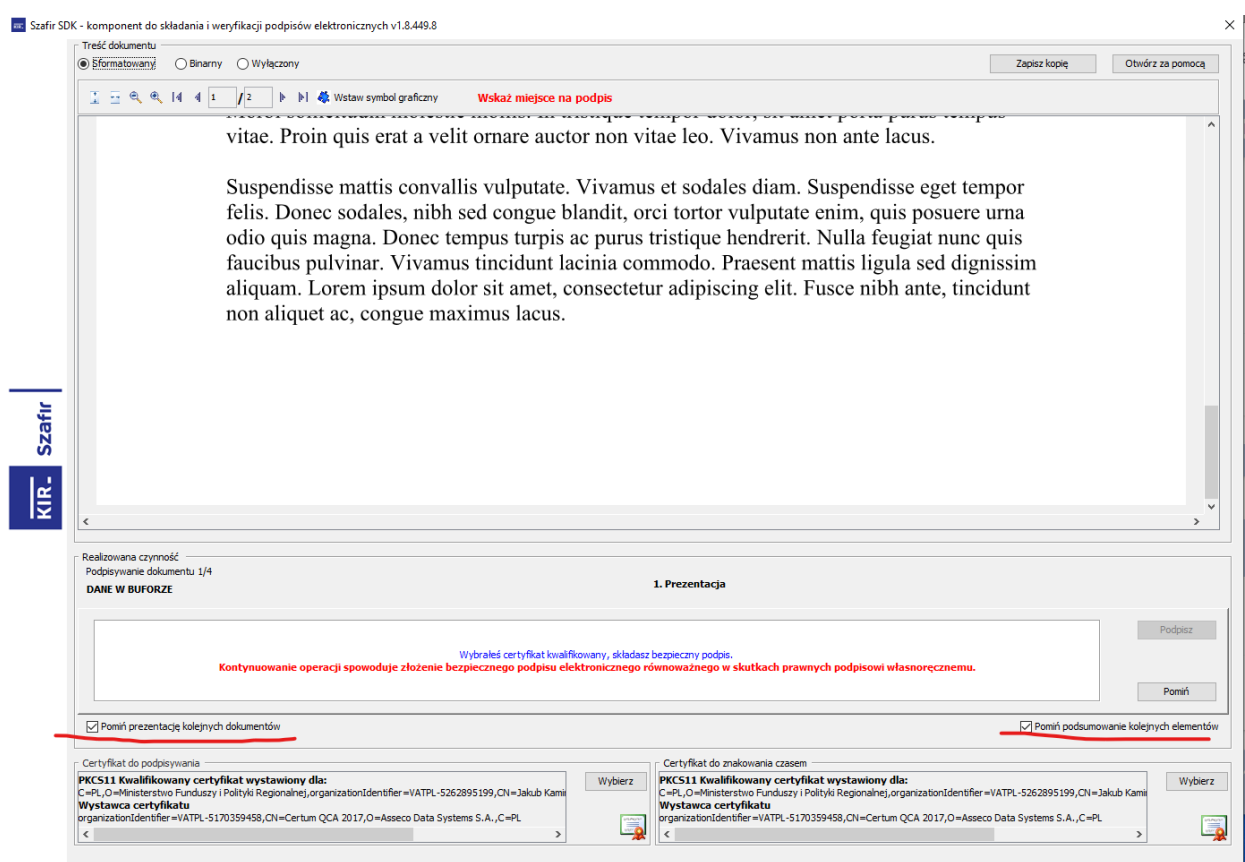

Kiedy klikniesz przycisk "Podpisz", aplikacja poprosi o wpisanie PIN-u do karty kryptograficznej. Jeśli checkbox pominięcia prezentacji jest zaznaczony, podpisywanie kolejnych załączników wykona się automatycznie, jeśli nie – na każdym kolejnym załączniku musisz wybrać miejsce podpisu. Po podpisaniu wszystkich załączników wyświetli się komunikat o zakończeniu procesu podpisywania.

Jako pracownik instytucji zobaczysz w tym momencie komunikat z informacją o możliwości zakończenia zadania lub przypisania go do innej osoby (por. rozdział 10.5). Zakończenie zadania kończy definitywnie proces podpisywania dokumentu więc jeśli nie jesteś pewien, czy potrzebne są jeszcze jakieś podpisy, przypisz zadanie do pracownika swojej instytucji, który będzie to wiedział.

Czynność podpisania dokumentu odkłada się w historii zadania. W katalogu załączników aplikacja dodaje podpisane pliki, zachowując również ich niepodpisane wersje.

# 7.11 Zwrot dokumentu bez podpisu

Zamiast podpisać dokument możesz go zwrócić do osoby/organizacji, od której otrzymałeś to zadanie. Aby to zrobić, będąc w widoku szczegółów dokumentu, w menu *Zarządzanie projektem* kliknij przycisk *Zwróć dokument bez podpisu.*

| 058085-5385<br>Tytuł projektu<br>scelerisque, lorem ipsum<br>Nazwa beneficjenta<br>Ryszard Ochócki |                                                         | Status projektu:<br>图 Umowa w przygotowaniu<br>Status wniosku o zmianę: [ Roboczy |
|----------------------------------------------------------------------------------------------------|---------------------------------------------------------|-----------------------------------------------------------------------------------|
| Dokument 387                                                                                       |                                                         | ZARZĄDZANIE PROJEKTEM V                                                           |
| Aneks                                                                                              | Przekazanie dokumentu bez podpisu                       | $\hat{\phantom{a}}$                                                               |
| <b>Status</b><br>PrzekazanyDoPodpisu                                                               | Czy chcesz przekazać dokument bez podpisu?<br>Komentarz | nę jest podłączony                                                                |
| Data podpisania                                                                                    |                                                         |                                                                                   |
|                                                                                                    | h                                                       |                                                                                   |
| Załączniki do dokumentu                                                                            | YES NO                                                  | 主の人                                                                               |
| Nazwa załącznika                                                                                   | <b>Typ</b>                                              |                                                                                   |
| Grzegorz test                                                                                      | .png                                                    | F                                                                                 |
| test test test                                                                                     | .png                                                    |                                                                                   |
| Dane audytowe                                                                                      |                                                         | $\hat{\phantom{a}}$                                                               |
| Kto utworzył<br>shared.defaultAuthor                                                               | Kto modyfikował<br>shared.defaultAuthor                 |                                                                                   |
| Data utworzenia<br>2.11.2021                                                                       | Data modyfikacji<br>5.11.2021                           |                                                                                   |

*Rysunek 57 Okno przekazania dokumentu bez podpisu*

W momencie wybrania opcji *Zwróć dokument bez podpisu* aplikacja wyświetla okno z pytaniem o potwierdzenie przekazania dokumentu wraz z polem *Komentarz* do uzupełnienia Czynność zwrotu dokumentu bez podpisu odkłada się w historii zadania.

# 7.12 Podgląd wniosku o zmianę

Na liście dokumentów można wywołać podgląd metryki (metadanych) wniosku o zmianę. Jest to możliwe ponieważ wniosek o zmianę jest dokumentem, jednak ta funkcjonalność nie ma znaczenia biznesowego, wszystkie znaczące czynności dotyczące wniosków o zmianę wykonują się z innych miejsc aplikacji. W szczególności, biznesowego znaczenia nie ma widoczna na ekranie możliwość dowiązywania załączników do tego dokumentu.

*Podgląd metryki dokumentu* posiada stały blok danych z podstawowymi informacjami o projekcie, widoczny w górnej części strony, zawiera on takie informacje jak: *numer projektu, tytuł, nazwa beneficjenta, status projektu* oraz *status wniosku o zmianę*.

Poniżej stałego bloku danych widnieją szczegóły dokumentu o typie Wniosek o zmianę z podziałem na sekcje:

- Wniosek o zmianę zawiera pola dokumentu wniosku o zmianę: Status
- Załączniki do dokumentu zawiera pola: Nazwa załącznika, Typ, Wskazanie na plik
- Dane audytowe *Kto utworzył, Data utworzenia, Kto modyfikował, Data modyfikacji*

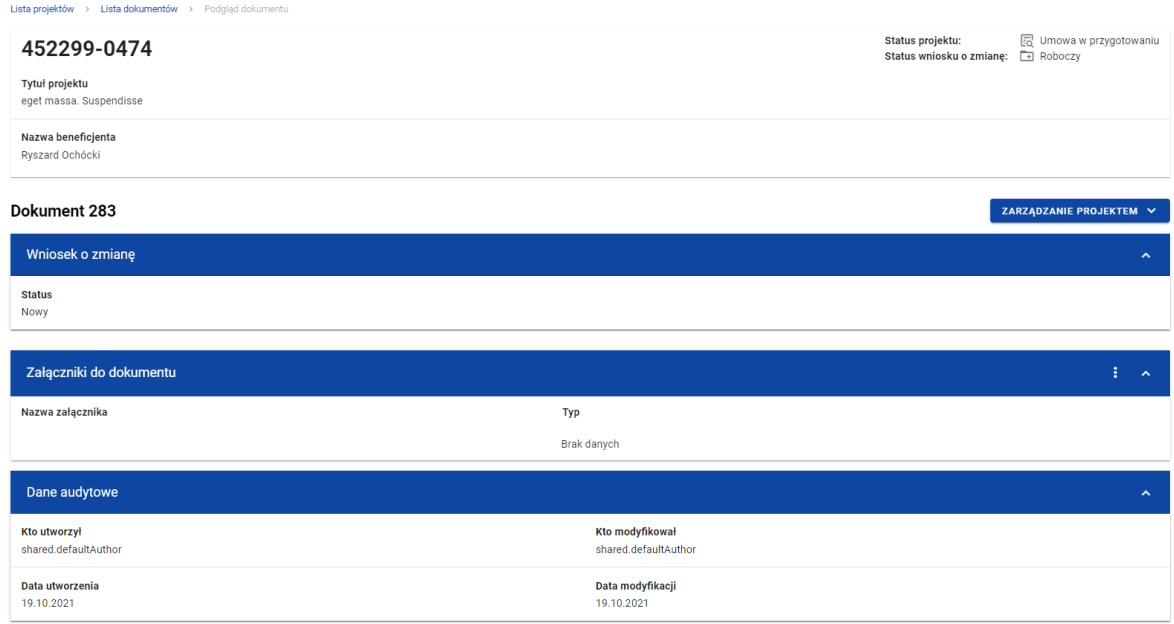

*Rysunek 58 Podgląd metryki dokumentu Wniosek o zmianę*

# 7.13 Usunięcie Wniosku o zmianę

Aby całkowicie usunąć roboczy wniosek o zmianę, wybierz z poziomu Podglądu metryki dokumentu przycisk **Usuń** w menu Zarządzanie projektem.

Nie można usuwać wniosków zaakceptowanych lub odrzuconych.

| Dokument 261<br>ZARZĄDZANIE PROJEKTEM A |             |               |
|-----------------------------------------|-------------|---------------|
| Wniosek o zmianę                        |             | Dane projektu |
| <b>Status</b>                           |             | Załączniki    |
| Nowy                                    |             | Wróć do listy |
| Załączniki do dokumentu                 |             | Usuń          |
| Nazwa załącznika                        | Typ         | Generuj PDF   |
|                                         | Brak danych |               |
| Dane audytowe                           |             | $\checkmark$  |

*Rysunek 59 Usunięcie Wniosku o zmianę*

Po potwierdzeniu na komunikacie z ostrzeżeniem dokument zostanie usunięty.

# **8 Załączniki**

Załączniki to wydzielony obszar na pliki związane z realizacją projektu, zamieszczane przez instytucję, beneficjenta lub realizatorów.

### 8.1 Katalog załączników

Katalog załączników możesz otworzyć z *Listy projektów* przez przycisk na liście projektów **Załączniki** lub z poziomu *Szczegółów projektu* poprzez przycisk w Realizacji projektu **Załączniki**.

W górnej części widoku umieszczony jest stały blok danych z podstawowymi informacjami o projekcie: *Numer projektu, Tytuł, Nazwa beneficjenta, Status projektu* oraz *Status wniosku o zmianę*.

Na karcie *Listy załączników projektu* zawarte zostały podstawowe informacje o załączniku tj.: *Numer* (widoczny na belce), *Nazwa pliku, Typ, Skrót, Wskazanie na plik, Właściciel, Udostępnione realizatorom, Rozmiar pliku, Podpisanie pliku, Widoczny dla beneficjenta.*

Pole "Właściciel" wskazuje na podmiot, który zamieścił załącznik i w związku z tym jest uprawniony do jego modyfikacji lub usunięcia.

Sekcja Dane audytowe zawiera pola: *Kto dodał, Data dodania, Kto modyfikował, Data ostatniej zmiany.*

|                                                         | Projekty<br>$\equiv$                                                     | Czas do końca sesji: 29:42<br>$\theta$ $\phi$<br>А       |
|---------------------------------------------------------|--------------------------------------------------------------------------|----------------------------------------------------------|
| ᆂ<br>Strona główna                                      | Lista projektów > Zarządzanie załącznikami                               | Status projektu:<br>园 Umowa w przygotowaniu              |
| Projekty                                                | FEDS.01.01-IZ.00-0001/01                                                 | Status wniosku o zmianę: 4 Roboczy                       |
| Lista projektów<br>≡                                    | Tytuł projektu<br>sodales at, velit.445                                  |                                                          |
| ø<br>Zadania<br>Zarządzanie wnioskami<br>E              | Nazwa beneficjenta<br>Ryszard Ochócki                                    |                                                          |
| Korespondencja seryjna<br>E                             | Lista załączników projektu                                               | ZARZĄDZANIE ZAŁĄCZNIKAMI V<br>REALIZACJA PROJEKTU V      |
| Deklaracja dostępności<br>96.<br>Deklaracja dostępności | Liczba wyników: 41                                                       | Pozycji na stronie:<br>10<br>$\overline{\phantom{a}}$    |
|                                                         | Panel filtrowania i sortowania                                           | $\checkmark$                                             |
|                                                         | mały plik                                                                | ÷<br>$\hat{\phantom{a}}$                                 |
|                                                         | Nazwa pliku<br>opaskdpaskd-9696c687-10c2-4075-9132-697a738289a4 (1).xlsx | Typ<br>Inny                                              |
| <b>Fundusze</b>                                         | Informacje szczegółowe                                                   | $\boldsymbol{\wedge}$                                    |
| <b>Europejskie</b><br>Unia Europejska                   | Skrót<br>F29B05F34EB737CAEFD97771973DC7                                  | Właściciel<br>Urząd Marszałkowski Województwa Opolskiego |
| Europejskie Fundusze<br>Strukturalne i Inwestycyjne     | <b>Udostępniony realizatorom</b><br>Nie                                  | Rozmiar pliku<br>31606                                   |

*Rysunek 60 Lista załączników*

Pozostałe elementy widoku to:

- Liczba wyników widoczna na głównej belce widoku informuje o liczbie wyszukanych elementów.
- Liczba wyników na stronie określa, liczbę elementów będzie wyświetlanych na stronie i może być ograniczona przez wartości: 10, 20, 40, 60, 80 lub 100.
- Panel sortowania i filtrowania domyślnie panel jest zwinięty, po rozwinięciu panelu użytkownik uzyskuje dostęp do następujących elementów:

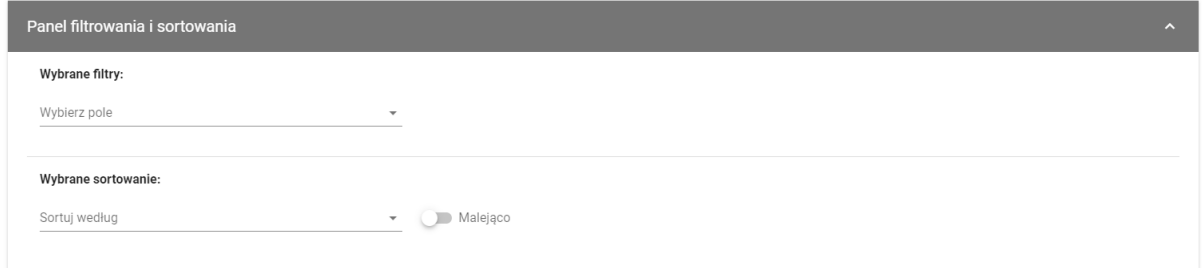

*Rysunek 61 Panel filtrowania i sortowania dokumentów*

Pole **Wybierz pole** służy do wprowadzenia nazwy pola, po którym będą sortowane odpowiednio przefiltrowane projekty.

Przełącznik opcji **Malejąco/Rosnąco** służy do ustalenia sposobu sortowania projektów filtrowanych po wybranych polach.

Przycisk **Wyczyść sortowanie** służy do usunięcia wprowadzonej reguły sortowania.

Pierwszy filtr dodawany jest bezpośrednio w polu pod napisem Wybrane filtry. Możliwość dołączenia kolejnych filtrów jest dostępna poprzez kliknięcie na przycisku **Dodaj Filtr**, który pojawia się po wprowadzeniu pierwszego filtru. Filtr stanowi wyrażenie składające się z trzech pól panelu filtrowania.

**Wybierz pole** pozwala na wskazanie pola **Załącznika**, po którym ma być przeprowadzone filtrowanie. **Warunek** określa kryteria porównania. W zależności od rodzaju wybranego pola **Warunek** może przyjmować wartości: **Mniejsze, Większe, Równe, Zawiera**. Sekcja **Wartość**  określa do jakiej wartości będzie porównywane wybrane pole. Możliwe jest wprowadzanie wartości ręcznie (np. dla pola Nazwa załącznika), lub przy pomocy listy rozwijalnej (np. dla pola Typ załącznika).

Przycisk **Usuń** służy do usuwania wprowadzonego wyrażenia.

W celu dokonania wyszukania po zdefiniowanych filtrach należy kliknąć przycisk **Szukaj.**

Przycisk **Wyczyść filtry** powoduje usunięcie wszystkich wprowadzonych filtrów.

**Akcje na liście załączników wywołujemy przez przycisk w formie trzech kropek po prawej stronie projektu na liście.** 

|                                         | $\equiv$<br>Projekty                    | Czas do końca sesji: 25:39<br>$A$ $\theta$<br>$\bullet$                                |
|-----------------------------------------|-----------------------------------------|----------------------------------------------------------------------------------------|
| 8<br>Strona główna                      | Ryszard Ochócki                         |                                                                                        |
|                                         | Lista załączników projektu              | REALIZACJA PROJEKTU V<br>ZARZĄDZANIE ZAŁĄCZNIKAMI V                                    |
| Projekty<br>Lista projektów<br>≡        | Liczba wyników: 41                      | Pozycji na stronie:<br>10                                                              |
| ø<br>Zadania                            |                                         |                                                                                        |
| Zarządzanie wnioskami                   | Panel filtrowania i sortowania          | $\checkmark$                                                                           |
| Korespondencja seryjna<br>$\equiv$      |                                         |                                                                                        |
| Deklaracja dostępności                  | mały plik                               | ÷<br>$\checkmark$                                                                      |
| Deklaracja dostępności                  |                                         | Edytuj                                                                                 |
|                                         | test                                    | Dokumenty                                                                              |
|                                         | Nazwa pliku<br>New Text Document.txt    | Dołącz / odłącz dokumenty<br>Typ<br>Inny<br>Pobierz                                    |
|                                         | Informacje szczegółowe                  | $\boldsymbol{\wedge}$<br>Usuń                                                          |
|                                         | Skrót<br>098F6BCD4621D373CADE4E832627B4 | Znajdź w innych projektach<br>Właściciel<br>Urząd Marszałkowski Województwa Opolskiego |
| <b>Fundusze</b><br><b>Europejskie</b>   | <b>Udostępniony realizatorom</b><br>Nie | Rozmiar pliku<br>$\boldsymbol{A}$                                                      |
| Unia Europejska<br>Europejskie Fundusze | Czy został podpisany?<br>false          |                                                                                        |
| Strukturalne i Inwestycyjne             | Dana audutowa                           |                                                                                        |

*Rysunek 62 Akcje na liście załączników*

Dostępne akcje:

a) Edycja metadanych,

- b) *Dokumenty* pokazuje listę dokumentów, do których załączony jest dany plik
- c) Dodanie / usunięcie powiązań załącznika z dokumentami
- d) *Pobierz* pozwala na pobranie załącznika
- e) *Usuń* pozwala na usunięcie załącznika
- f) Obejrzenie listy projektów, w których zamieszczono ten sam załącznik, tj. plik o takim samym skrócie kryptograficznym (funkcja dostępna tylko dla instytucji).
- 8.2 Modyfikacja załącznika

Ekran *Modyfikacji załącznika* uruchomisz w Katalogu załączników przyciskiem **Edytuj** na liście akcji pod trzema kropkami na karcie danego załącznika.

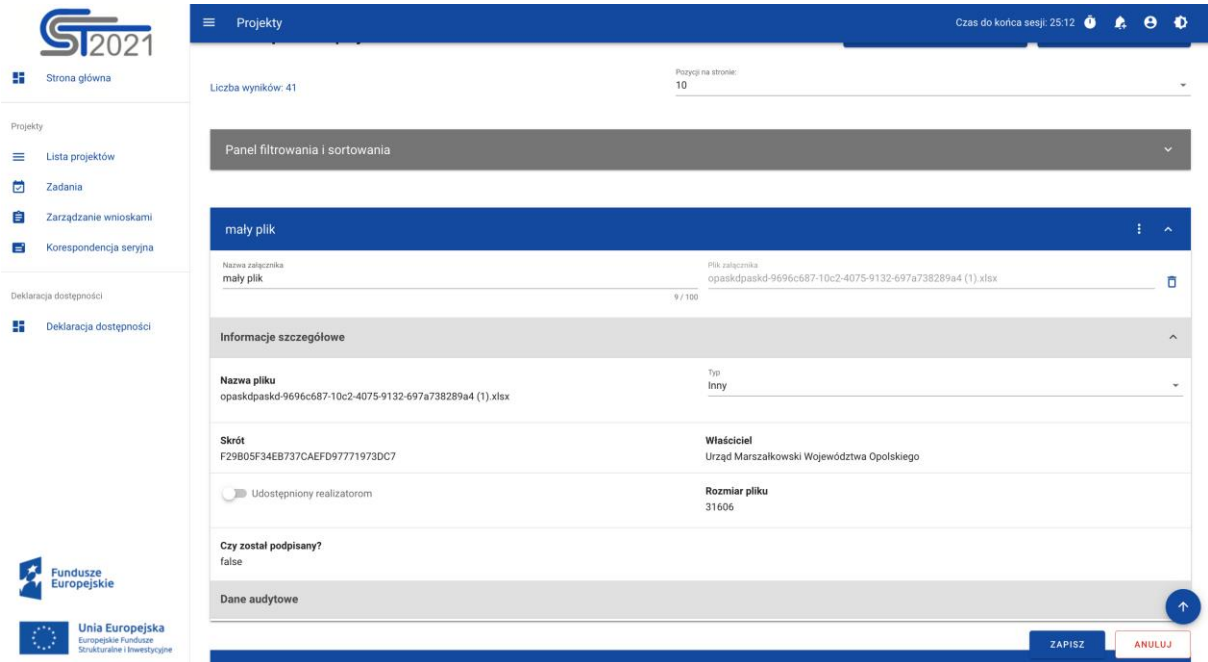

*Rysunek 63 Modyfikacja załącznika*

Możesz edytować następujące dane załącznika:

- Nazwa załącznika
- Plik załącznika
- Informacja czy załącznik został udostępniony realizatorom
- Informacja czy załącznik jest widoczny dla beneficjentów.

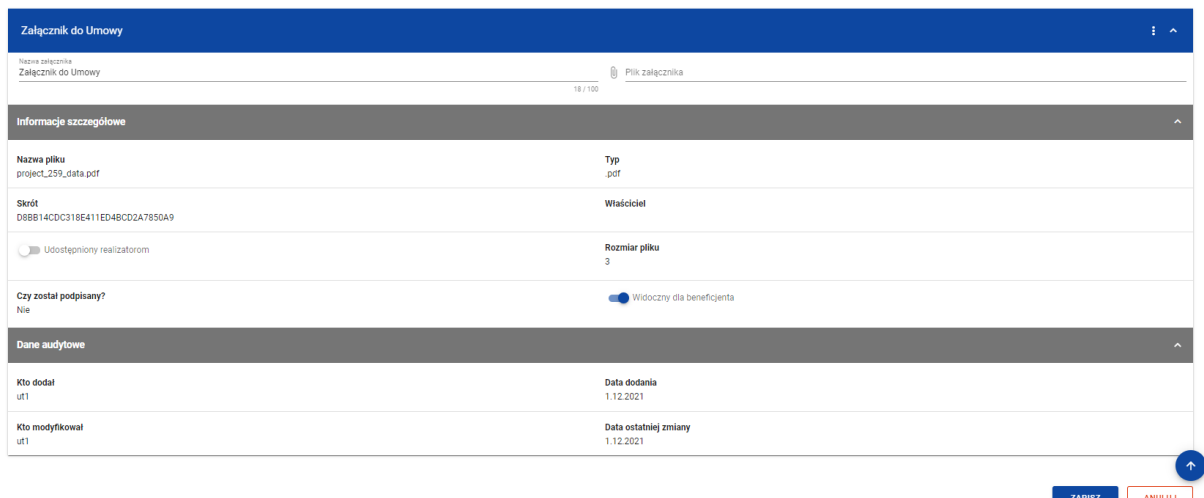

### *Rysunek 64 Edycja atrybutów załącznika*

Pozostałe dane załącznika są jedynie prezentowane, bez możliwości edycji.

Modyfikacja danych załącznika jest zablokowana dla załączników powiązanych z dokumentem posiadającym datę podpisania.

# 8.3 Dowiązanie załącznika do dokumentu

Możesz rozpocząć dowiązywanie załącznika do dokumentu z poziomu katalogu załączników lub z podglądu dokumentu w sekcji Załączniki do dokumentu. W pierwszym przypadku będziesz wybierać dokumenty do powiązania z załącznikiem; w drugim – załącznik do powiązania z dokumentem, czego efekt końcowy będzie taki sam.

| Dokument 284<br>ZARZĄDZANIE PROJEKTEM V |                  |                  |                      |
|-----------------------------------------|------------------|------------------|----------------------|
| <b>Umowa</b>                            |                  |                  | $\hat{\phantom{a}}$  |
| <b>Status</b><br>Roboczy                |                  |                  |                      |
| Data podpisania                         | Data rozwiązania |                  |                      |
|                                         |                  |                  |                      |
| Załączniki do dokumentu                 |                  | п.<br>$\sim$     |                      |
| Nazwa załącznika                        | Typ              | Załączniki       |                      |
| Załącznik do Umowy                      | .pdf             | Dodaj załącznik  |                      |
| Dane audytowe                           |                  | Dowiąż załącznik | $\ddot{\phantom{0}}$ |

*Rysunek 65 Dowiązanie załącznika do dokumentu*

W momencie wybrania akcji **Dowiąż załącznik** przechodzimy do ekranu Katalogu załączników do projektu, na którym mamy możliwość zaznaczenia checkbox'em wybranych załączników do dowiązania.

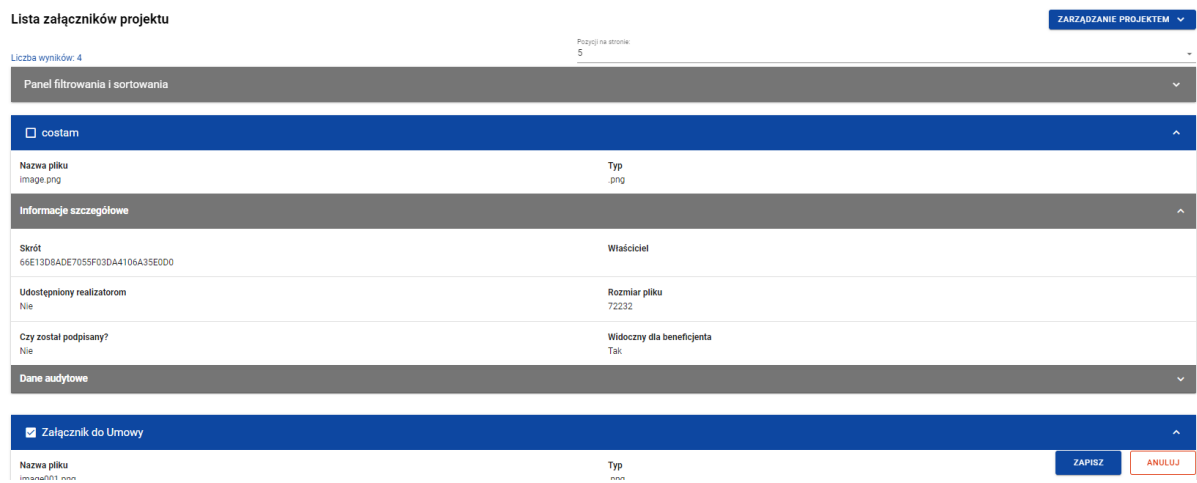

### *Rysunek 66 Wybranie załączników do dowiązania.*

Po zapisie zostaniesz przeniesiony do widoku Podglądu dokumentu.

# 8.4 Odwiązanie załącznika od dokumentu

Funkcja *Odwiązania załącznika od dokumentu* możliwa jest do wywołania z dwóch miejsc:

- Katalogu załączników poprzez wybranie akcji Dołącz/odłącz dokumenty przy konkretnym załączniku
- Podglądu dokumentu w sekcji Załączniki do dokumentu.

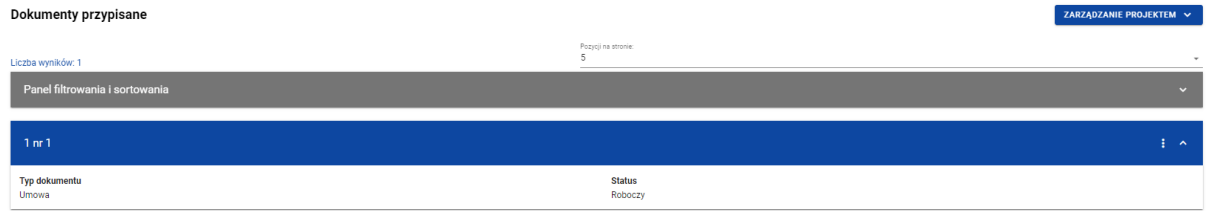
| Dokument 284             |                  | ZARZĄDZANIE PROJEKTEM V                                       |
|--------------------------|------------------|---------------------------------------------------------------|
| Umowa                    |                  | $\hat{\phantom{a}}$                                           |
| <b>Status</b><br>Roboczy |                  |                                                               |
| Data podpisania          | Data rozwiązania |                                                               |
|                          |                  |                                                               |
| Załączniki do dokumentu  |                  | 主人人                                                           |
| Nazwa załącznika         | Typ              |                                                               |
| Załącznik do Umowy       | .pdf             | $\pm$                                                         |
| Dane audytowe            |                  | Odwiąż załącznik<br>$\ddot{\phantom{1}}$<br>Pobierz załącznik |
|                          |                  |                                                               |

*Rysunek 67 Rysunek przedstawiający odwiązanie dokumentu*

8.5 Usunięcie załącznika

Funkcja *Usunięcia załącznika* wywoływana jest z poziomu Listy załączników przyciskiem akcji **Usuń** umiejscowionym na liście akcji pod trzema kropkami.

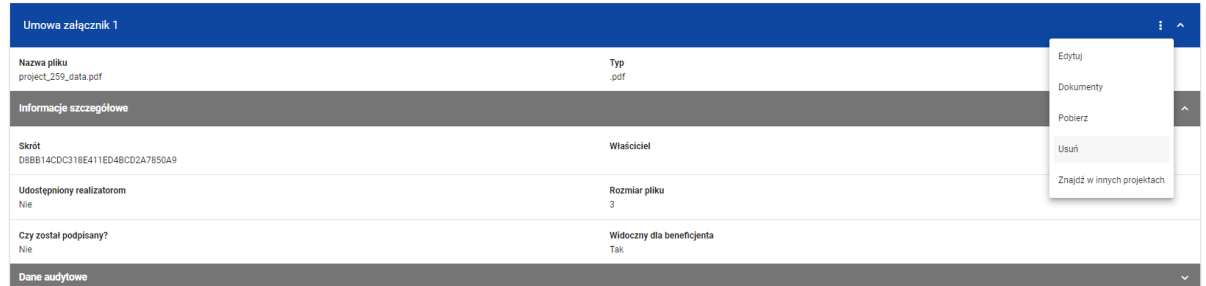

#### *Rysunek 68 Usunięcie załącznika*

W momencie wywołania funkcji usunięcia załącznika pojawia się komunikat z potwierdzeniem usunięcia dokumentu. Po potwierdzeniu operacji załącznik zostaje usunięty,

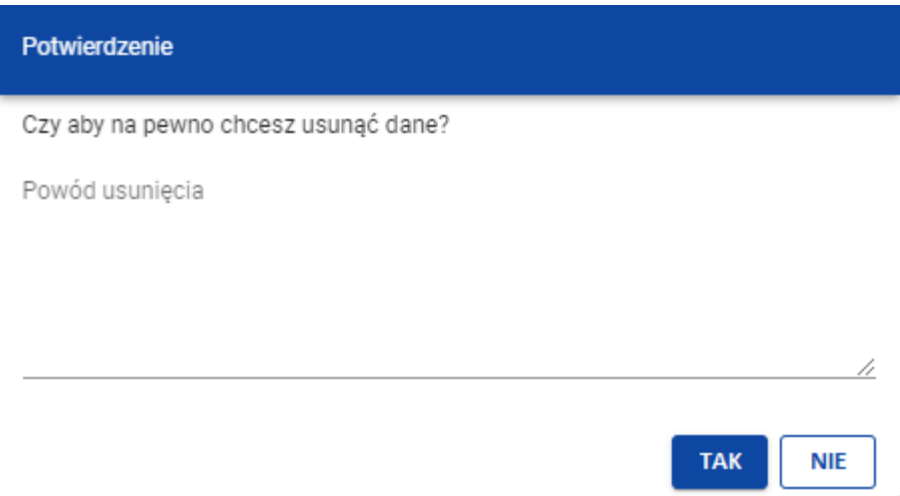

#### *Rysunek 69 Komunikat z potwierdzeniem usunięcia załącznika*

W sytuacji, kiedy załącznik powiązany jest z dokumentem, który został podpisany, do operacji usunięcia wymagane jest dodatkowe uprawienie oraz wpisanie powodu usunięcia załącznika.

# 8.6 Dodanie załącznika z poziomu katalogu załączników

Przycisk *Dodaj załącznik* znajduje się w u góry listy załączników w menu Zarządzanie załącznikami.

Wybór przycisku uruchamia panel, na którym należy wybrać plik z dysku oraz uzupełnić dane takie jak m.in. nazwa i typ załącznika.

Plik może być w formacie xml, pdf, jpg, jpeg, png, xls, xlsx, doc, docx.

Nie jest dozwolone dodawanie plików wykonywalnych.

# 8.7 Wyszukiwanie załączników w obszarze wielu projektów

Na karcie danego załącznika w widoku *listy załączników projektu* użyj funkcji *Znajdź w innych projektach.* 

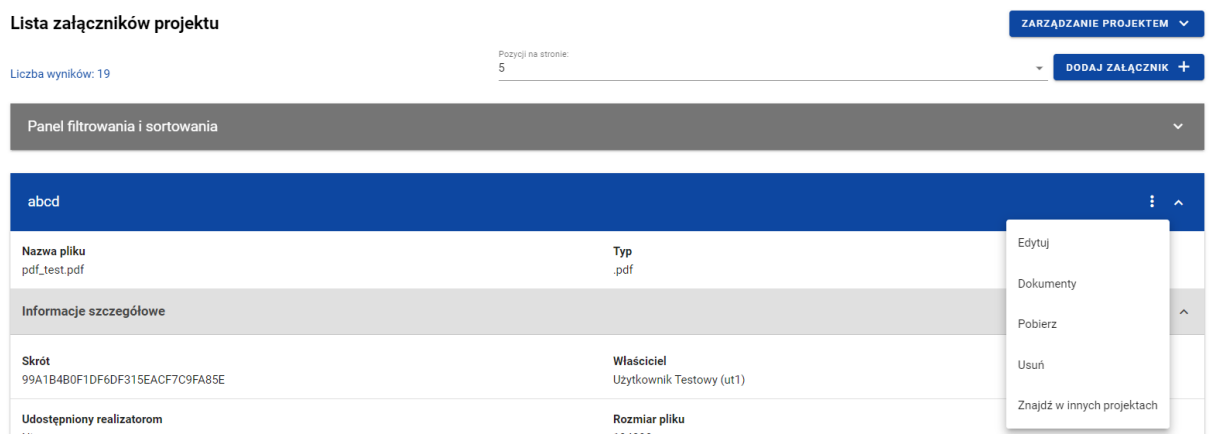

#### *Rysunek 70 Lista akcji dla danego załącznika na Liście załączników*

Zobaczysz nowe okno, zawierające informację o projektach, w których załącznik występuje.

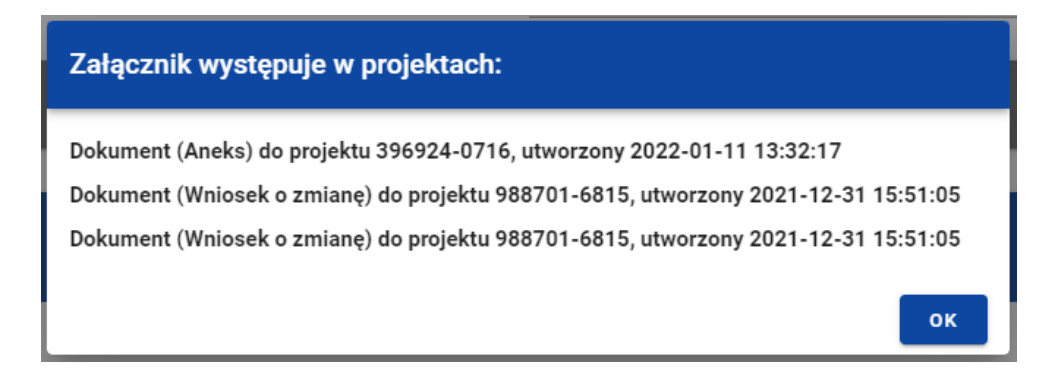

*Rysunek 71 Komunikat po wyborze funkcji Znajdź w innych projektach*

# **9 Zarządzanie użytkownikami**

Aby przedstawiciel Beneficjenta lub Realizatora mógł w imieniu danego podmiotu zarządzać uprawnieniami użytkowników do danego projektu, pracownik instytucji musi najpierw wskazać go jako zarządzającego projektem. Czynność ta ma dwa główne etapy:

- 1) Utworzenie w Administracji podmiotów na podstawie danych Beneficjenta i Realizatorów z projektu, lub – powiązanie projektu z już istniejącymi podmiotami (jeśli wcześniej już zostały dla tych podmiotów zarejestrowane inne projekty),
- 2) Przypisanie danej osobie roli o uprawnieniach administracyjnych zawężonych do kontekstu danego podmiotu i projektu (również w wariancie, gdy ta osoba jeszcze nie ma konta i przed nadaniem uprawnień musi się zarejestrować).
- 9.1 Rejestracja podmiotów i zarządzających

Po uzyskaniu przez projekt statusu "Umowa w przygotowaniu", jako pracownik instytucji powinieneś umożliwić Beneficjentowi dostęp do projektu.

Z poziomu *Szczegółów projektu* w menu Zarządzanie projektem wybierz opcję *Zapraszanie zarządzających,* a następnie – opcję *Zarządzaj uczestnikiem* na karcie wybranego podmiotu (beneficjenta lub realizatora).

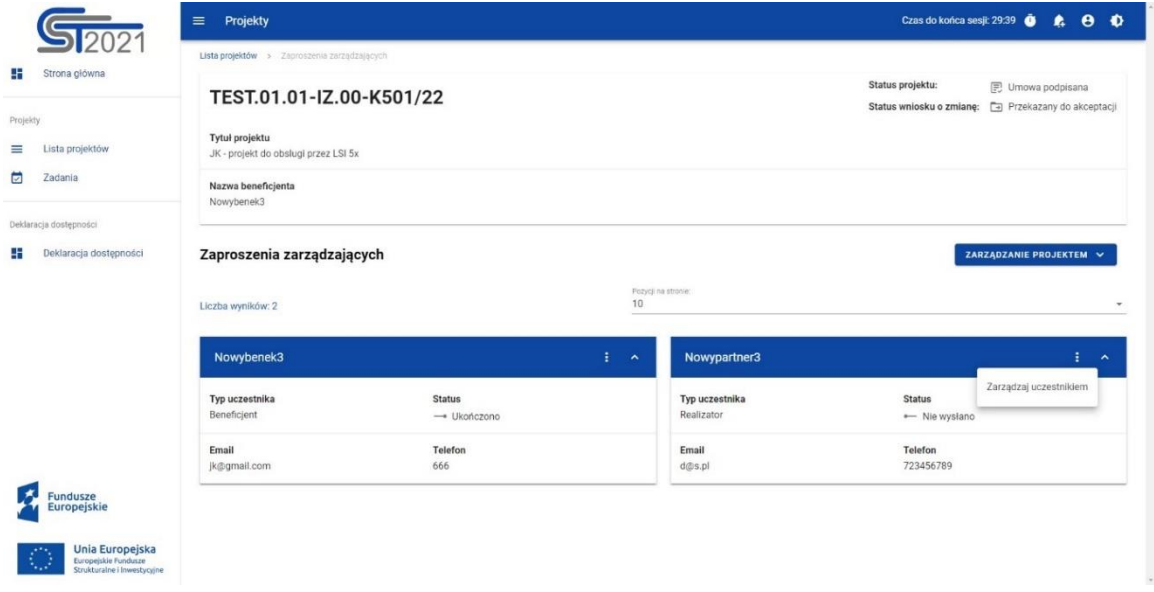

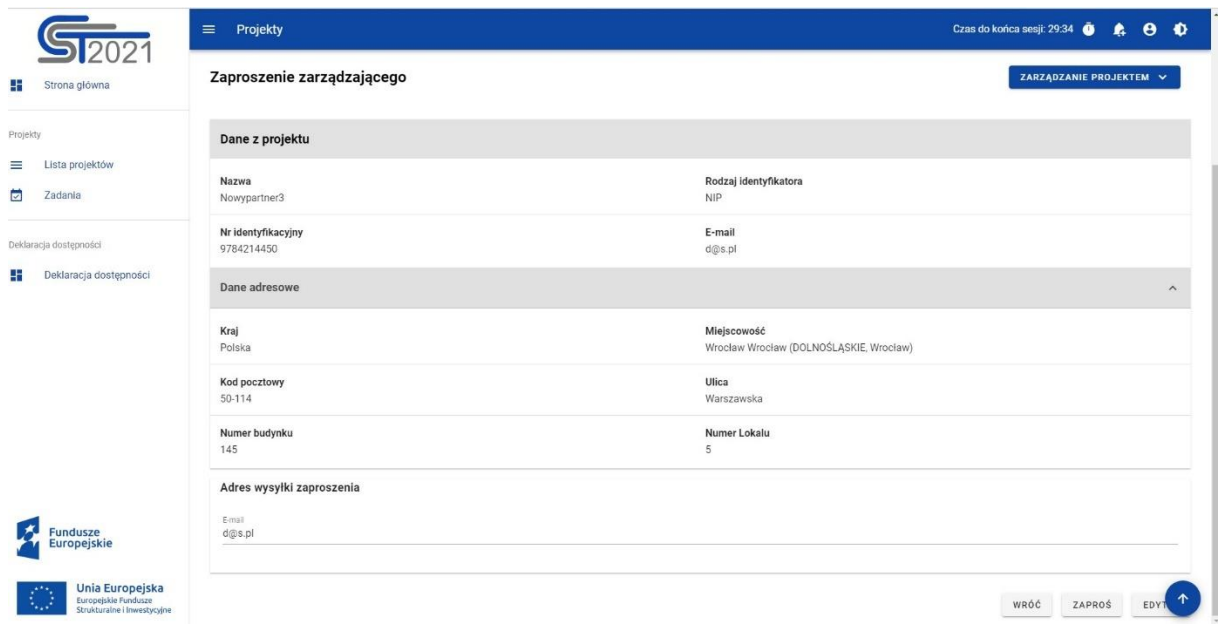

#### *Rysunek 72 Zapraszanie użytkowników zarządzających*

Pierwszym krokiem będzie rejestracja nowym podmiotu lub powiązanie z istniejącym podmiotem. Ekran rejestracji podmiotów prezentuje *dane Beneficjenta/Realizatora* pozyskane z danych projektu.

Dane przedstawione w kolumnach to:

- Nazwa
- Typ identyfikatora
- Numer identyfikatora
- E-mail

Dane adresowe:

- Kraj
- Miejscowość
- Ulica
- Numer budynku
- Numer lokalu

Poniżej bloków danych pojawia się pole z informacją na jaki *Adres mailowy* przesłać zaproszenie, domyślnie jest to adres z danych projektu z możliwością zmiany na inny.

Jeżeli podmiot o takim numerze identyfikatora i nazwie istnieje już w danych administracji, to można rozpocząć proces zapraszania zarządzającego podmiotem.

Jeśli podmiot o takim identyfikatorze nie istnieje w bazie podmiotów w administracji, użytkownik musi przed wysłaniem zaproszenia zatwierdzić dane podmiotu z danych projektu.

Do tego celu należy skorzystać z funkcji **Zatwierdź dane z projektu**.

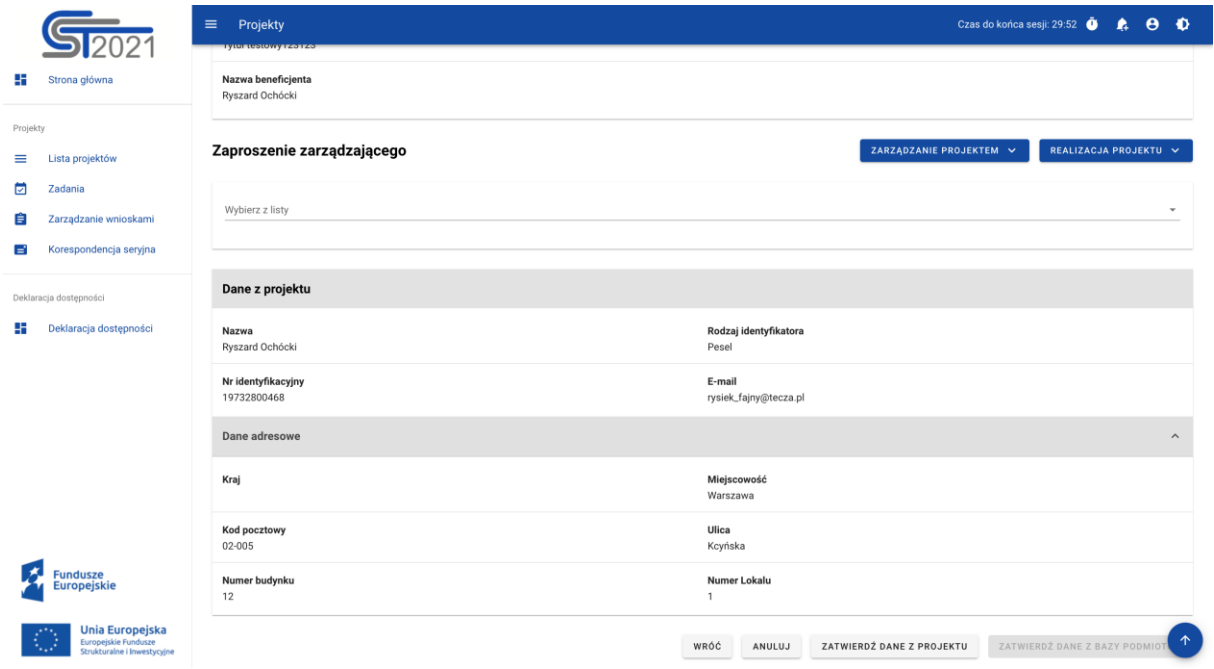

*Rysunek 73 Zapraszanie użytkowników zarządzających - Nowy podmiot.*

Jeśli podmiot o takim identyfikatorze istnieje ale miał inna nazwę niż w danych projektu, użytkownik zapraszający podmiot do rejestracji w systemie może zdecydować, które dane do rejestracji są właściwe, dane z projektu czy dane podmiotu z administracji. Do wyboru są zatem dwie funkcje:

- **Zatwierdź dane z projektu**,
- **Zatwierdź dane z bazy podmiotów**

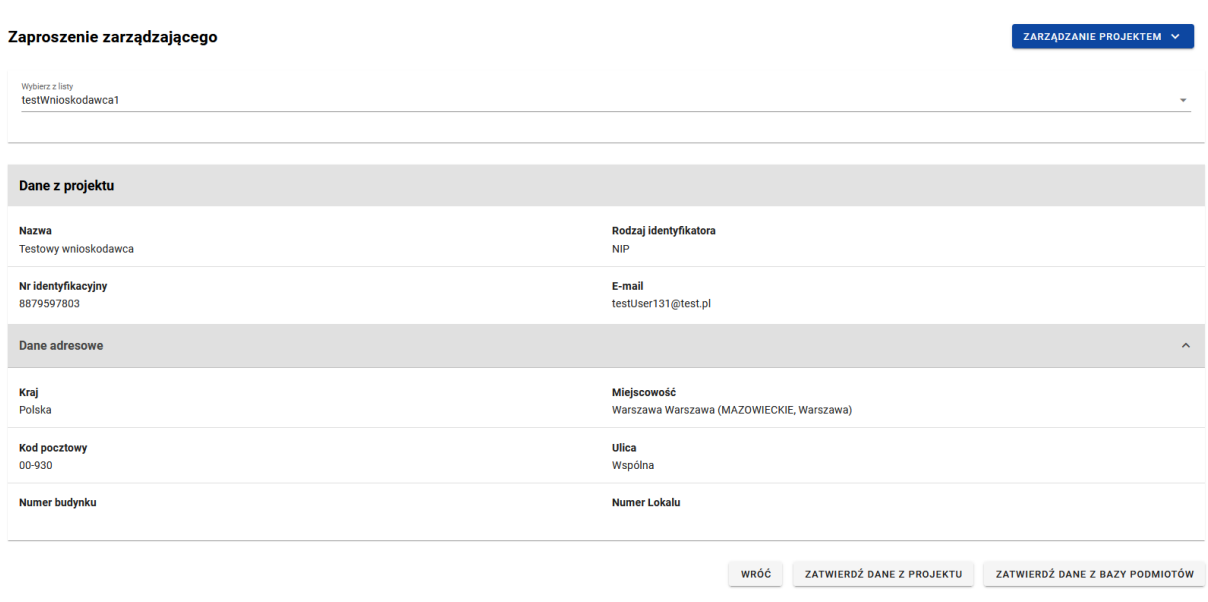

*Rysunek 74 Zapraszanie użytkowników zarządzających – potwierdzenie podmiotu z Administracji.*

Po podjęciu decyzji przez użytkownika z jakich danych aplikacja ma skorzystać przy rejestracji podmiotu, można skorzystać z funkcji **Zaproś**, po wybraniu której na adres wskazany w zaproszeniu zostaje przesłany link rejestracyjny. W dalszych krokach następuje zarejestrowanie użytkownika zarządzającego w kontekście zaproszonego podmiotu.

Jeśli użytkownik miał już konto w aplikacji zostanie poinformowany mailowo o dodaniu do jego konta kolejnego projektu.

Jeśli nie miał konta, będzie musiał się zarejestrować korzystając z linku otrzymanego w mailu.

**Po zakończeniu przez nowego użytkownika procesu rejestracji, pracownik instytucji, który rozpoczął proces zapraszania otrzyma na adres mailowy informację z linkiem do zakończenia procesu zapraszania użytkownika. W tym przypadku rozbicie procesu zapraszania na dwa etapy realizowane przez pracownika instytucji jest konieczne, ponieważ w momencie kierowania zaproszenia użytkownik jeszcze nie istnieje, zatem nie można nadać mu uprawnień do projektu.**

Po kliknięciu w link zostanie poinformowany o zakończeniu zapraszania użytkownika.

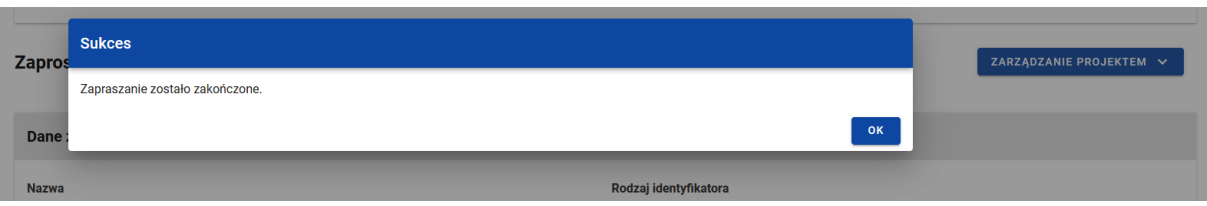

#### *Rysunek 75 Informacja o zakończeniu procesu zaproszenia użytkownika zarządzającego.*

Oznacza to, że danemu użytkownikowi została przydzielona rola, odpowiednio "Beneficjent – zarządzający" albo "Realizator – zarządzający". W ramach dalszego zarządzania uprawnieniami do projektu w swoim podmiocie, zarządzający może następnie przyznać tę samą rolę innym osobom. Oczywiście ma też do dyspozycji role z mniejszymi zakresami uprawnień.

Aktualny status danego zaproszenia jest widoczny na liście zaproszeń.

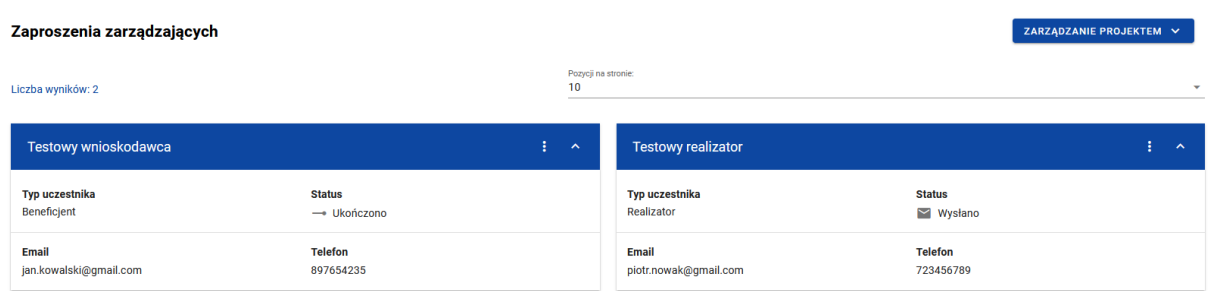

#### *Rysunek 76 Lista zaproszeń zarządzających.*

W przypadku potrzeby ponownego wysłania zaproszenia, można ponownie użyć funkcji **Zaproś**. Lista zaproszeń wysłanych do danego podmiotu jest dostępna z poziomu karty danego podmiotu na liście podmiotów występujących w projekcie.

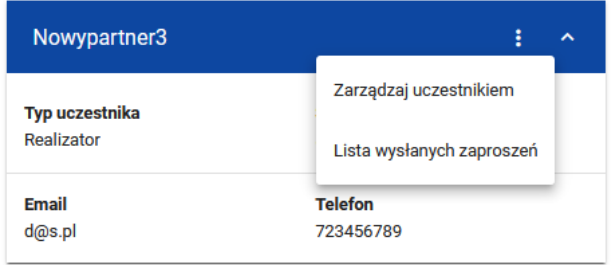

*Rysunek 77 Dostęp do listy zaproszeń*

### 9.2 Zarządzanie osobami uprawnionymi do projektu

Ta funkcjonalność jest przeznaczona dla Beneficjentów i Realizatorów. Pracownik instytucji ma dostęp do listy osób uprawnionych jedynie w trybie podglądu. Aby ją przejrzeć, wybierz opcję *Zarządzanie Użytkownikami* w menu *Zarządzaniu projektem.*

# **10 Zadania użytkownika**

Zadania dla użytkownika pozwalają kontrolować obsługę dokumentów w projekcie, w tym zwłaszcza ich podpisywanie oraz przekazywanie pomiędzy różnymi użytkownikami.

Zadania mogą dotyczyć wniosków o zmianę, umów i aneksów.

W przypadku wniosku o zmianę zadanie kończy się zwykle automatycznie w wyniku akceptacji lub odrzucenia wniosku. W przypadku umowy lub aneksu o momencie zakończenia decyduje pracownik instytucji – kiedy uzna, że wszystkie potrzebne podpisy zostały już na dokumencie złożone.

Obsługa zadań w systemie SL2021 jest możliwa bezpośrednio z poziomu listy zadań użytkownika oraz z poziomu dokumentu, którego dotyczy zadanie. Do wykonania czynności związanych z obsługą zadania wymagane są odpowiednie uprawienia. Zadania są przypisywane do organizacji (beneficjenta lub instytucji) albo do konkretnego użytkownika. Każdy użytkownik może obsłużyć zadanie widoczne na liście zadań organizacji – nawet jeśli jest ono przypisane do kogoś innego. Należy jednak stosować przypisanie imienne bo dzięki temu w powiadomieniu mailowym adresat przypisania dowie się, że to konkretnie on powinien wykonać jakąś akcję, szczególnie tak istotną jak elektroniczne podpisanie dokumentu.

#### 10.1 Zadania

Ekran *Zadania* wywołujemy z menu w pasku po lewej stronie aplikacji lub – dla danego projektu – poprzez przycisk "Zadania" pod trzema kropkami na karcie projektu na liście projektów. Na widoku prezentowane są zadania dostępne dla użytkownika z podziałem na cztery kategorie:

- **Zadania moje –** zadania przypisane bezpośrednio do użytkownika,
- **Zadania mojej organizacji –** zadania przypisane do organizacji, w której pracuje użytkownik oraz zadania wszystkich użytkowników z tej organizacji
- **Zadania obserwowane**
- **Zadania zakończone**

Karta każdego zadania zawiera podstawowe informacje o nim: *Rodzaj dokumentu,* akcja do wykonania*, Osoba przypisana, Data przypisania.* 

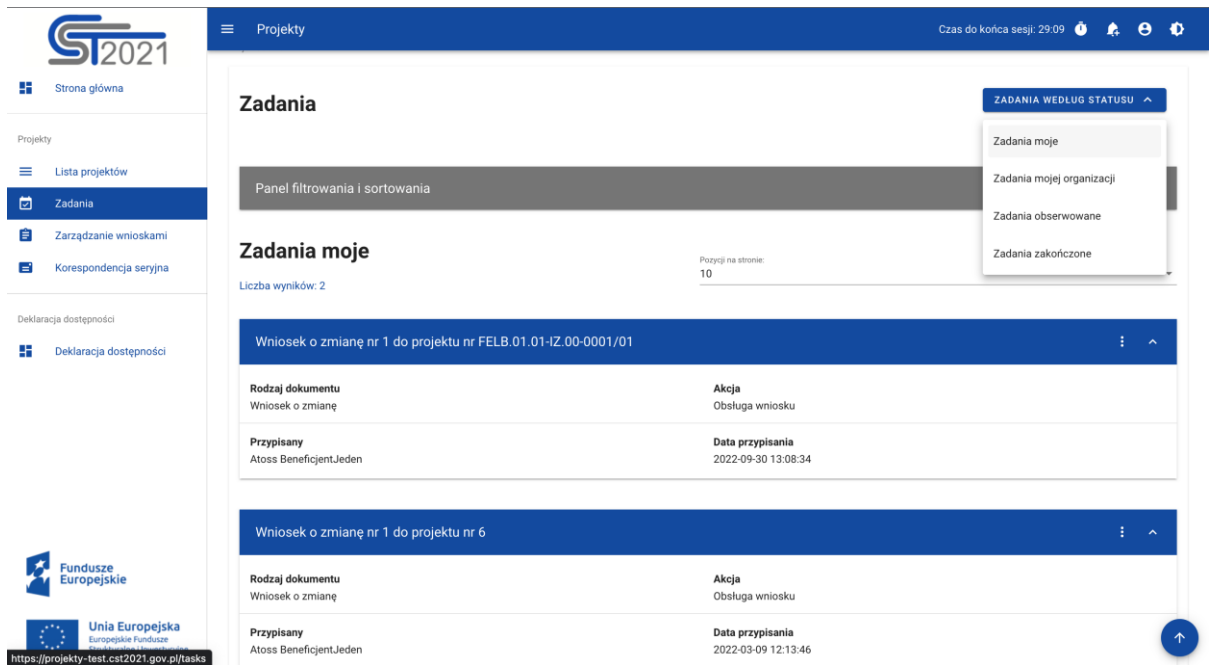

*Rysunek 78 Zadania*

Pozostałe elementy widoku to:

- Określenie liczby elementów wyświetlanych na stronie. Możliwy jest wybór wartości: 10, 20, 40, 60, 80 i 100.
- Panel sortowania i filtrowania domyślnie panel jest zwinięty, po rozwinięciu panelu użytkownik uzyskuje dostęp do następujących elementów:

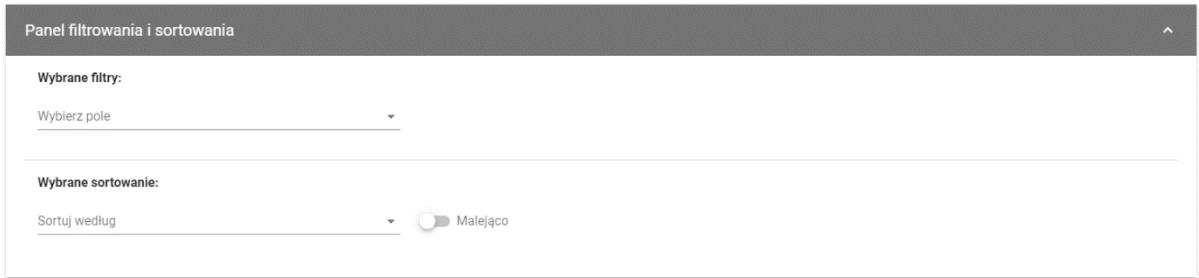

*Rysunek 79 Panel filtrowania i sortowania zadań*

Pole **Wybierz pole** służy do wprowadzenia nazwy pola, na podstawie którego będą sortowane zadania.

Przełącznik opcji **Malejąco/Rosnąco** służy do ustalenia sposobu sortowania zadań filtrowanych po wybranych polach.

Przycisk **Wyczyść sortowanie** służy do usunięcia wprowadzonej reguły sortowania.

Pierwszy filtr dodaje się bezpośrednio w polu pod napisem Wybrane filtry. Kolejne filtry dodawane są przy użyciu przycisku **Dodaj Filtr**, który pojawia się po wprowadzeniu pierwszego filtru. Filtr stanowi wyrażenie składające się z trzech pól panelu filtrowania, na przykład:

| Wybrane filtry: Rodzaj zadania |         |                           |                       |
|--------------------------------|---------|---------------------------|-----------------------|
| Wybierz pole                   | Warunek | Wartość                   | <b>USUŃ</b>           |
| Rodzaj zadania                 | Równe   | Podpisanie dokumentu<br>٠ | $\times$<br>۰.        |
|                                |         |                           |                       |
|                                |         |                           |                       |
| <b>SZUKAJ</b>                  |         | <b>DODAJ FILTR</b>        | <b>WYCZYŚĆ FILTRY</b> |
|                                |         |                           |                       |
| <b>Wybrane sortowanie:</b>     |         |                           |                       |
|                                |         |                           |                       |
|                                |         |                           |                       |

*Rysunek 80 Przykład filtrowania zadań*

# 10.2 Podgląd historii zadania

Aby zobaczyć listę czynności wykonanych w zadaniu, kliknij przycisk **Pokaż historię** w menu "trzy kropki" na karcie zadania na liście.

Dla każdej poprzedniej czynności zobaczysz wypełnione pola: *Data, Rodzaj czynności, Osoba wykonująca, Komentarz* (jeżeli komentarz został wprowadzony przy wykonywaniu czynności)*.* 

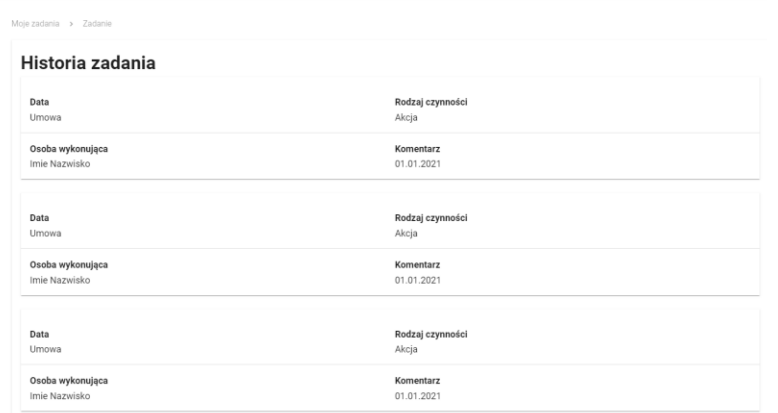

*Rysunek 81 Podgląd historii zadania*

10.3 Usunięcie zadania z obserwowanych

Do Twoich obserwowanych trafiają automatycznie zadania, w których wykonałeś jakąś czynność. Dzięki temu możesz w tym miejscu śledzić ich status nawet jeśli aktualnie znajdują się poza Twoją organizacją.

Jeśli trwające zadanie już Cię nie interesuje, w menu "trzy kropki" na karcie zadania na liście możesz wybierz funkcję "Usuń zadanie z obserwowanych".

|                                            | Projekty<br>$\equiv$                                                |                                         | Czas do końca sesji: 28:00<br>$\theta$<br>$\bullet$<br>٨ |
|--------------------------------------------|---------------------------------------------------------------------|-----------------------------------------|----------------------------------------------------------|
| ゠<br>Strona główna                         | Moje zadania                                                        |                                         |                                                          |
| Projekty                                   | Zadania                                                             |                                         | ZADANIA WEDŁUG STATUSU ~                                 |
| Lista projektów<br>≡                       |                                                                     |                                         |                                                          |
| Zadania<br>⊡<br>Zarządzanie wnioskami<br>E | Panel filtrowania i sortowania                                      |                                         | $\checkmark$                                             |
| Korespondencja seryjna<br>E                | Zadania obserwowane                                                 | Pozycji na stronie:                     |                                                          |
| Deklaracja dostępności                     | Liczba wyników: 7                                                   | 10                                      | $\;$                                                     |
| Deklaracja dostępności<br>96               | Przebieg weryfikacji nr 113 do projektu nr FELB.01.01-IZ.00-0001/01 |                                         | ÷<br>$\hat{\phantom{a}}$                                 |
|                                            | Rodzaj dokumentu<br>Przebieg weryfikacji                            | Akcja<br>Podpisanie dokumentu           | Pokaż historię<br>Usuń zadanie z obserwowanych           |
|                                            | Przypisany<br>Ryszard Ochócki                                       | Data przypisania<br>2022-09-02 14:11:26 |                                                          |
|                                            | Przebieg weryfikacji nr 99 do projektu nr FELB.01.01-IZ.00-0001/01  |                                         | ÷<br>$\sim$                                              |
| <b>Fundusze</b><br><b>Europejskie</b>      | Rodzaj dokumentu<br>Przebieg weryfikacji                            | Akcja<br>Podpisanie dokumentu           |                                                          |
| Unia Europejska<br>Europejskie Fundusze    | Przypisany<br>Ryszard Ochócki                                       | Data przypisania<br>2022-08-17 16:57:36 |                                                          |

*Rysunek 82 Usunięcie zadania z zadań obserwowanych*

Po wywołaniu funkcji pojawia się komunikat z pytaniem, czy na pewno chcemy usunąć zadanie z zadań obserwowanych. Po potwierdzeniu operacji zadanie nie jest widoczne dla użytkownika na liście jego zadań. Jeśli zadanie zostanie ponownie przypisane do tego samego użytkownika ponownie pojawi się na liście jego zadań.

## 10.4 Przypisanie zadania

Kiedy wykonujesz kluczowe czynności w ramach zadania, takie jak podpisanie umowy czy aneksu, aplikacja od razu pyta, do kogo dalej przekazać to zadanie. Jeśli zignorujesz ten komunikat, zadanie będzie nadal przypisane do poprzedniego "właściciela" (osoby lub podmiotu) i możliwe do podjęcia z poziomu listy zadań Twojej organizacji. Przyciskiem *Przypisz zadanie* na jego karcie (w menu z trzema kropkami) możesz przekazać je do konkretnego użytkownika ze swojej organizacji lub do organizacji będącej drugą stroną umowy o dofinansowanie.

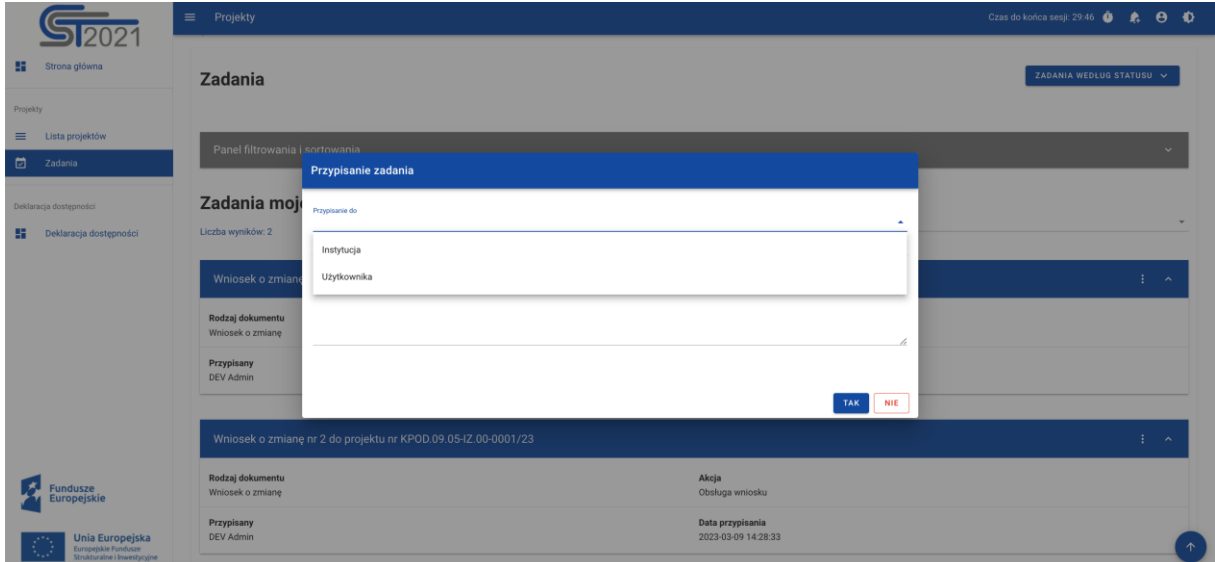

### *Rysunek 83 Przypisanie zadania*

Po wybraniu opcji *Przypisz zadanie* pojawia się okno z polami:

- Przypisanie do pole wyboru instytucji/beneficjenta lub konkretnego użytkownika
- Komentarz pole na komentarz

oraz przyciskami:

• NIE - przycisk służący do przerwania operacji przypisania zadania

• TAK– przycisk służący do potwierdzenia przypisania zadania.

Po potwierdzeniu operacji przypisania zadania czynność odkłada się w historii zadania.

Po przypisaniu zadania do osoby, otrzyma ona powiadomienie mailowe.

W przypadku przypisania zadania do beneficjenta, takie powiadomienie otrzymują wszyscy uprawnieni do projektu po stronie beneficjenta.

W przypadku przypisania zadania do instytucji, takie powiadomienie otrzymują pracownicy posiadający dany projekt w moich/ulubionych projektach (zarządzanie moimi/ulubionymi projektami odbywa się przez menu "Zarządzanie projektem" w widoku listy projektów).

### 10.5 Zakończenie zadania

Od razu po elektronicznym podpisaniu dokumentu, podpisujący po stronie instytucji ma możliwość zakończenia zadania na poniższym oknie:

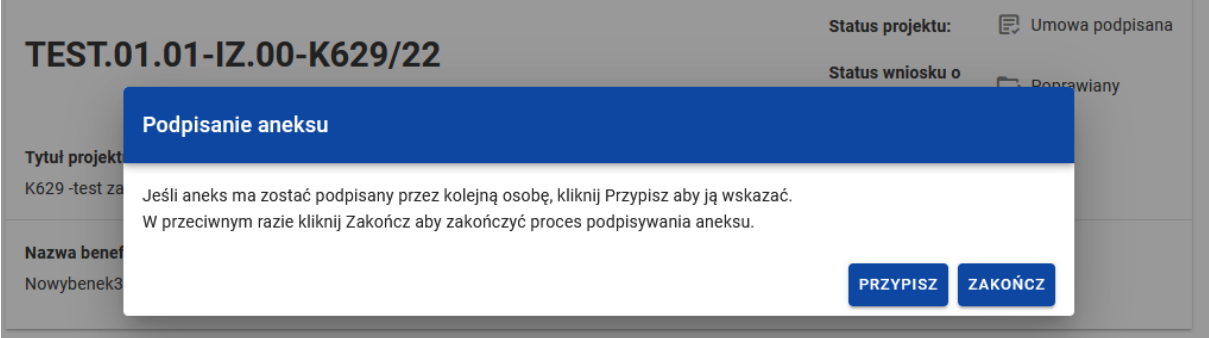

Jeśli tego nie zrobi, a zamiast tego przekaże zadanie innej osobie, jako pracownik instytucji możesz wywołać zakończenie zadania z poziomu listy zadań przyciskiem *Zakończ zadanie* w menu "trzy kropki" na karcie zadania na liście zadań Twoich lub Twojej organizacji.

Po wyborze tego przycisku aplikacja wyświetli okno z pytaniem o potwierdzenie.

Czynność zakończenia odłoży się w historii zadania. Jeśli zadanie dotyczyło podpisania umowy, projekt zmieni status na "Umowa podpisana". Jeśli zadania dotyczyło podpisania aneksu, aneks zmieni status na "Podpisany". Jeśli do aneksu był dowiązany wniosek o zmianę (zazwyczaj powinien być), wniosek ten zostanie automatycznie zaakceptowany i stanie się aktualną wersją danych projektu.

Wszystkie osoby uprawnione po stronie beneficjenta otrzymają powiadomienie mailowe o podpisaniu dokumentu. Wiadomość wskazuje numer projektu, typ dokumentu oraz datę zakończenia zadania związanego z jego podpisywaniem.